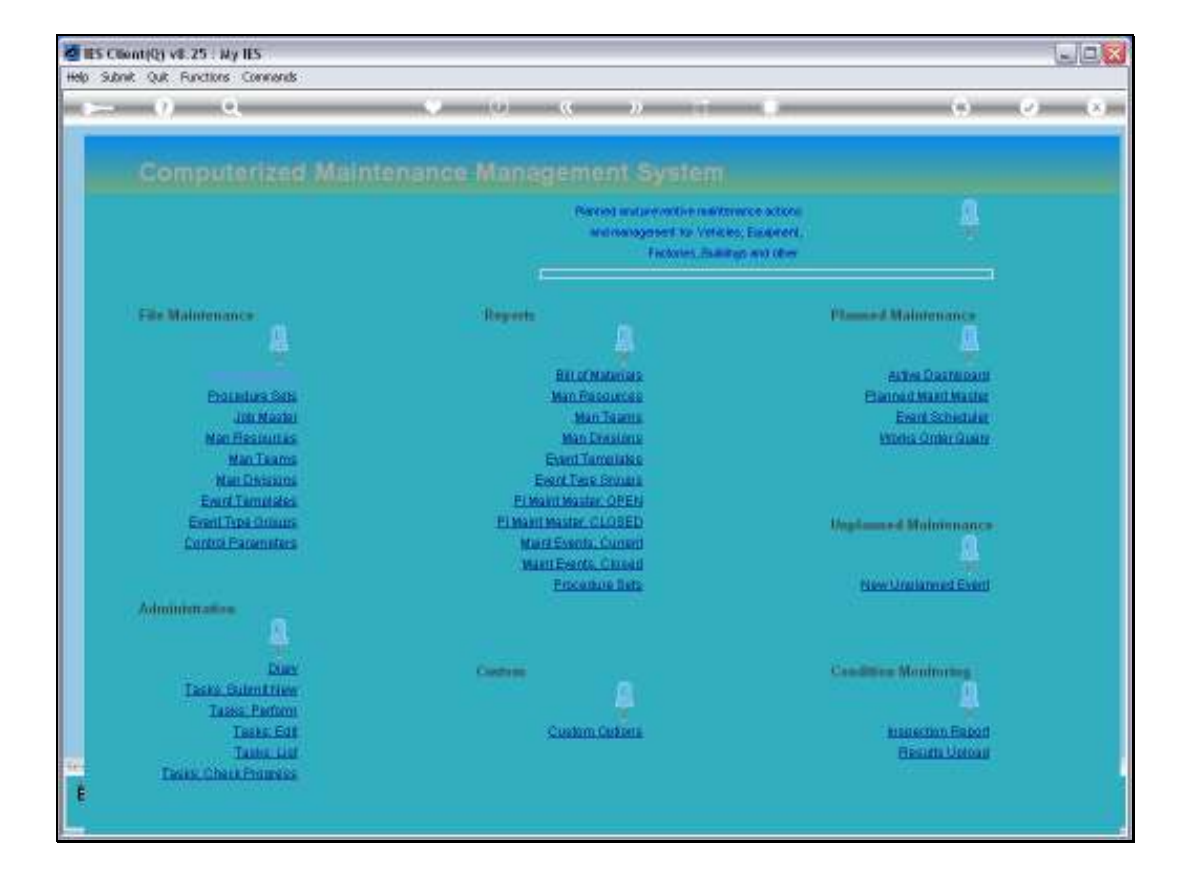

Slide notes: When we put a new entry onto the Planned Maintenance Master, we start with the Job Master, because the Job must exist before it can be placed on the Maintenance Register.

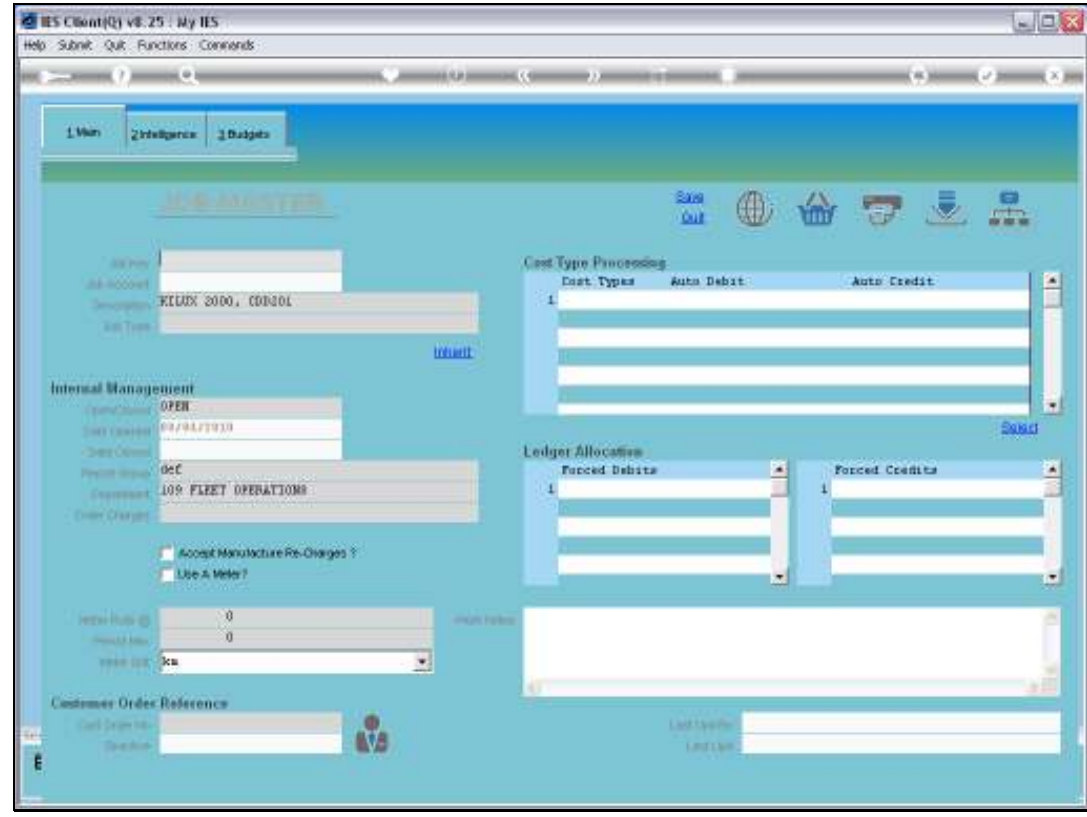

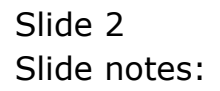

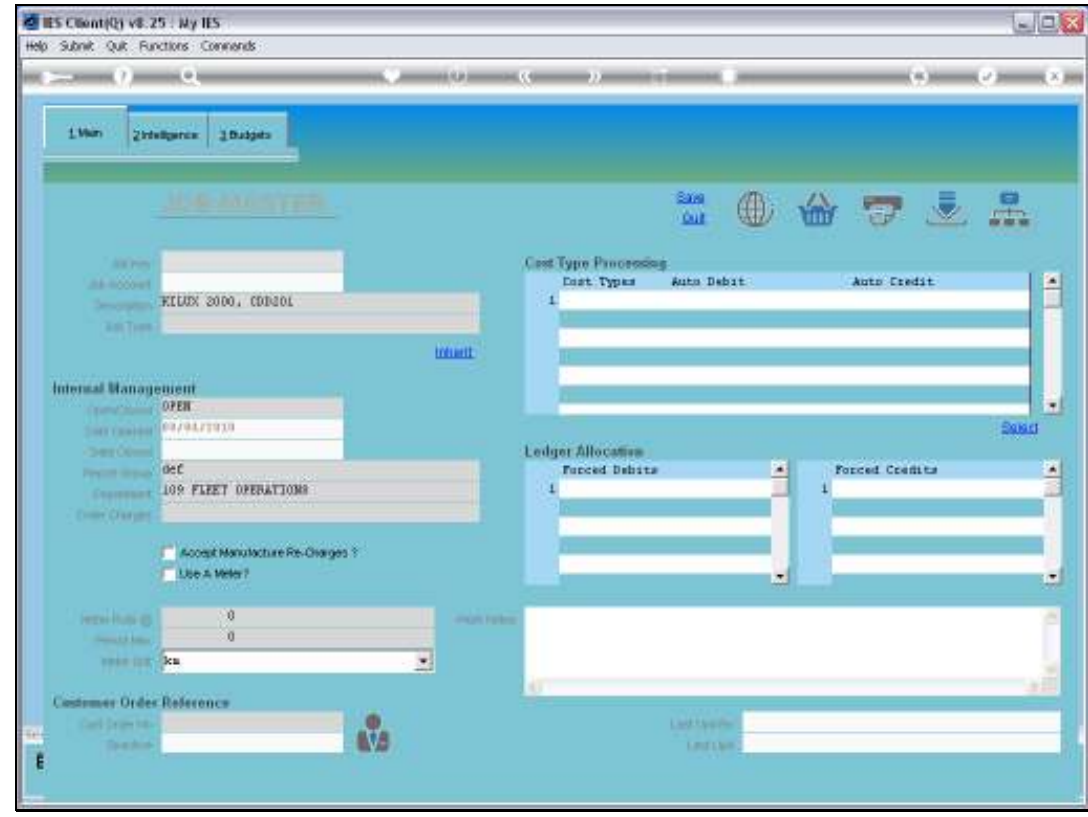

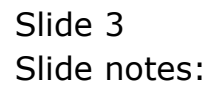

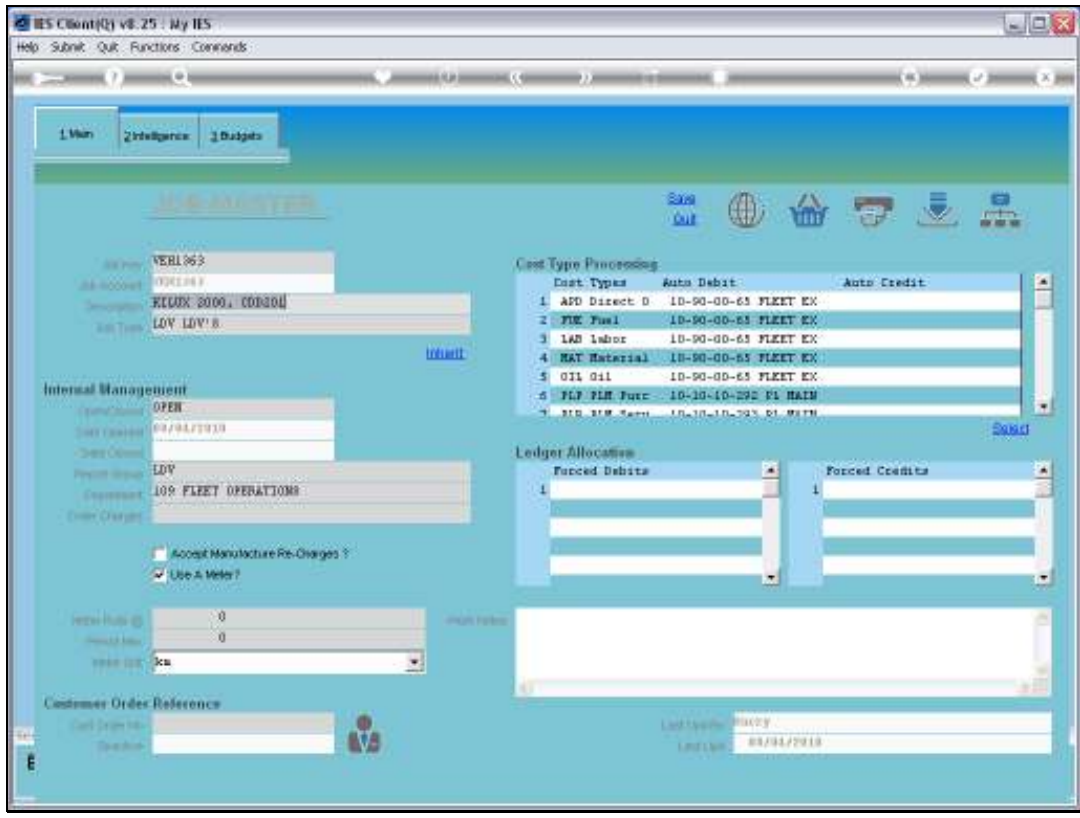

Slide notes: Usually the Job already exists, because Items on the Planned Maintenance Register are most often also Assets on the Asset Register, and with linked Jobs in Job Costing to track the Life Costs for these Assets. The Planned Maintenance Costs will be a part of these Asset Job Life Costs. Nevertheless, in the event that the Job does not yet exist, we will define it first. And if it already exists, then we will ensure that the required Planned Maintenance Cost Types are listed on the Job or else insert them now.

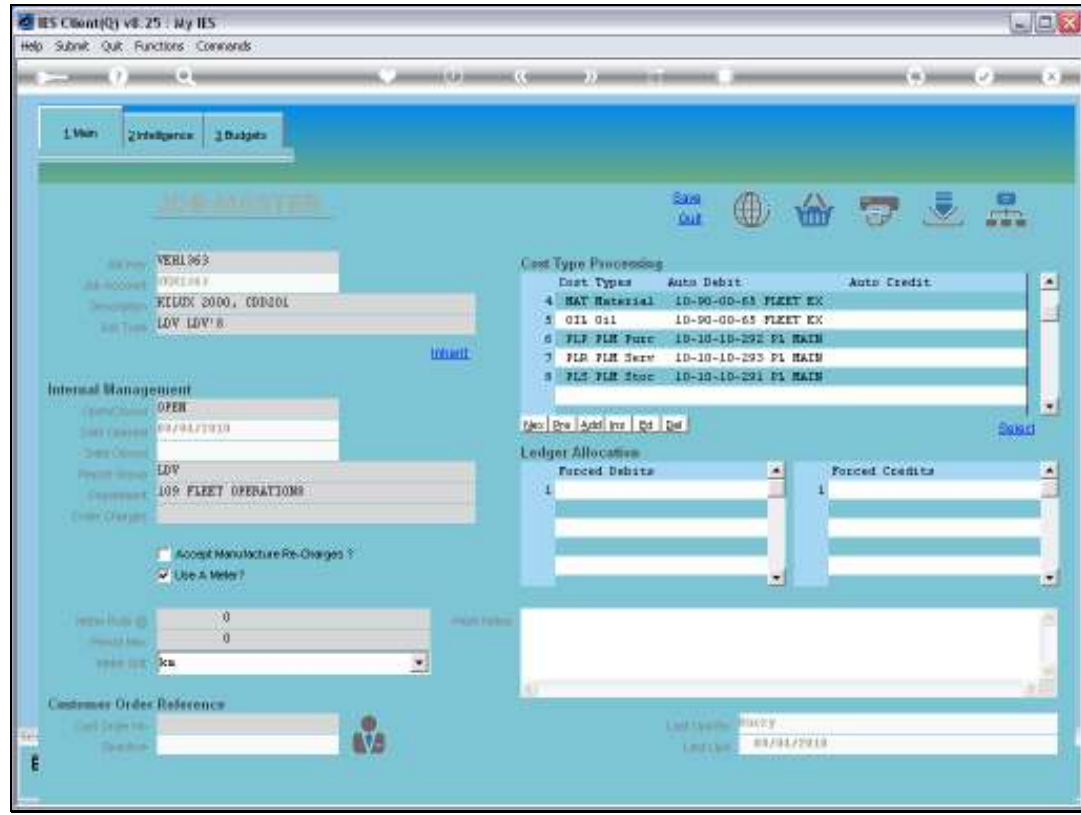

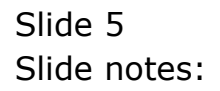

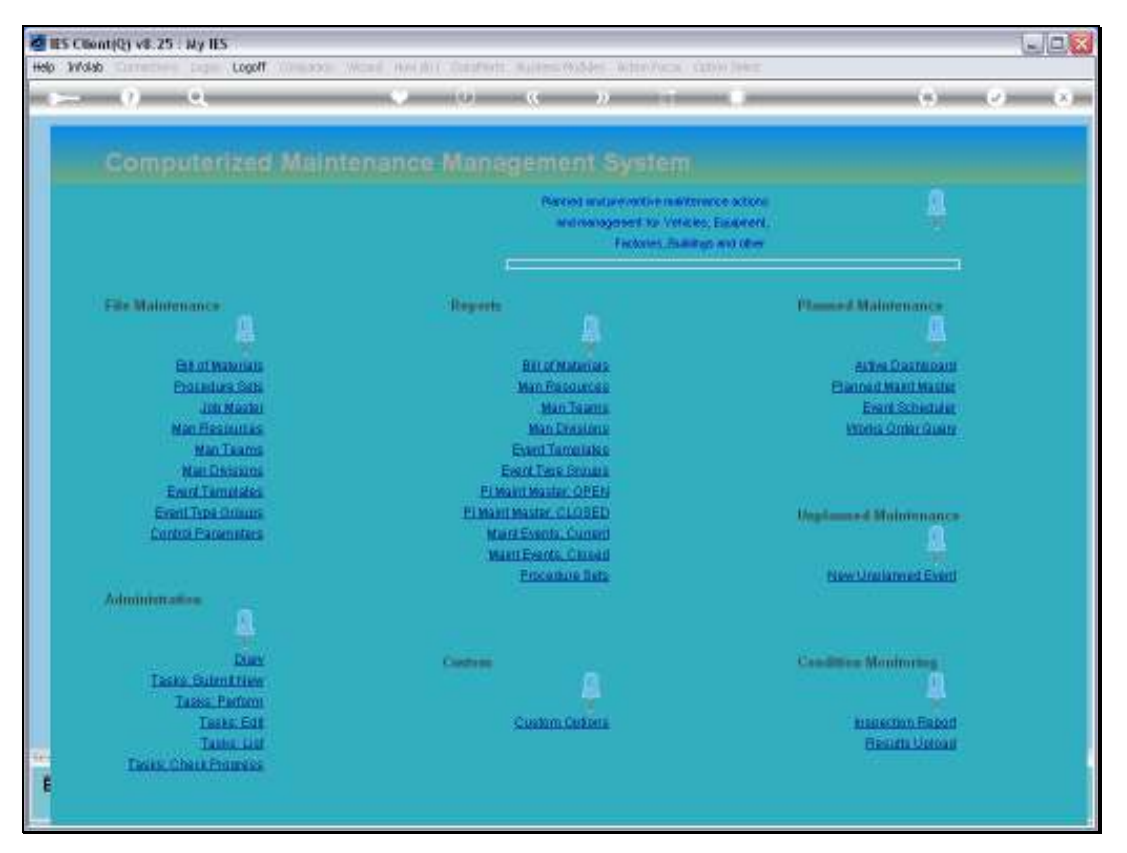

Slide 6 Slide notes:

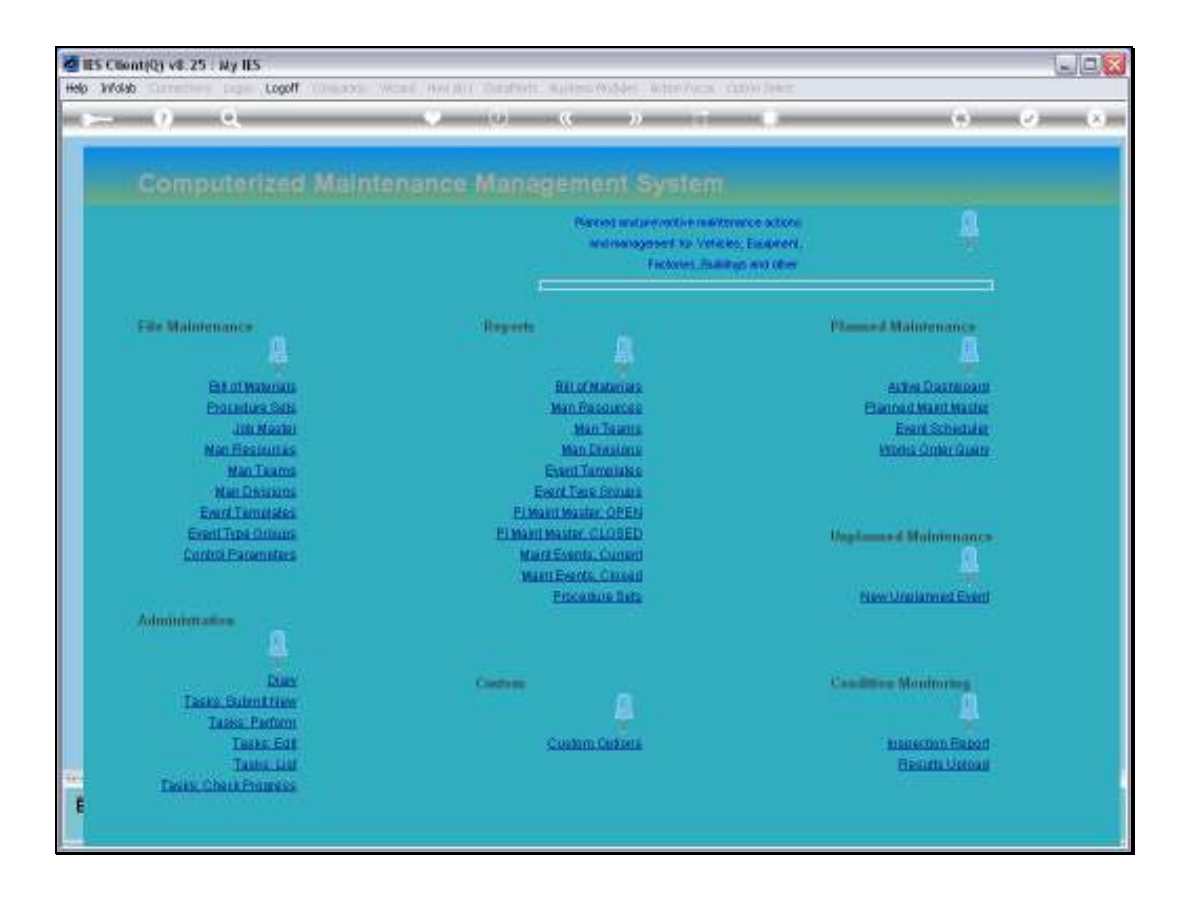

Slide notes: Then we use the Planned Maintenance Master Register to define the new Maintenance Item.

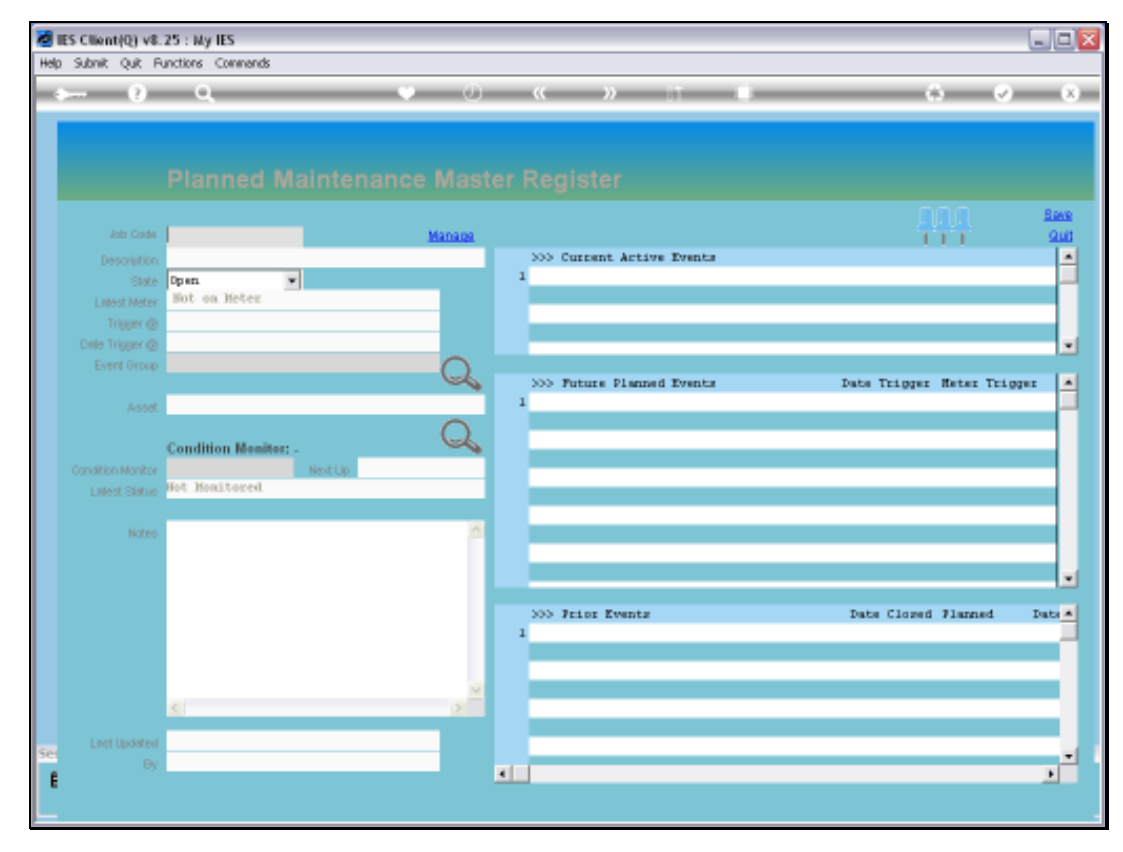

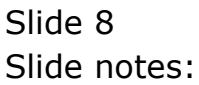

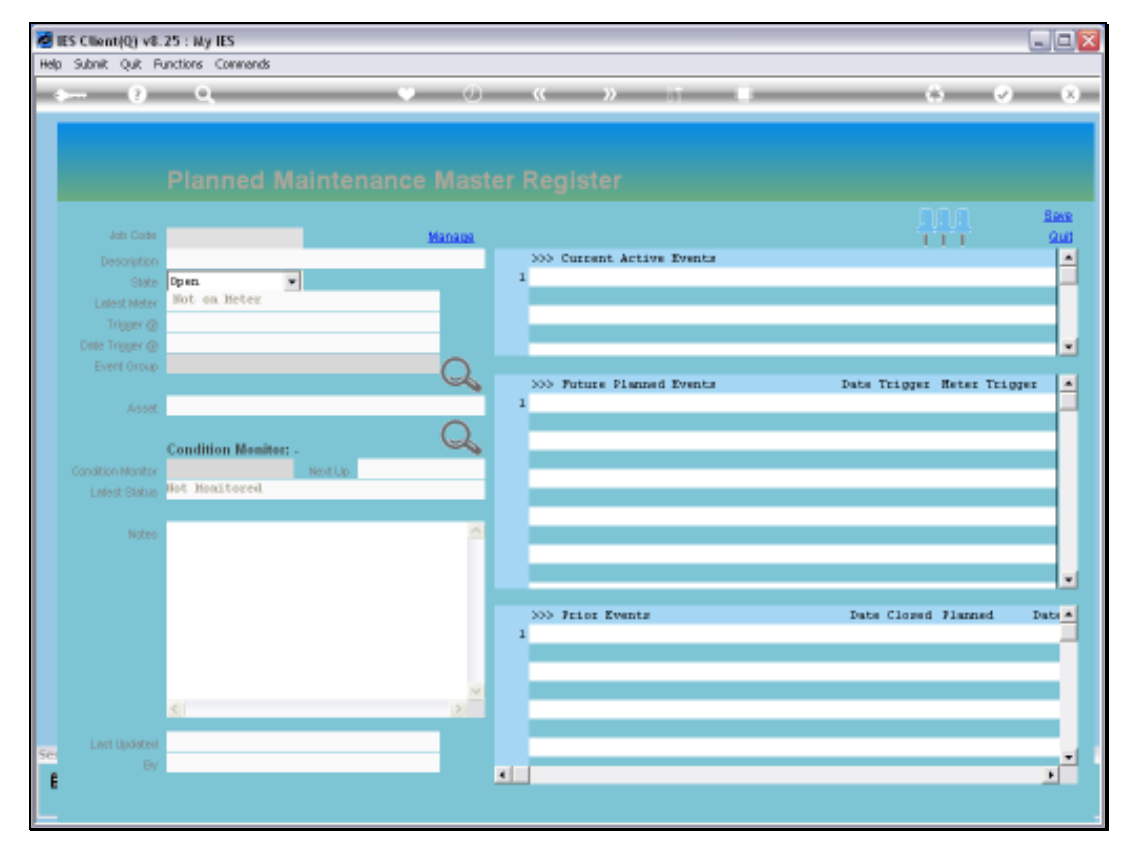

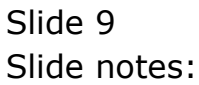

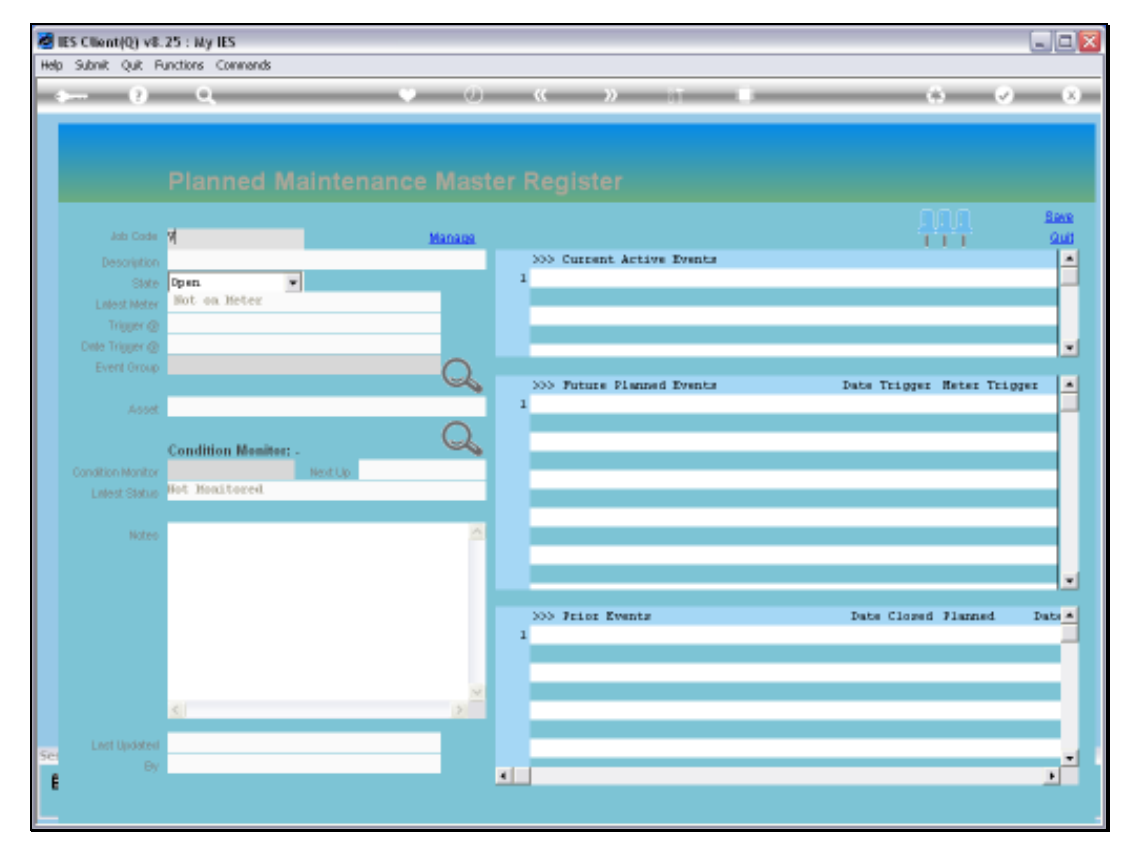

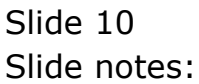

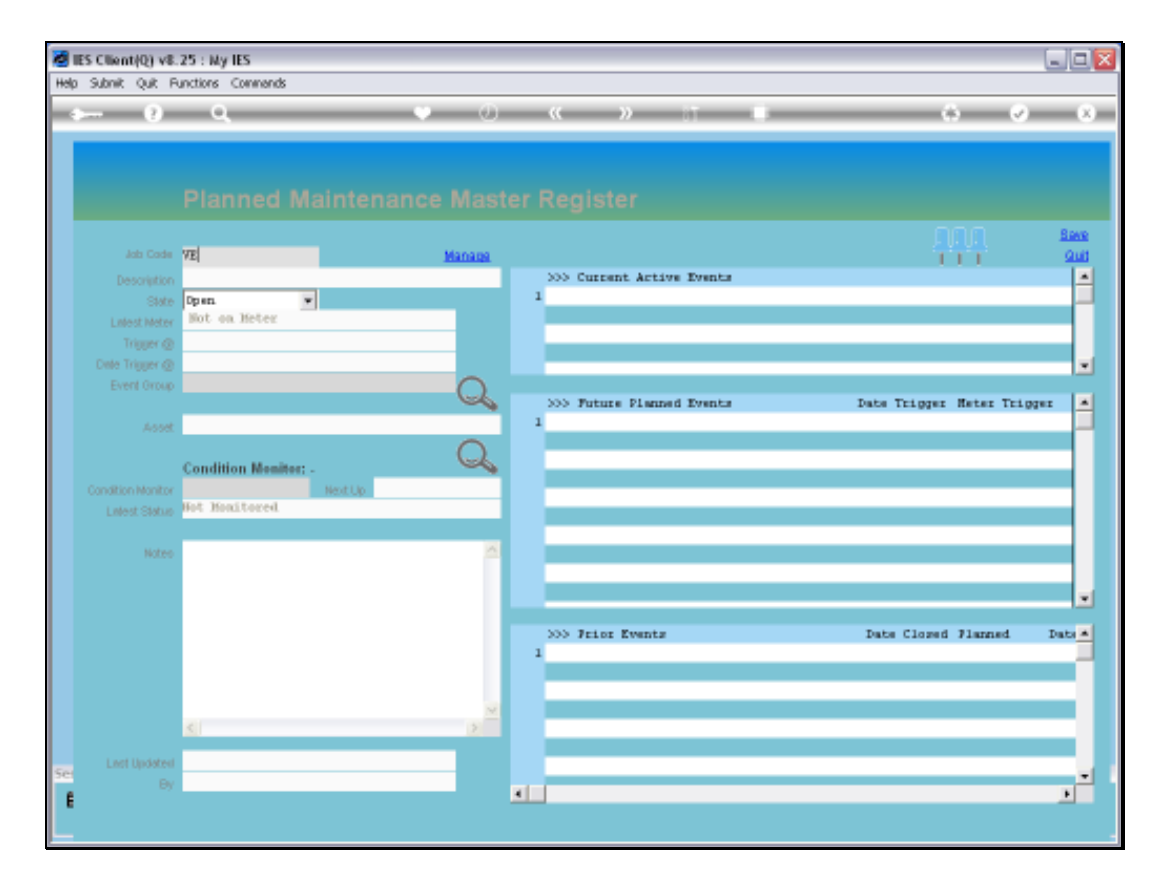

Slide notes: The Key has to be exactly the same as the Job Master Key.

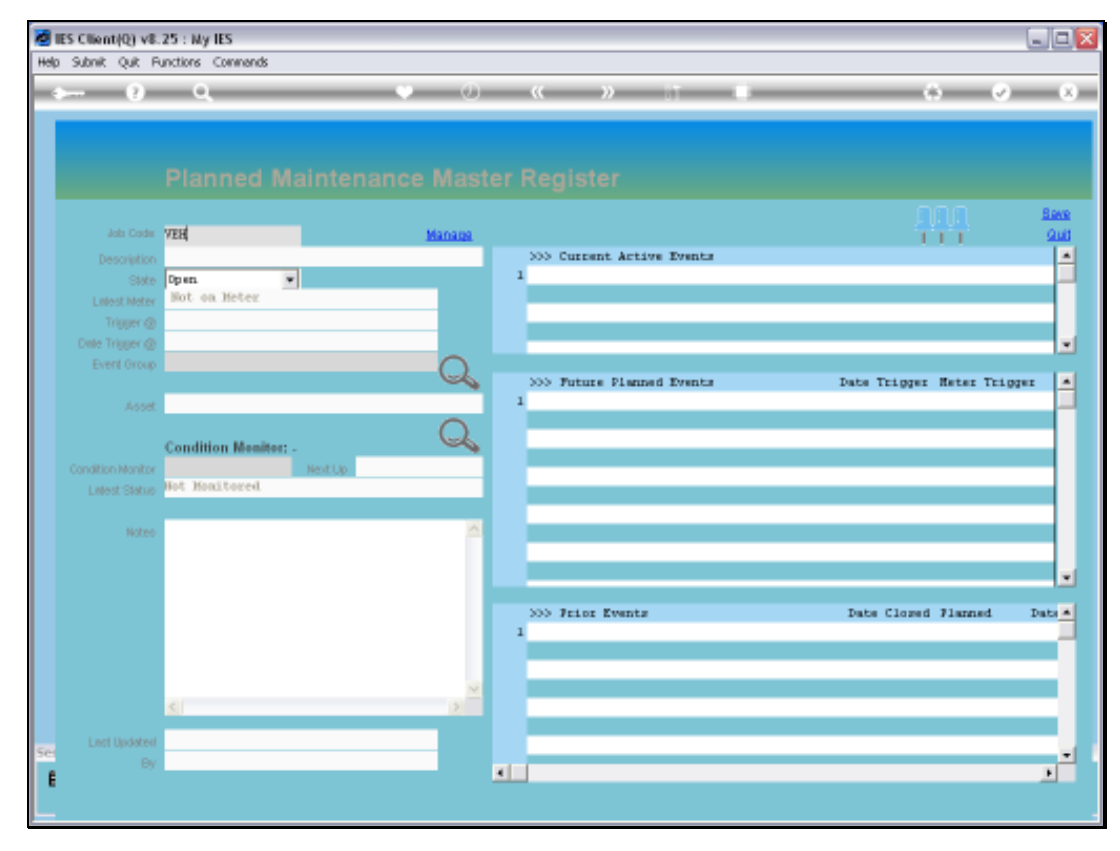

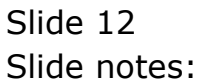

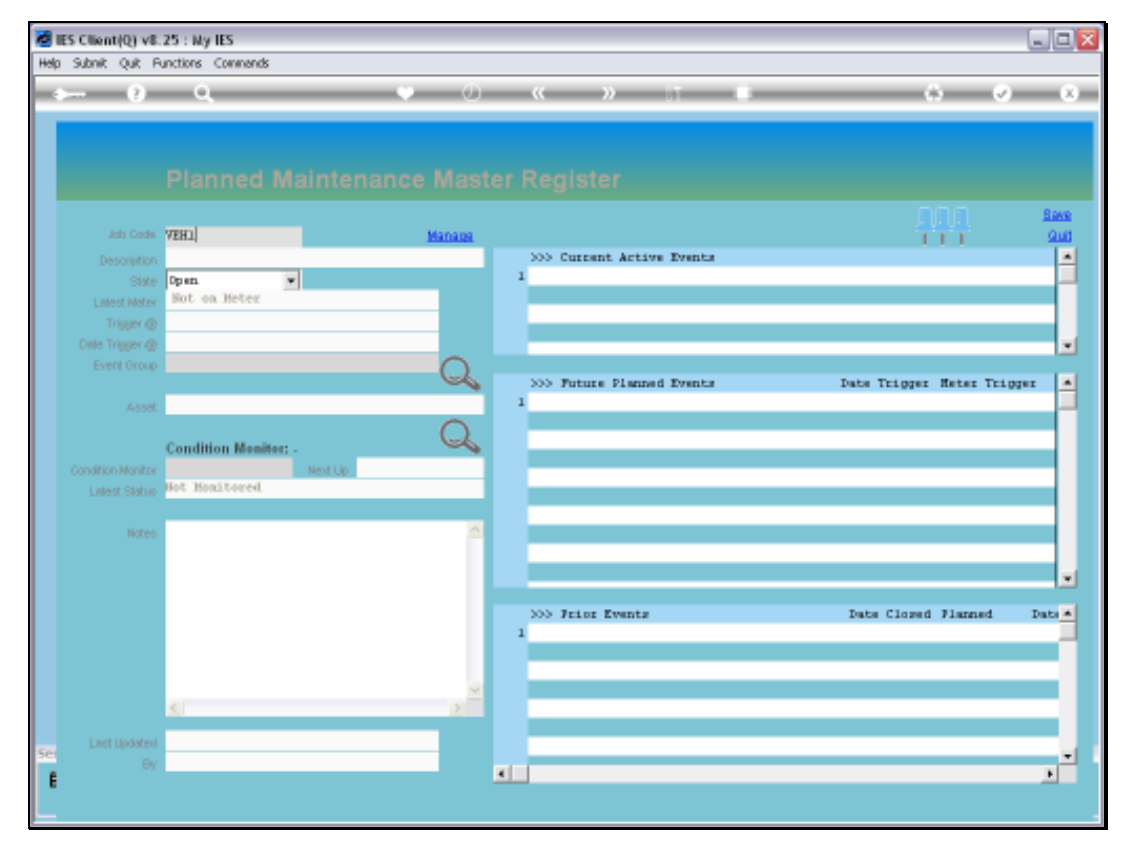

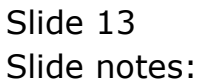

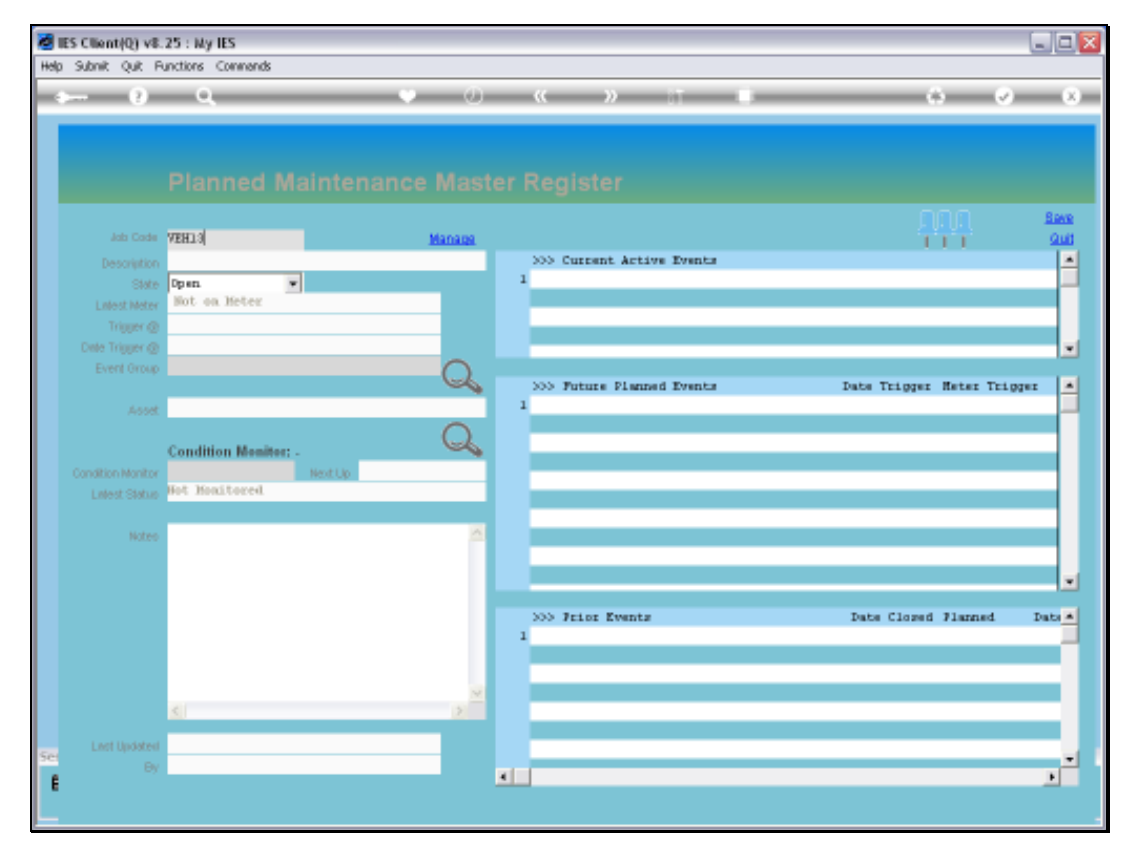

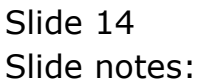

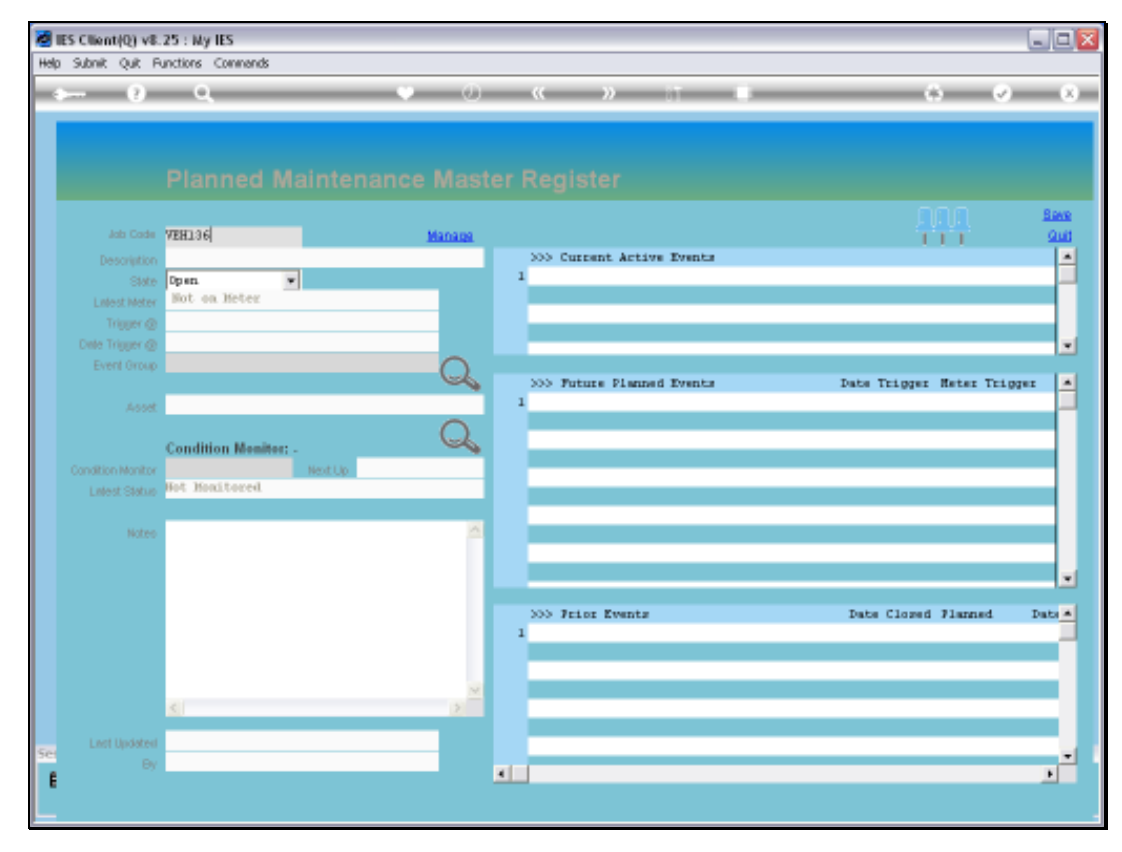

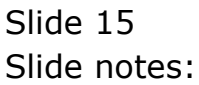

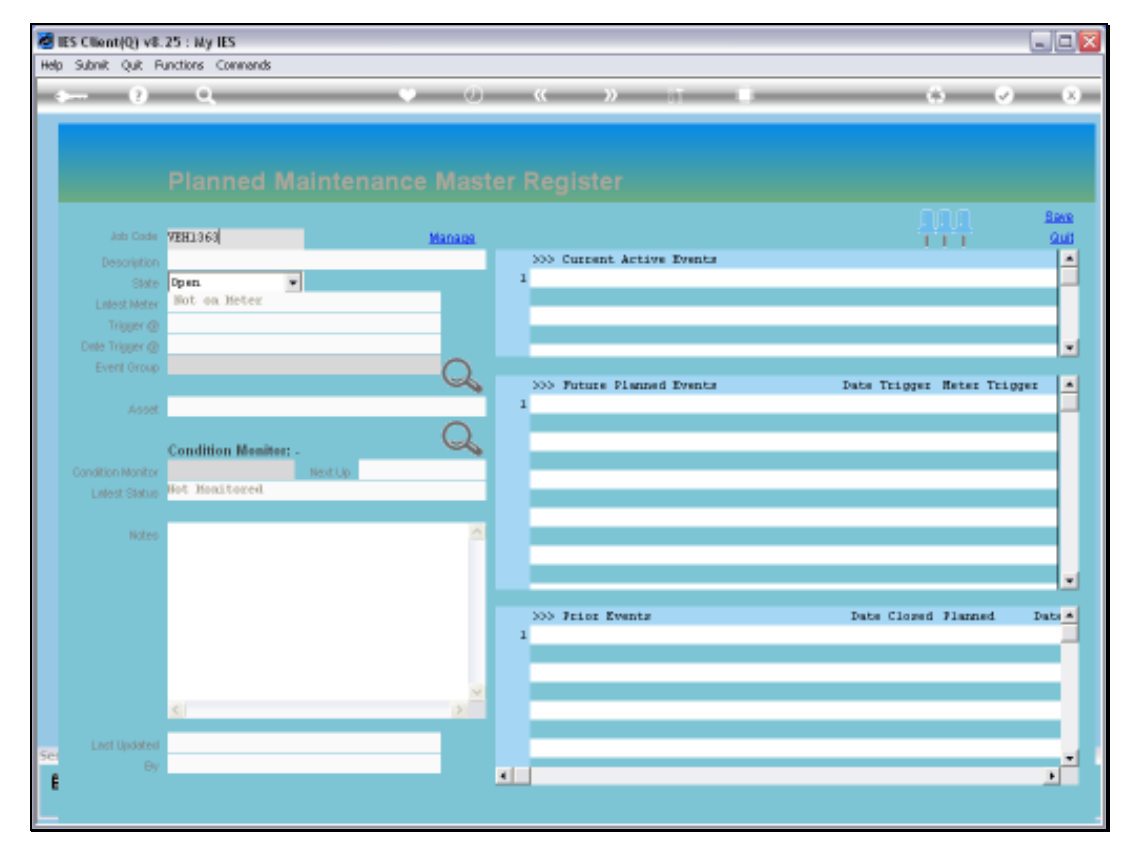

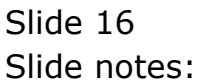

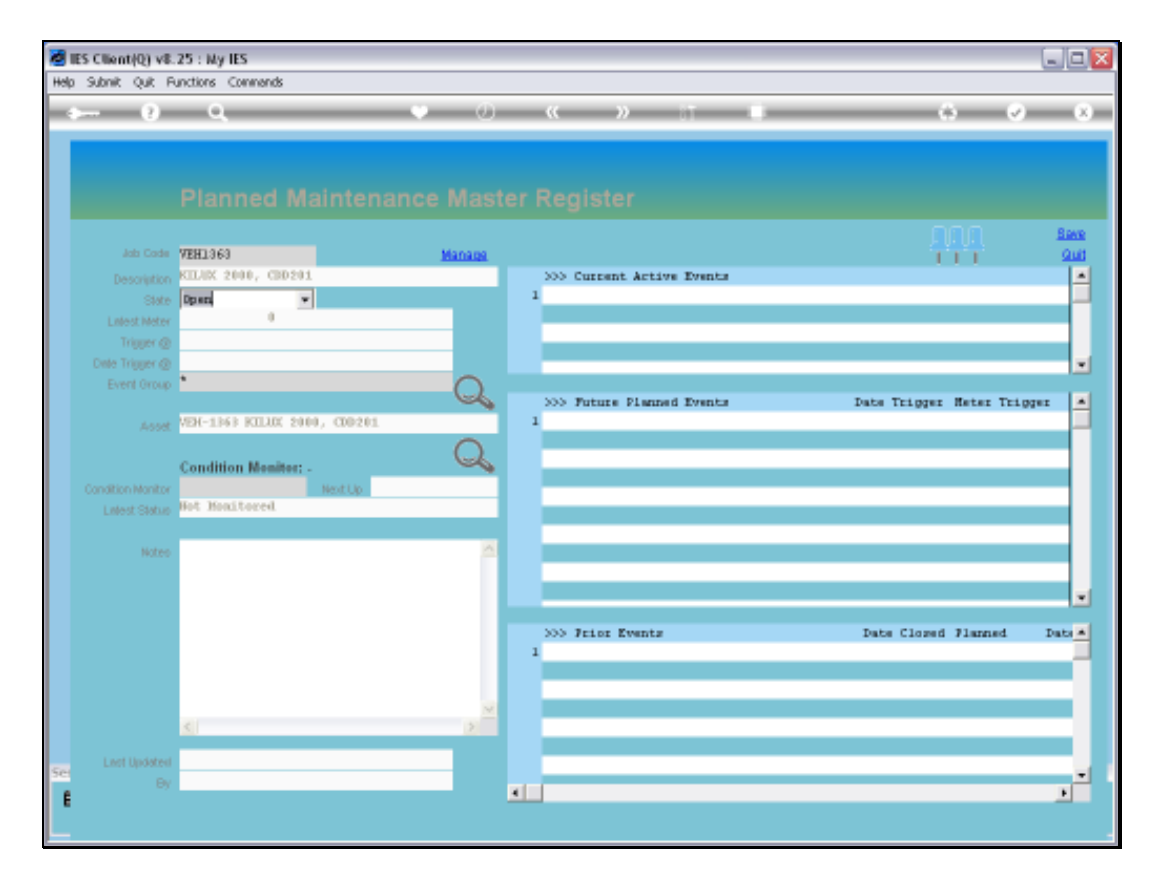

Slide notes: And of course there is no need to capture a description, because it is picked up from the Job Master.

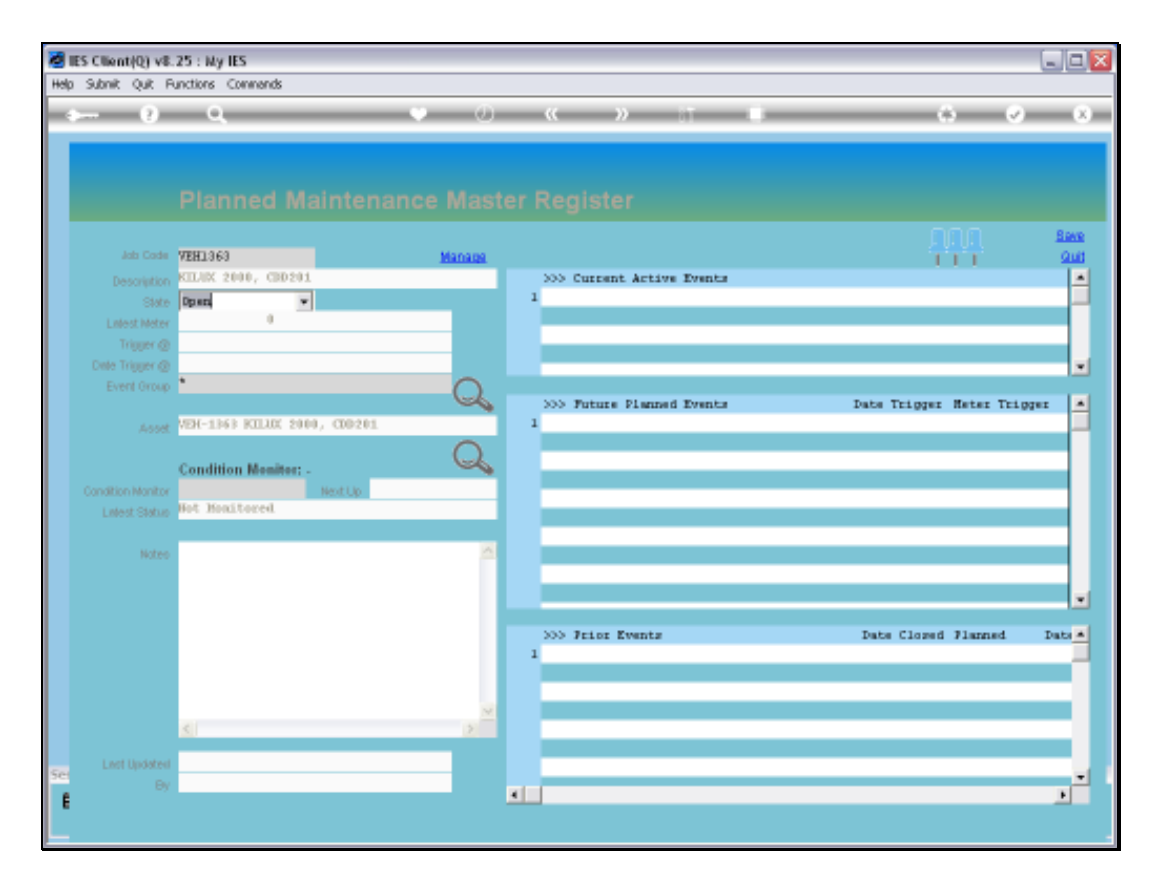

Slide notes: By default, the state will be OPEN, and if we ever reach the stage where there will no longer be any Maintenance on this Item for whatever reason, then we will CLOSE it.

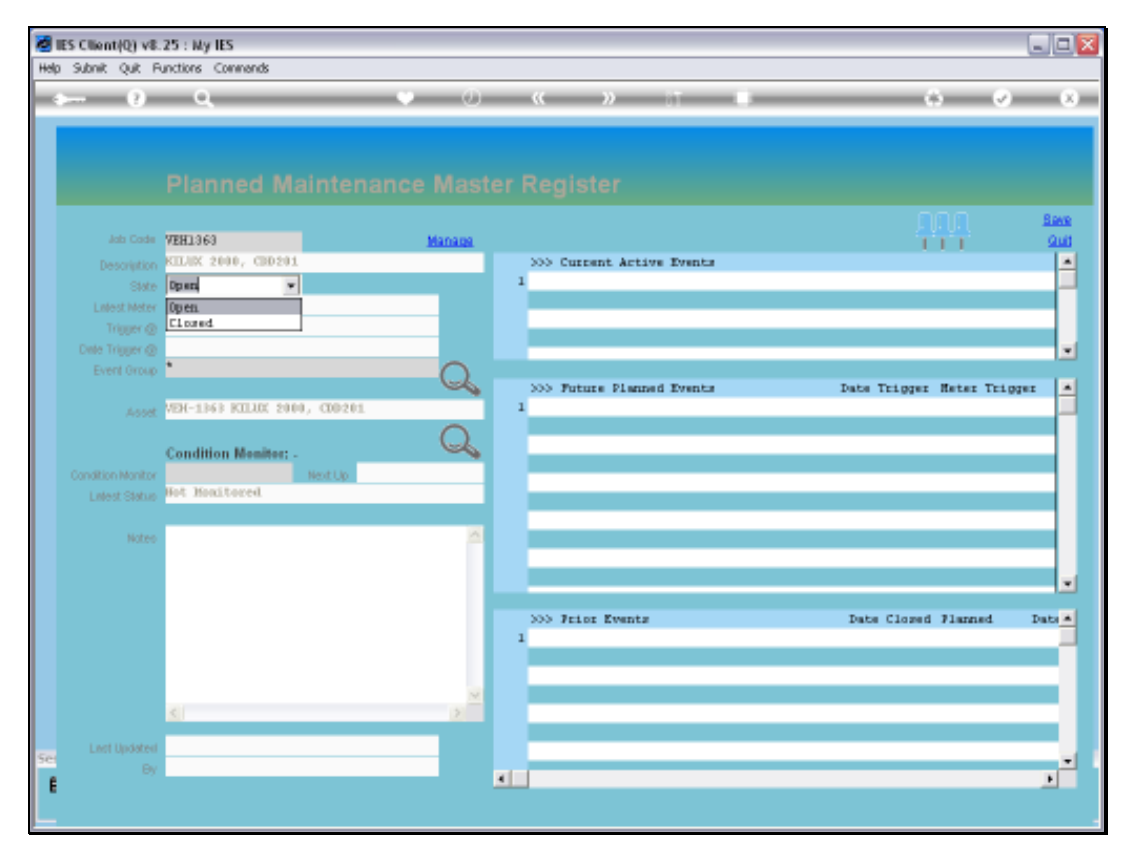

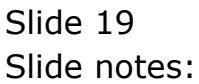

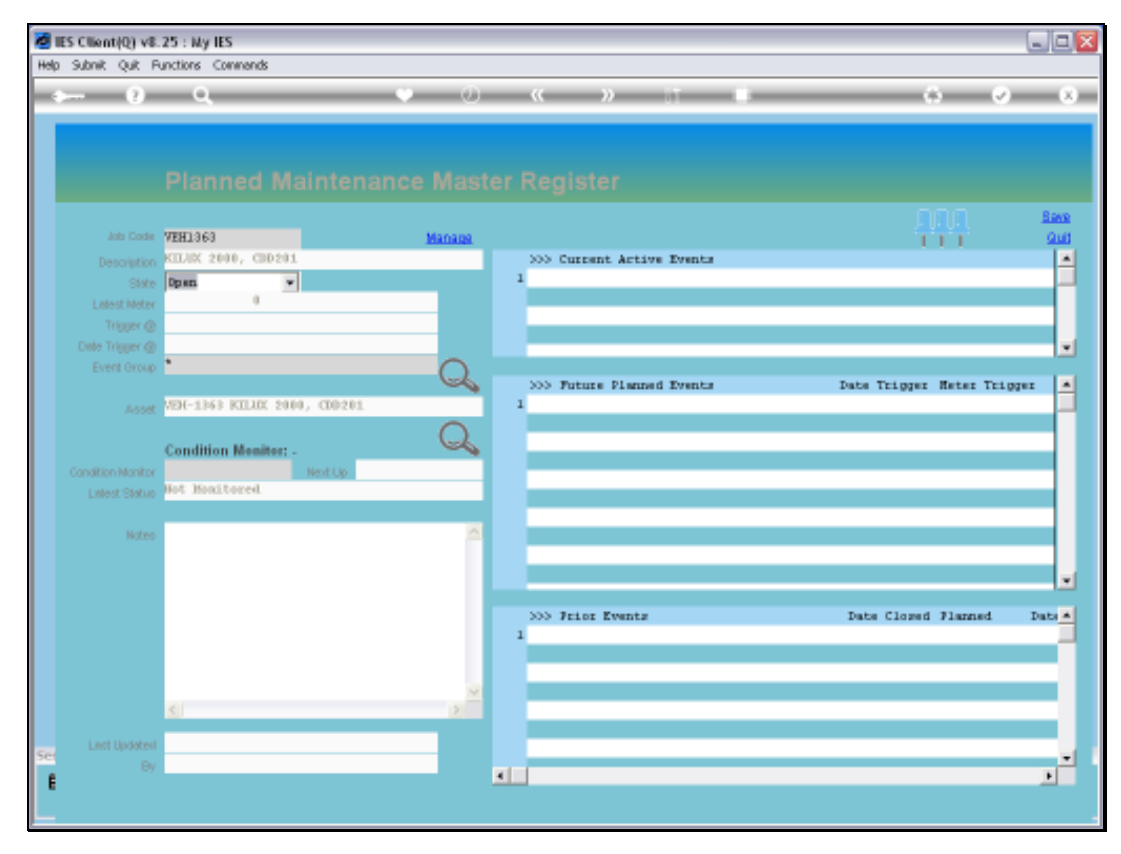

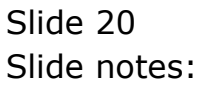

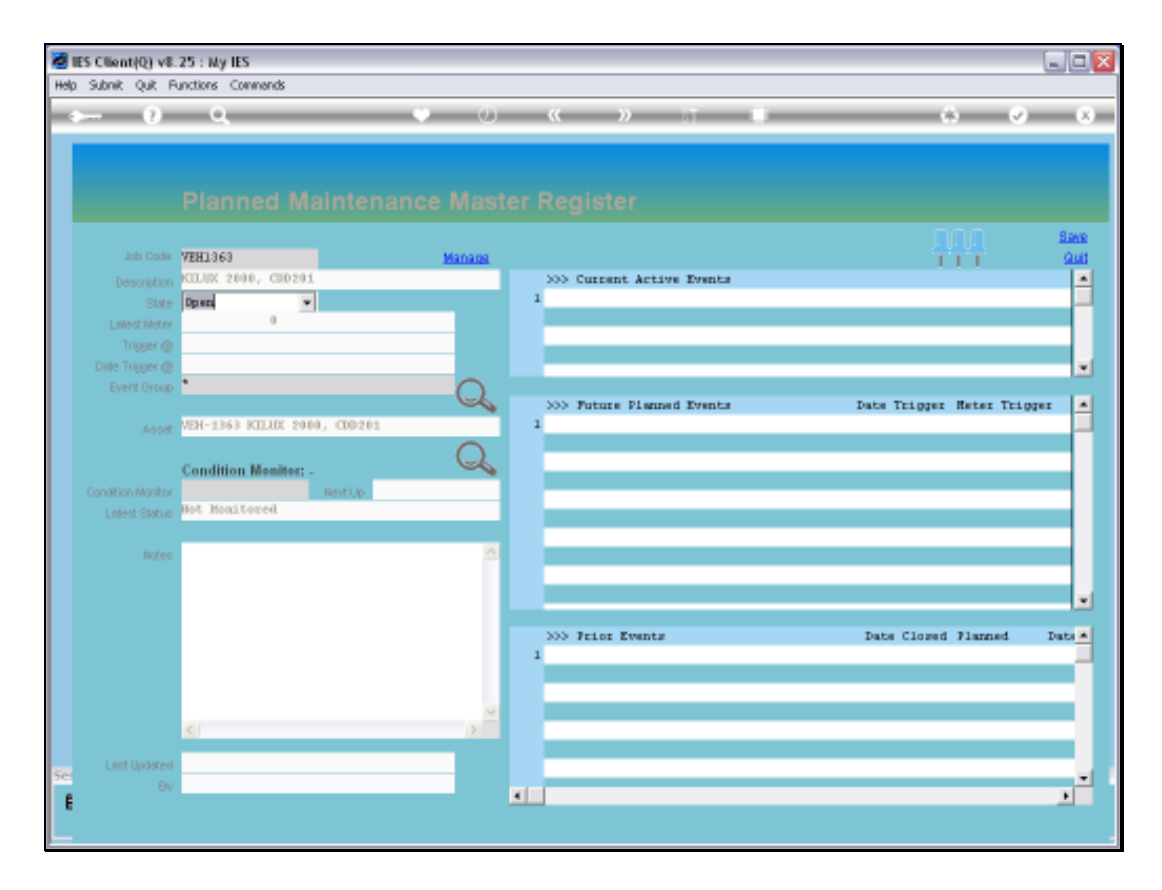

Slide notes: Since this is a brand new Vehicle, and we have no reading on the Meter yet, therefore it shows zero. There is also no 'next trigger by meter' indication, since there are no Events listed yet.

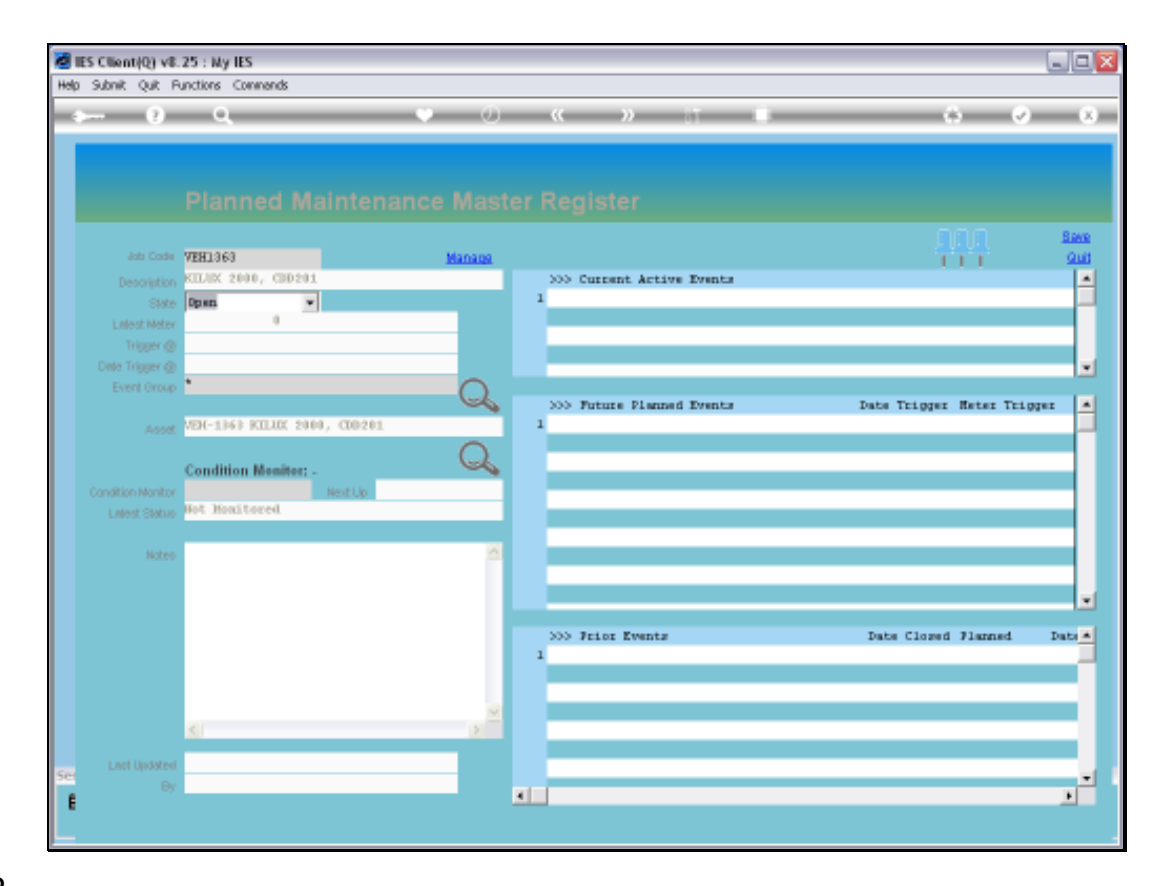

Slide notes: The same with the Date trigger.

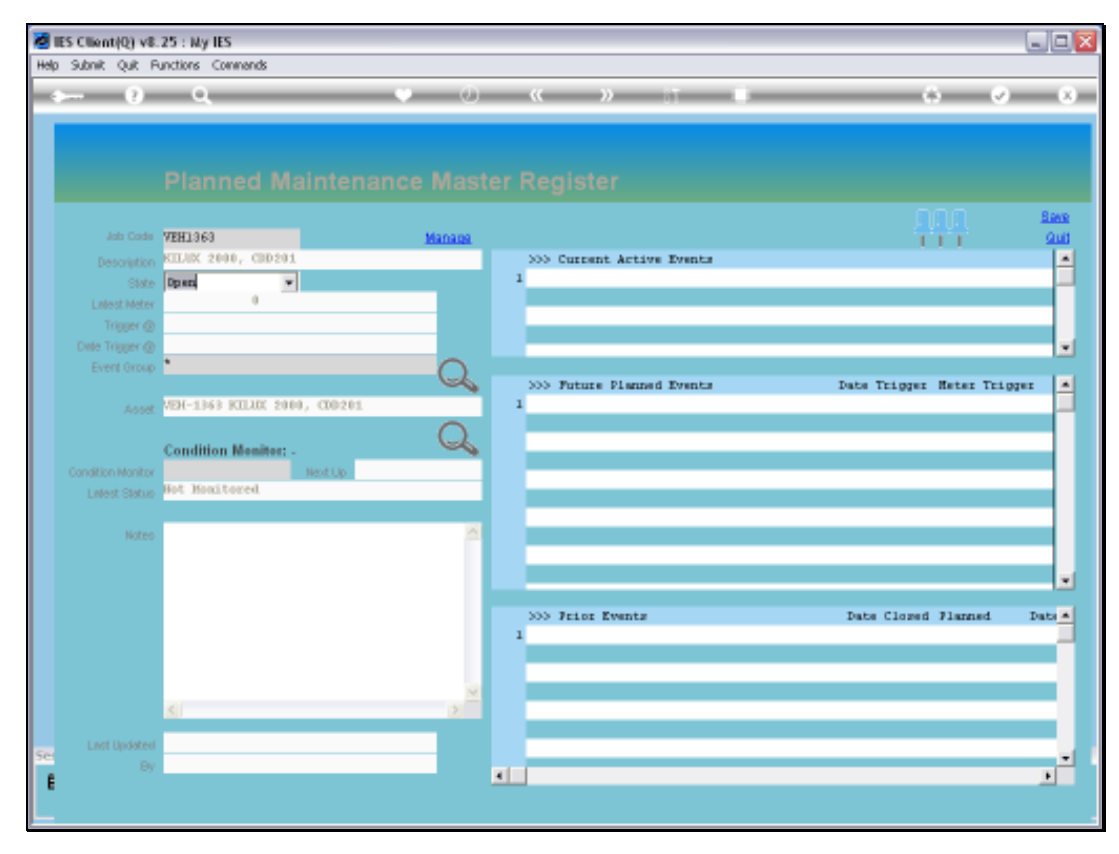

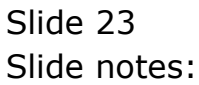

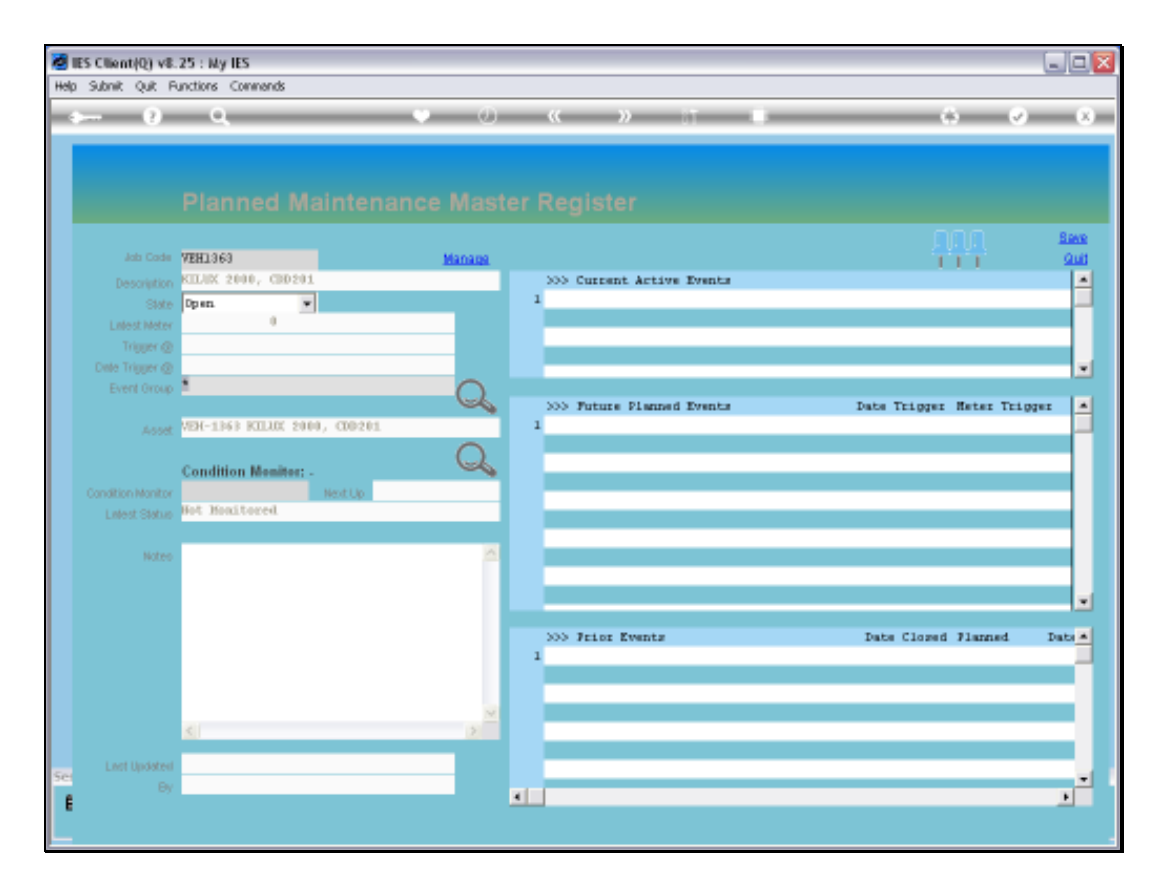

Slide notes: It is recommended to associate the Maintenance Item with the most logical Event Group that it will use, and it does not prevent us from including Events from other Groups as well. We are simply choosing the major association.

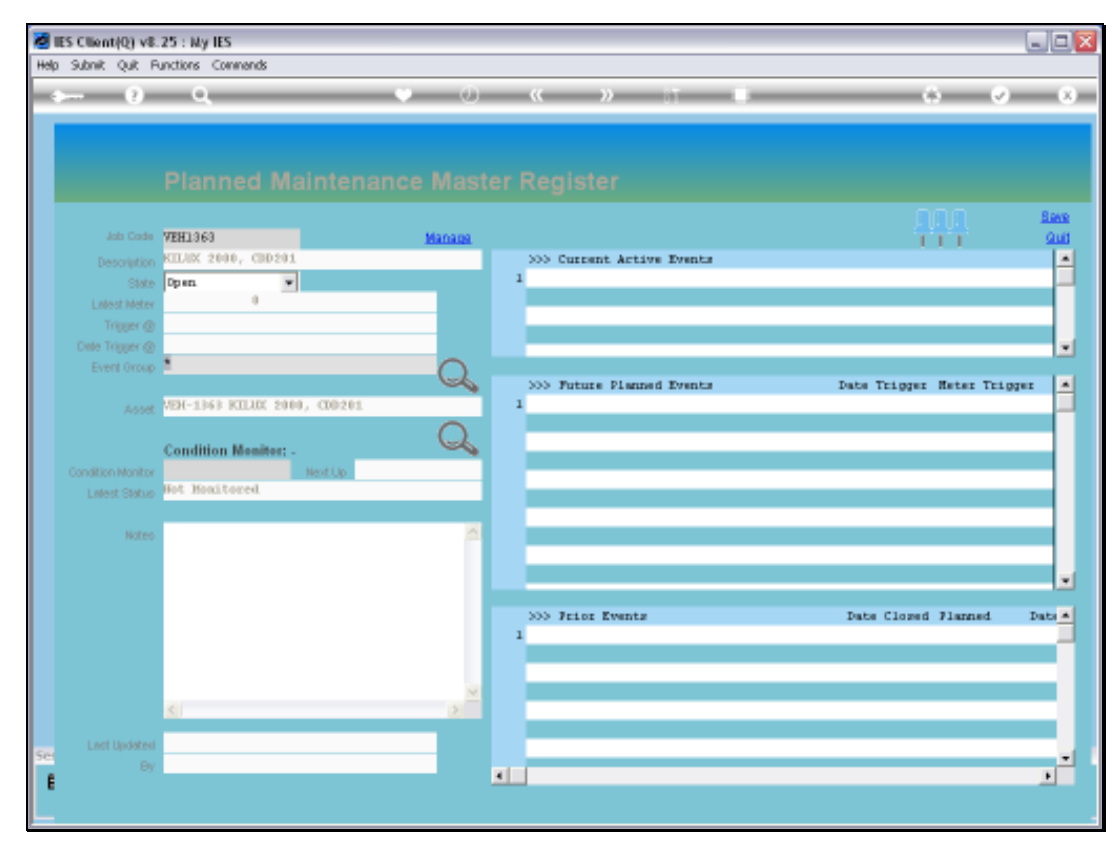

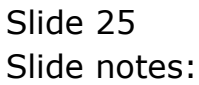

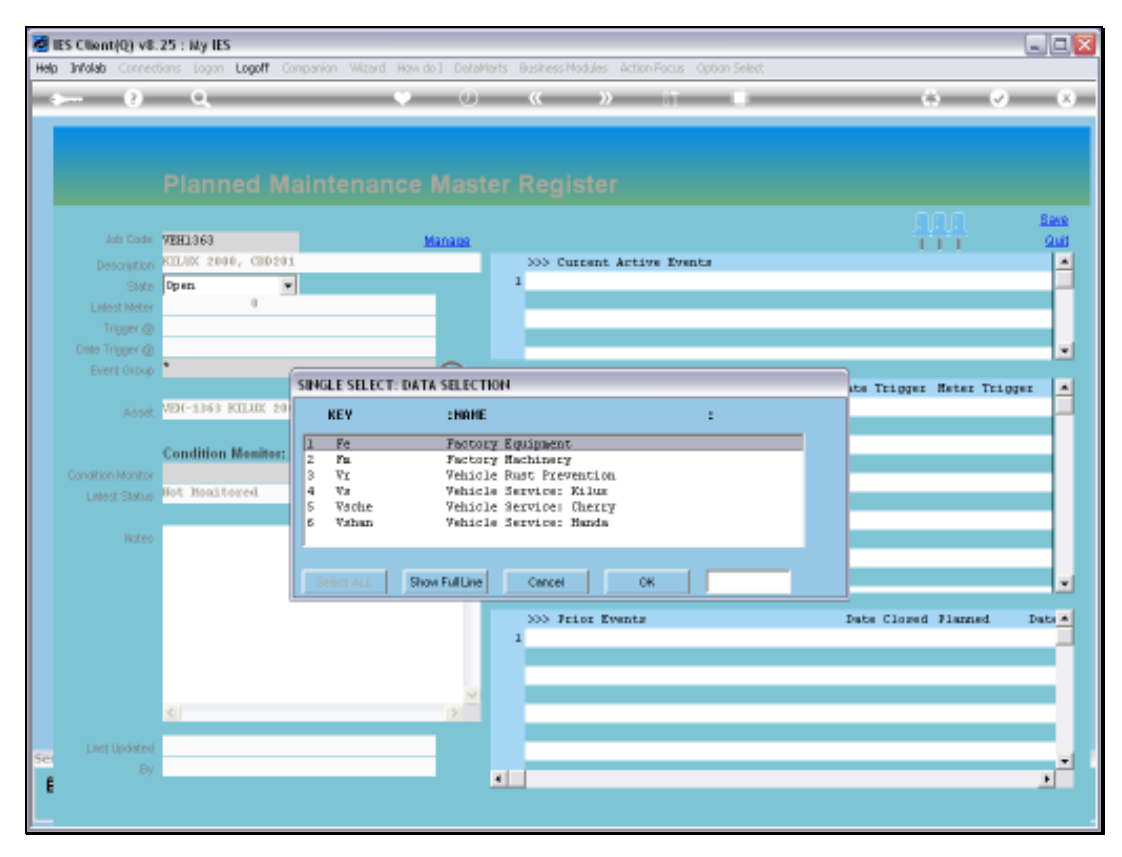

Slide 26 Slide notes:

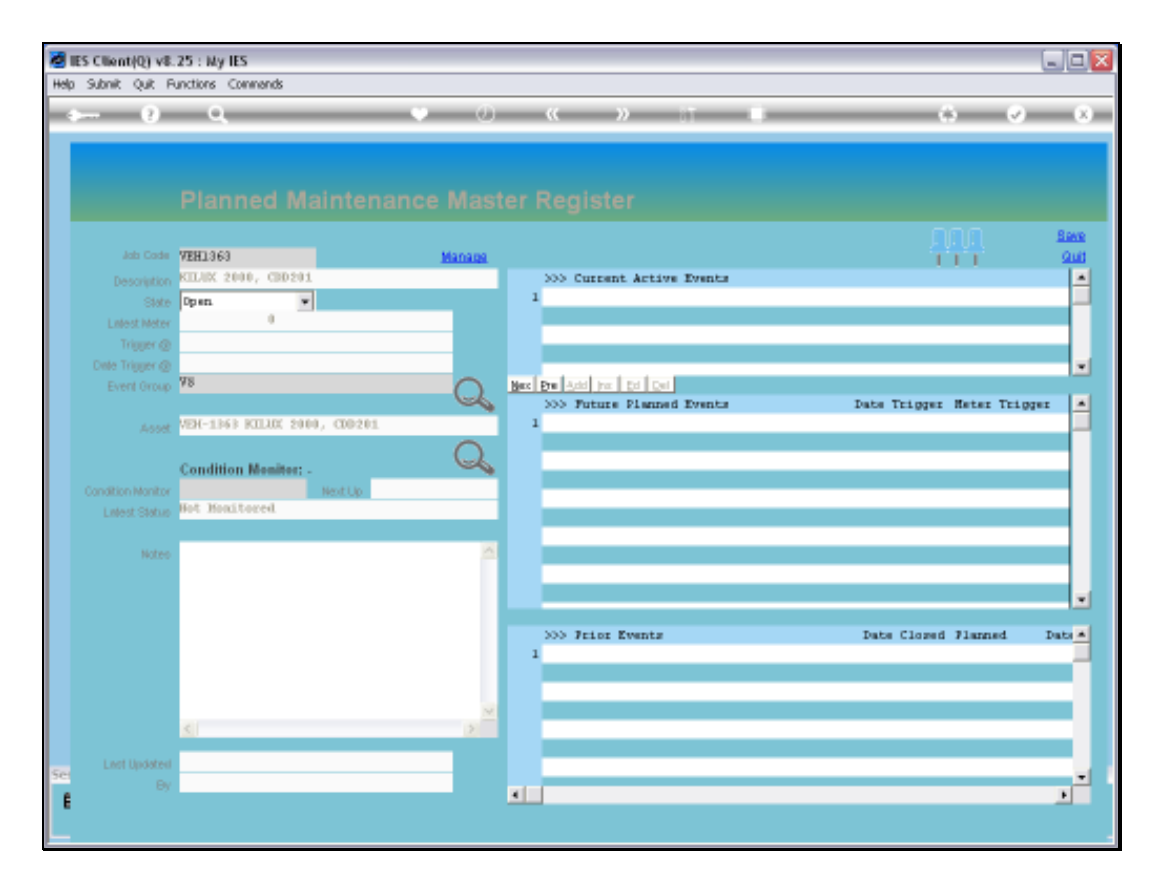

Slide notes: Since we have now satisfied the minimum requirements, we can save the record. It is not necessary to save now, because we want to do more work, but we will save anyway to show that we can do it this way and continue with more work on the item at a later stage.

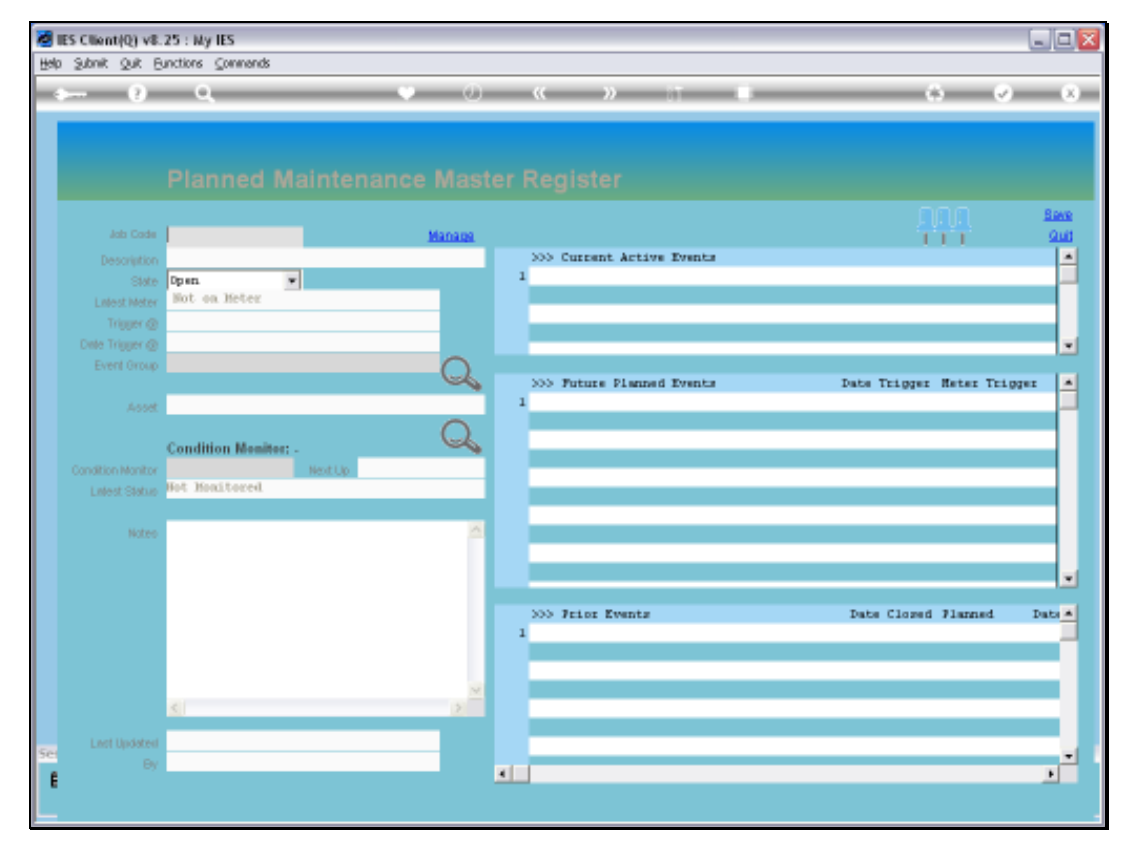

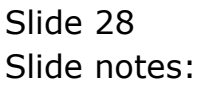

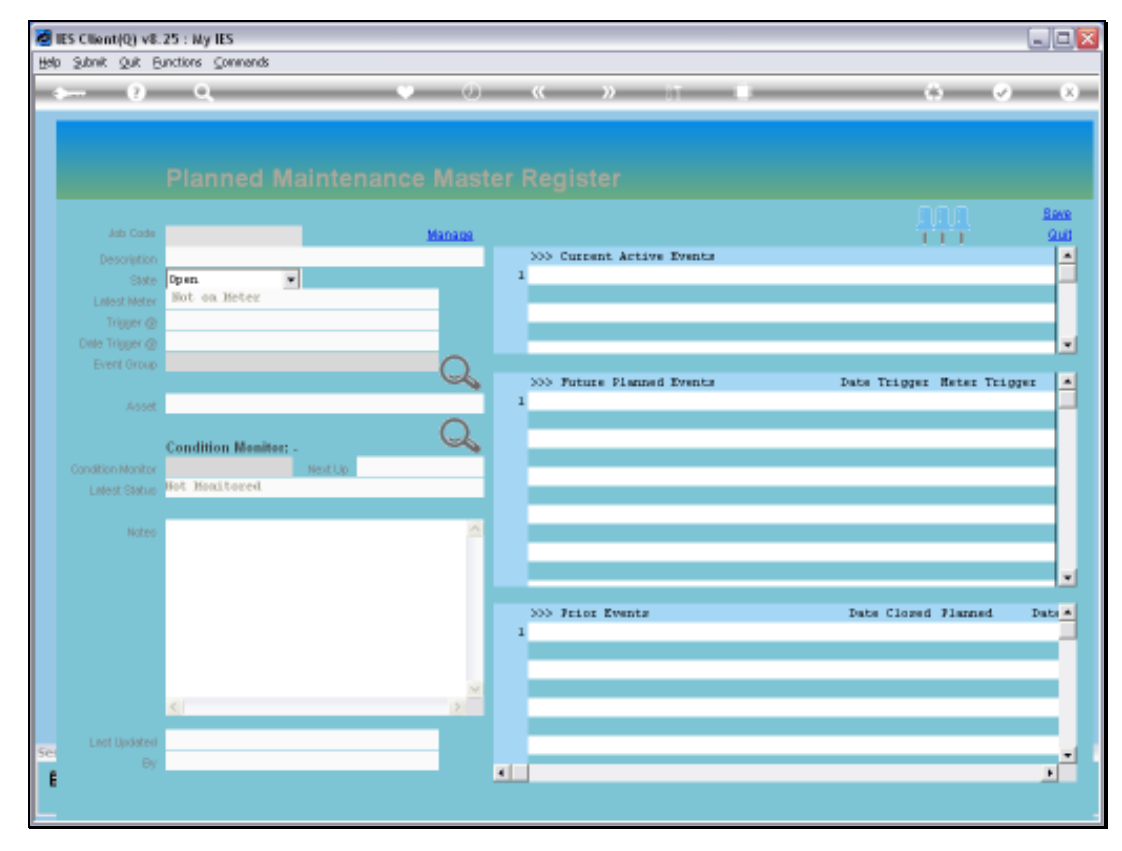

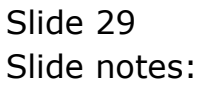

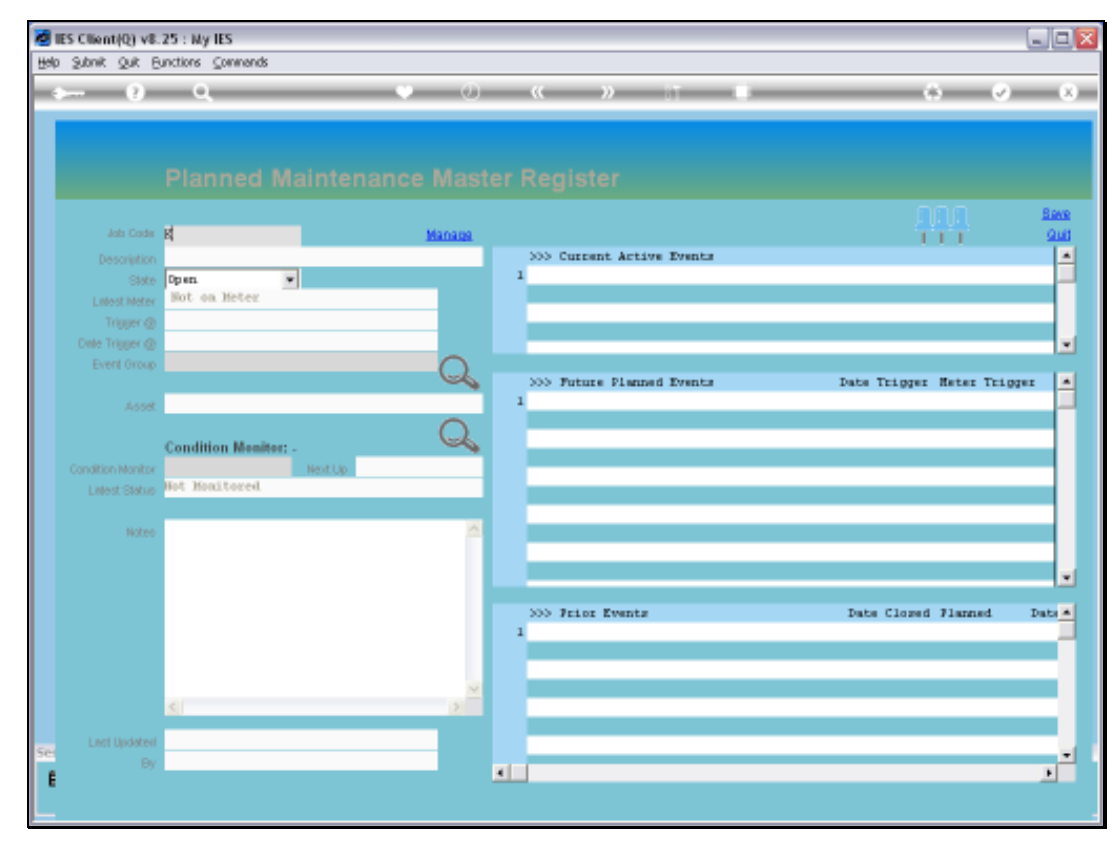

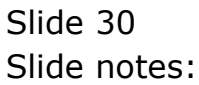

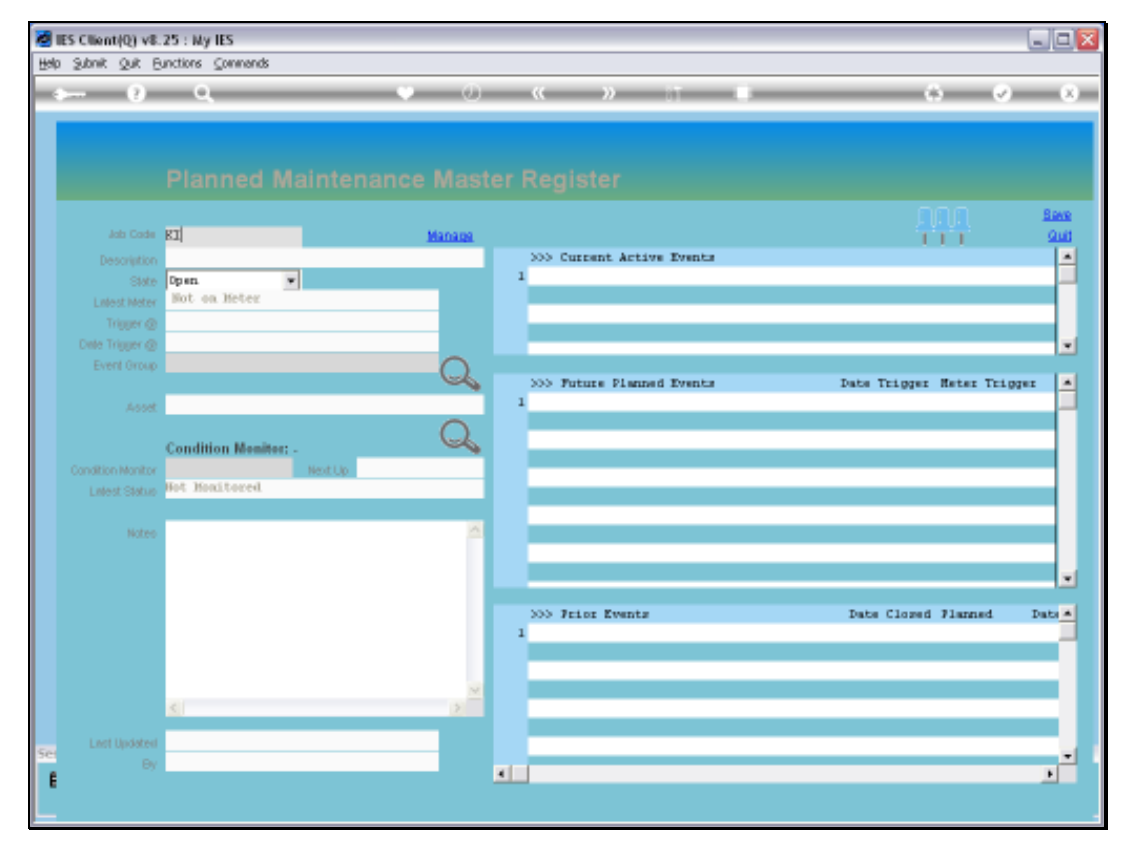

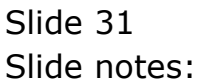

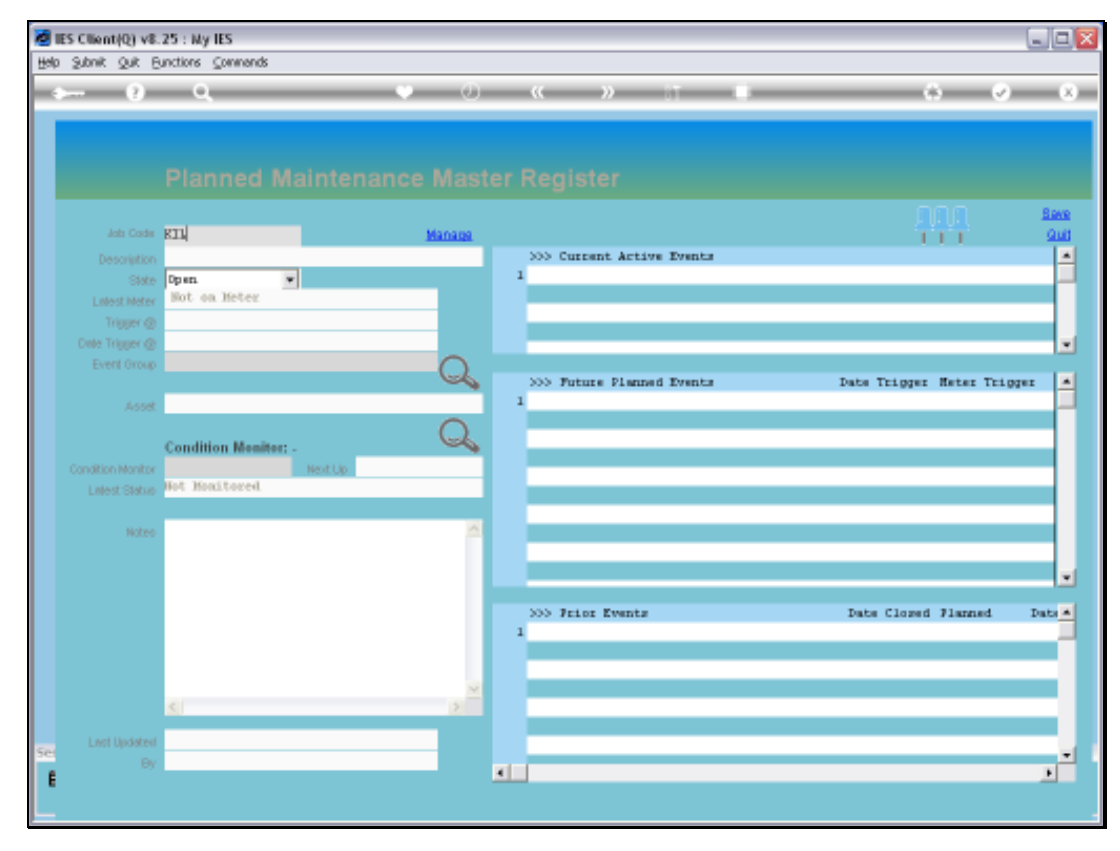

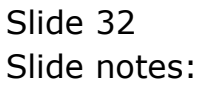

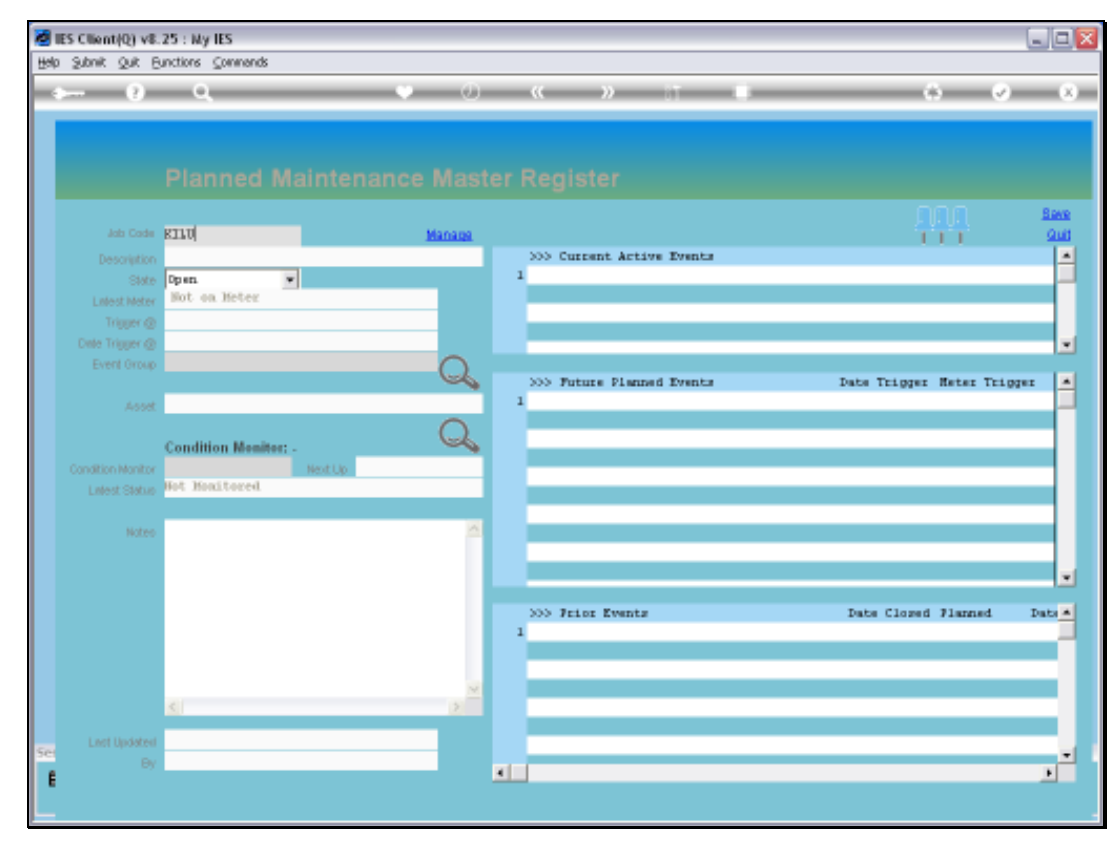

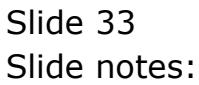

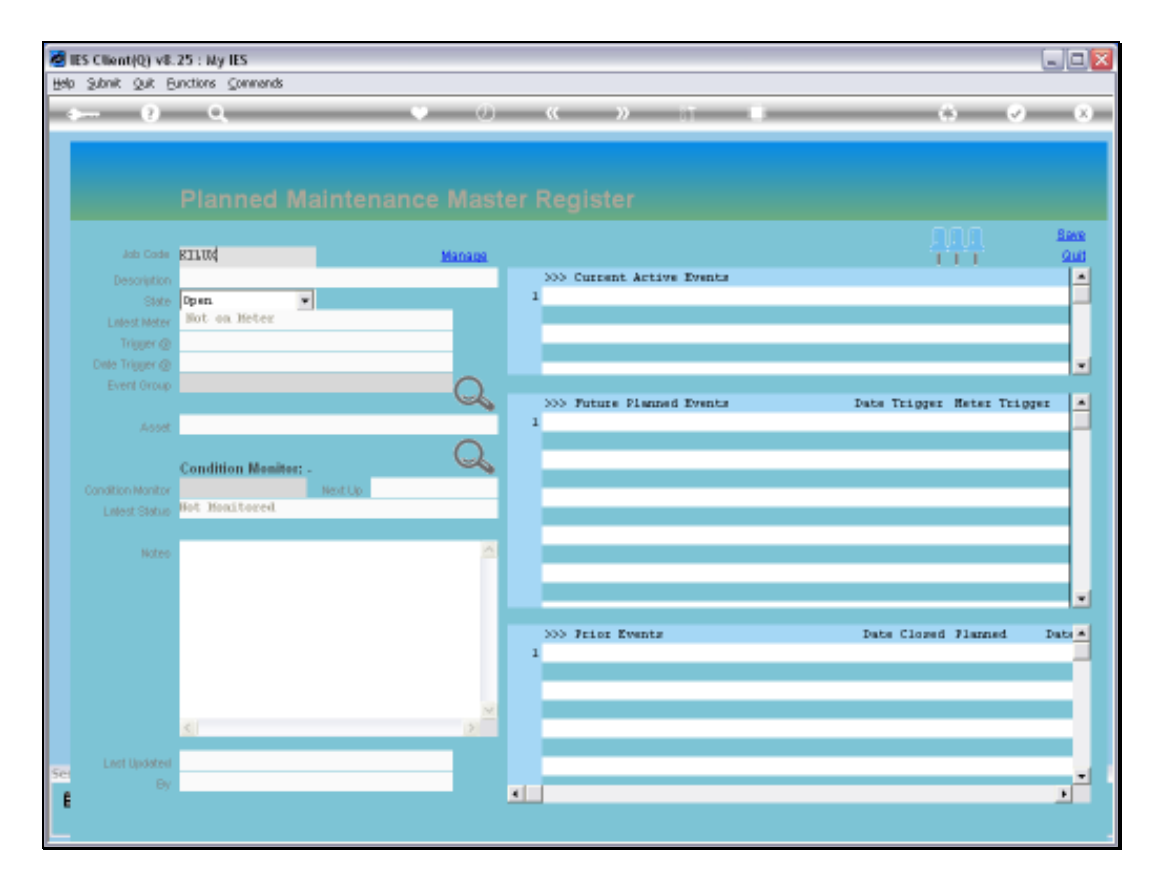

Slide notes: To retrieve the same or any other Item on the Maintenance Register, we can use any of the usual lookup methods. In this case, we will use a keyword that is part of the name of this Item.

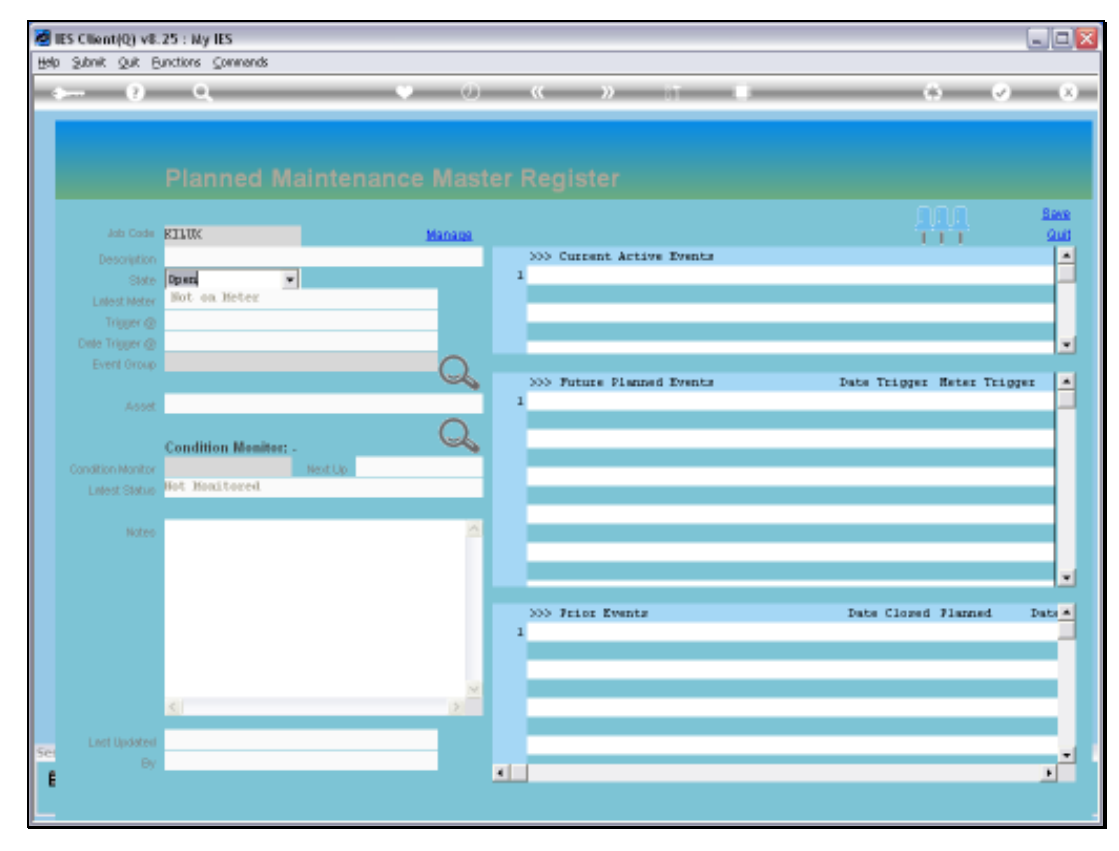

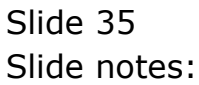

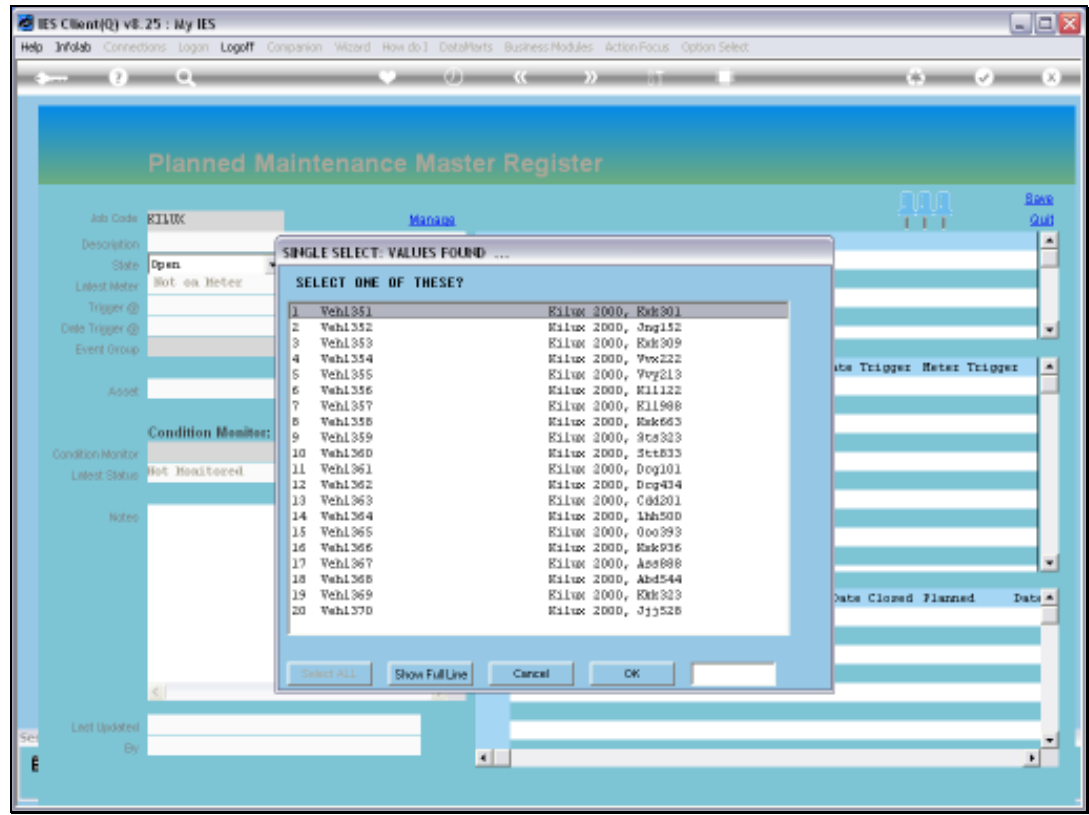

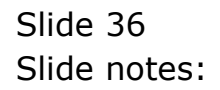
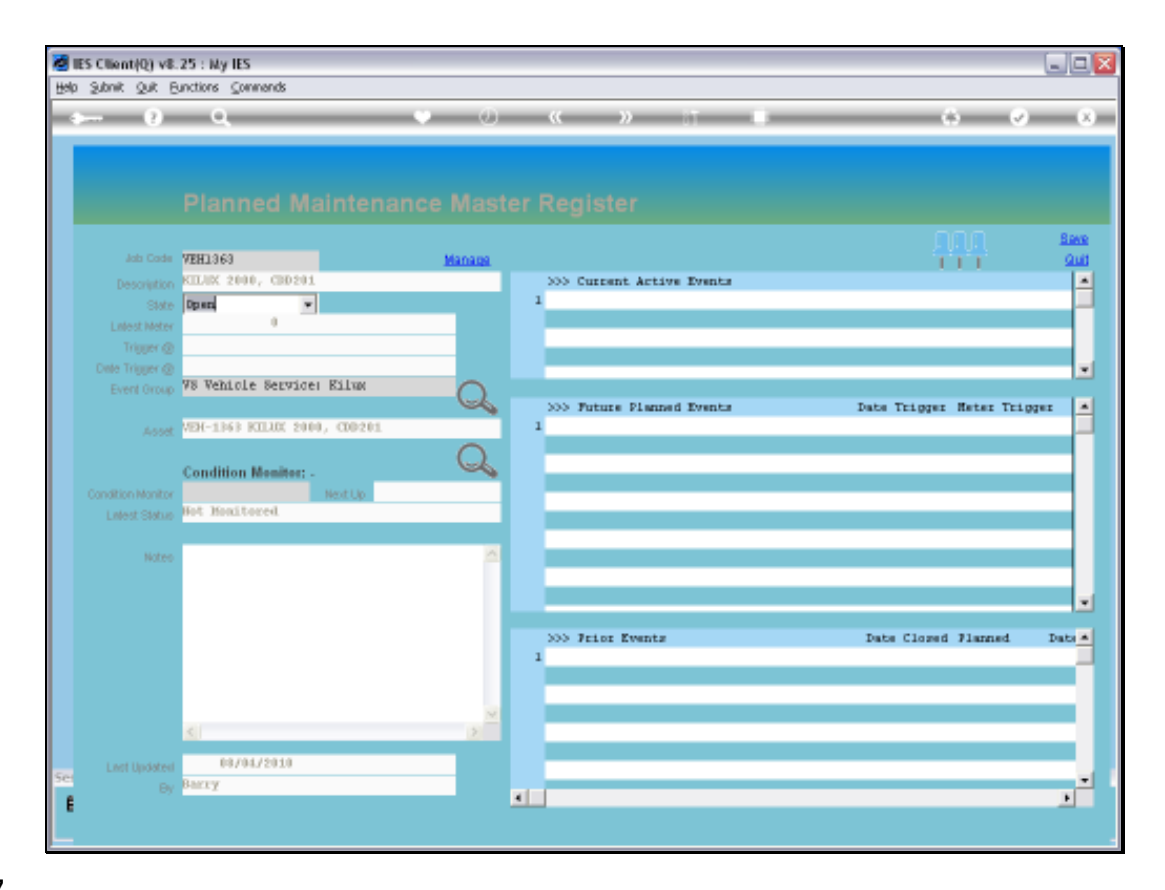

Slide notes: Note that the system now knows the linked Asset as well, which is picked up from the Job Master. If there is a linked Asset, then we can also drill it.

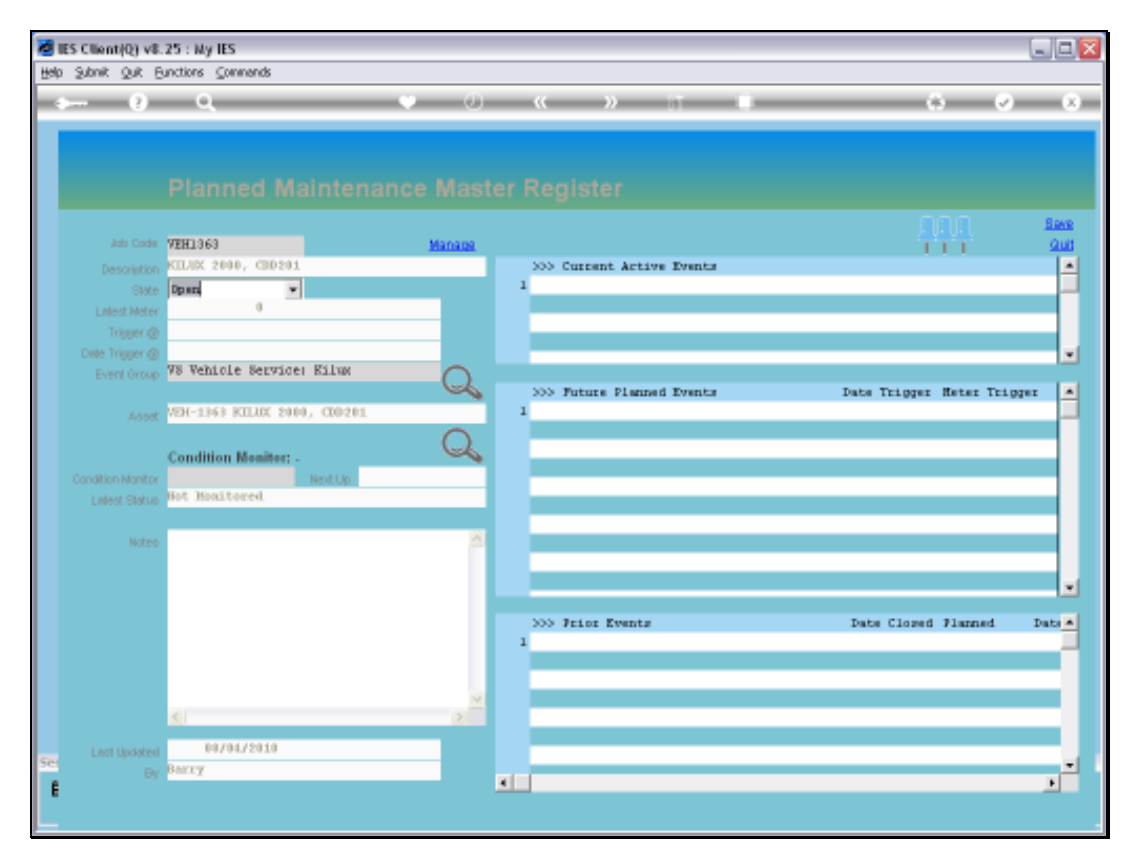

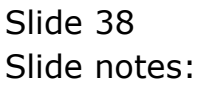

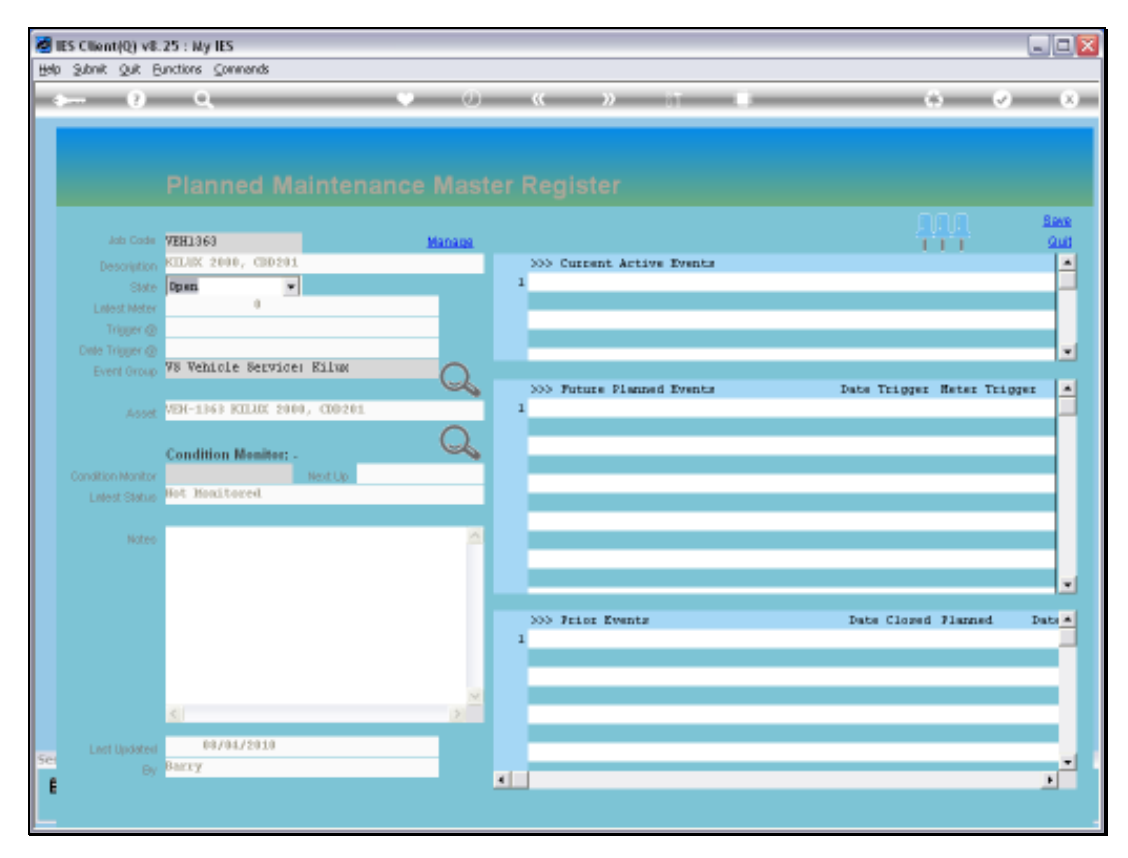

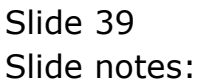

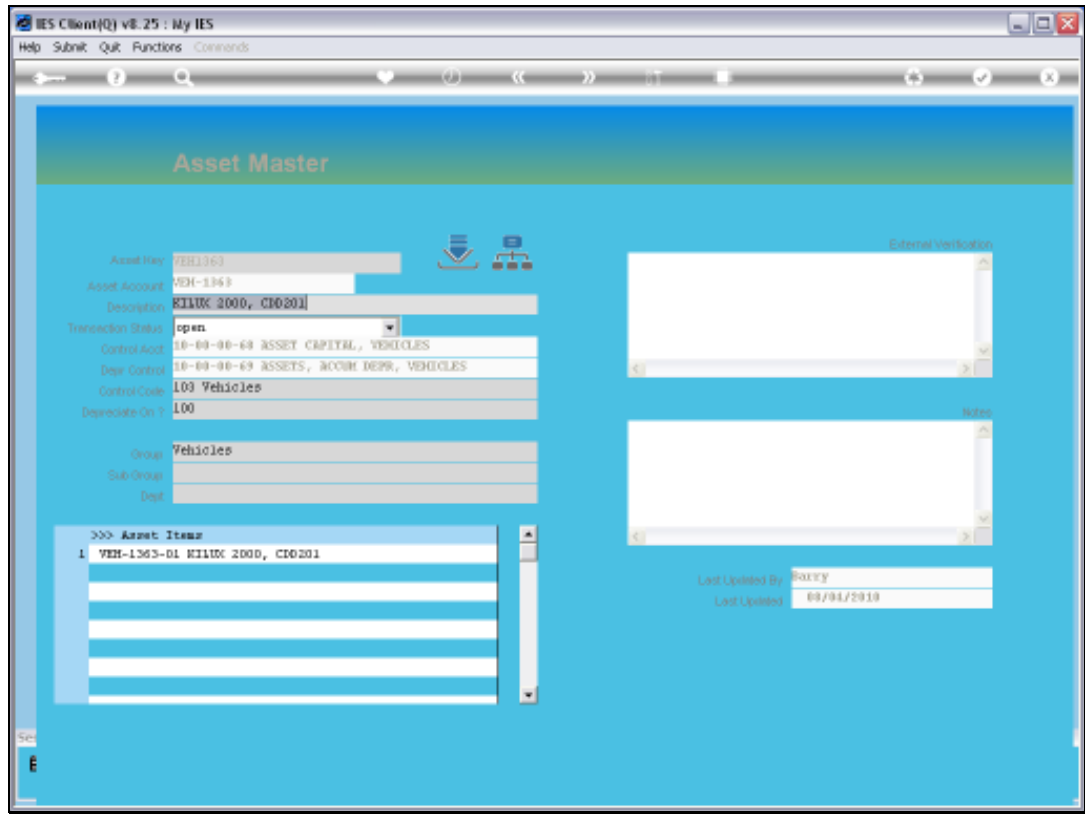

Slide notes: On the Asset Master, we can also drill all detail for the Asset, including Transactions, etc.

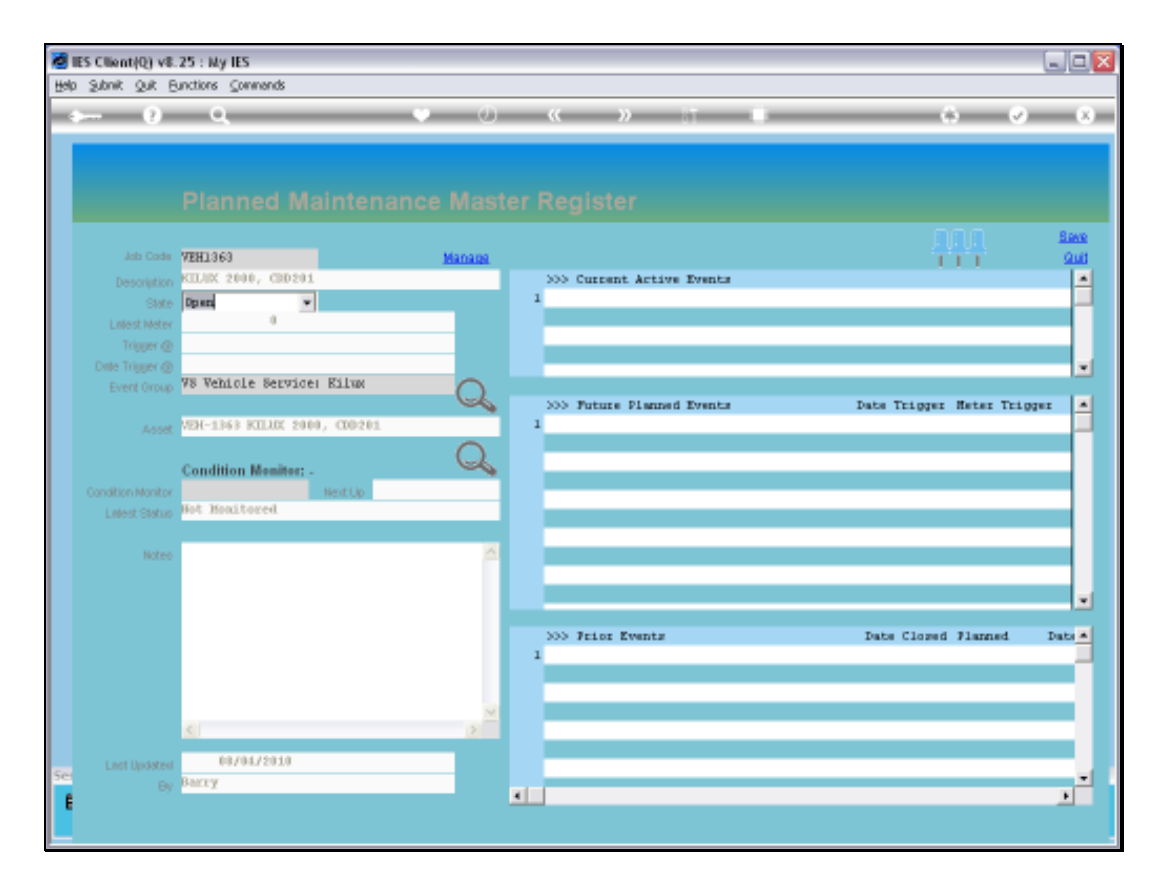

Slide notes: Condition Monitoring for any Maintenance Item is optional. For this new Item, we have not stated any Monitoring yet, but we can already open the Monitor Check sheet.

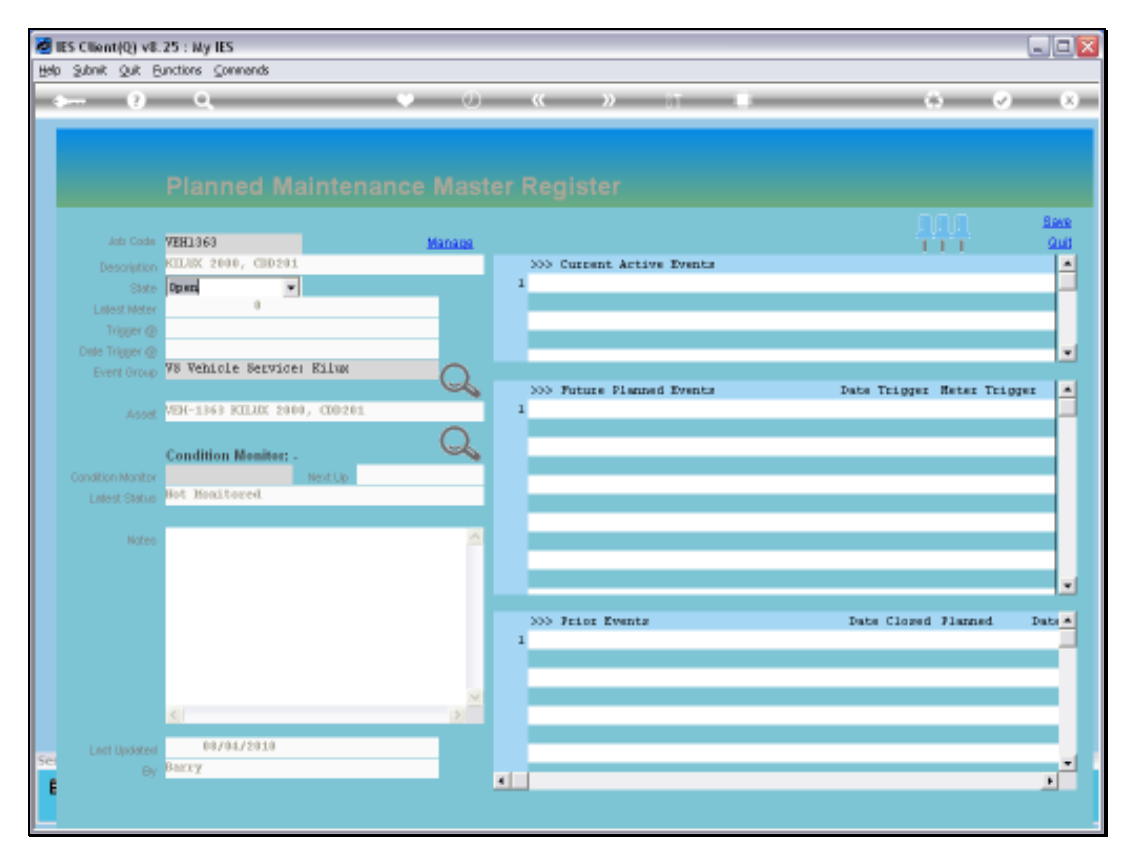

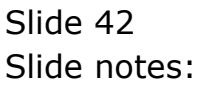

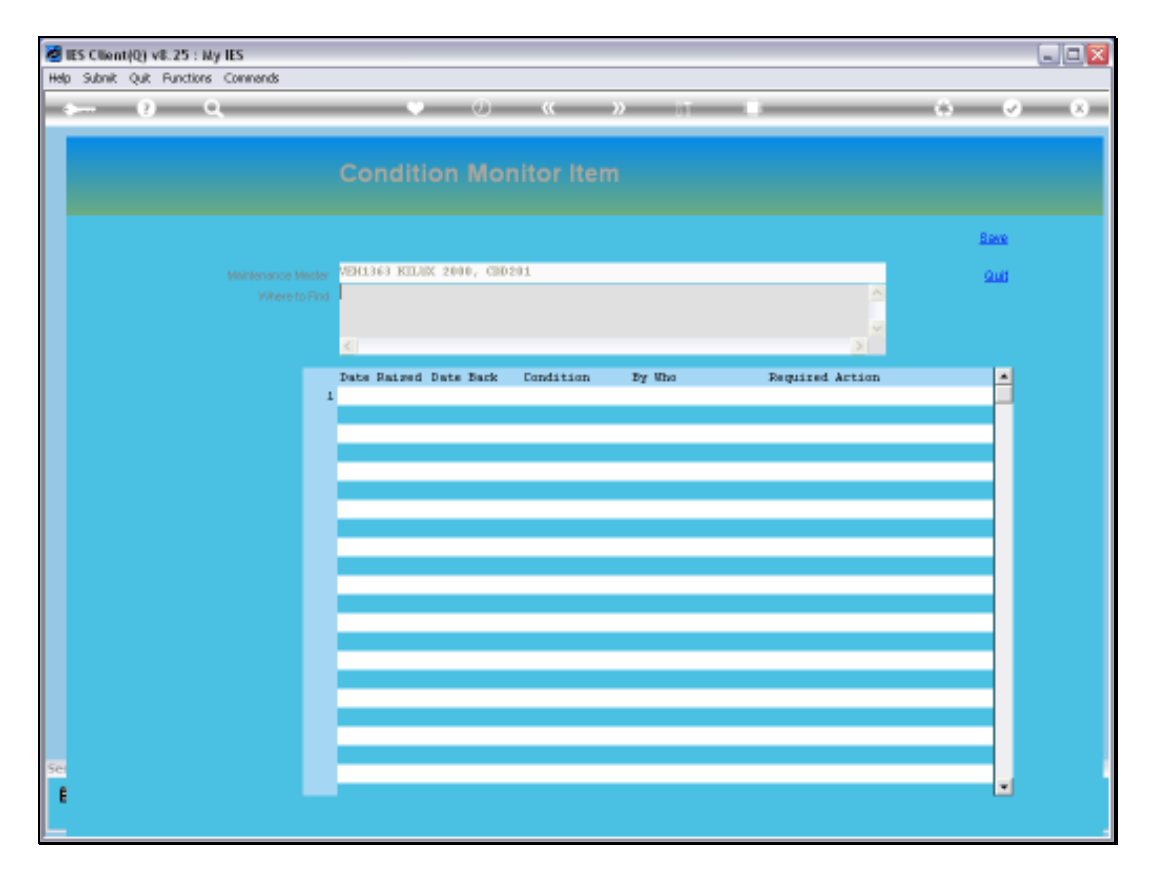

Slide notes: When Maintenance Items are numerous and in different places, then it is recommended to indicate where the Items can be found, as this will assist Maintenance Staff and those who need to inspect the Items. However, it is not mandatory to complete this field.

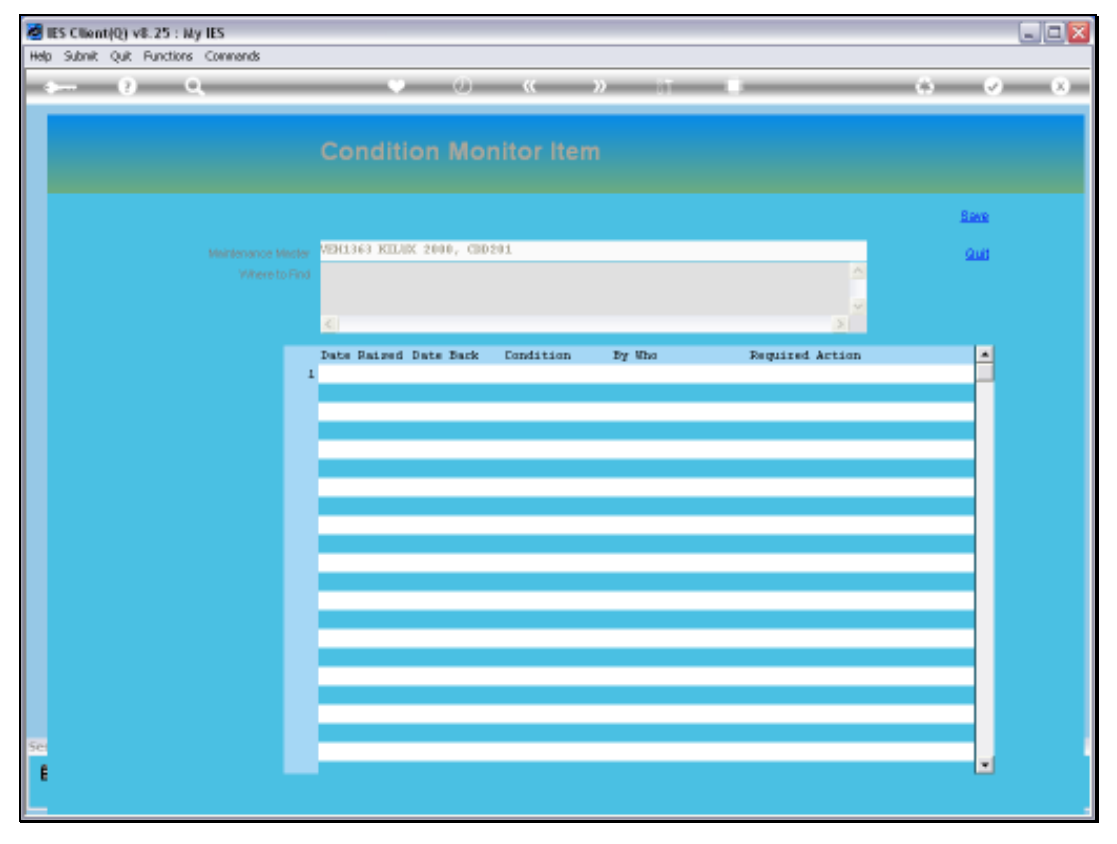

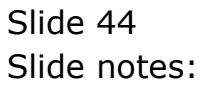

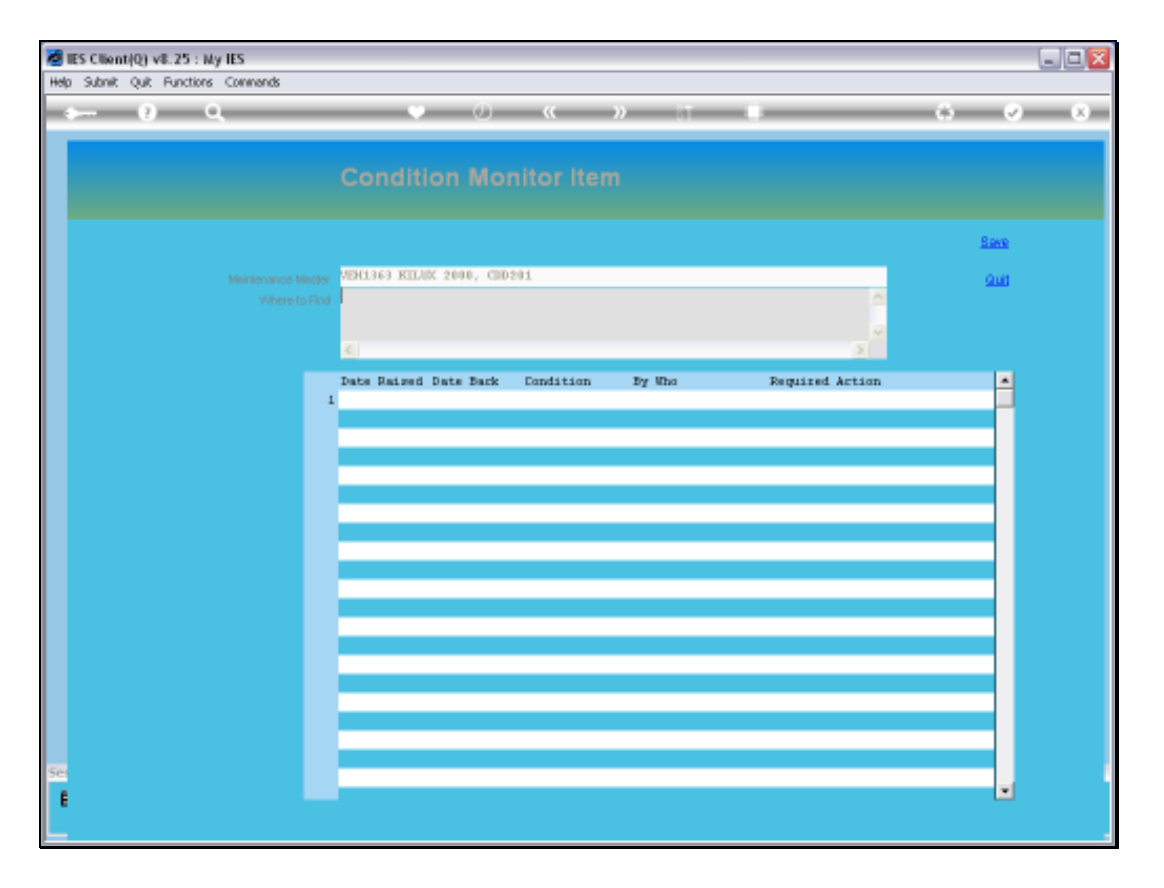

Slide notes: There is as yet no Condition Monitoring history on this new Item, but over time, all the records of when this Item was inspected will appear here.

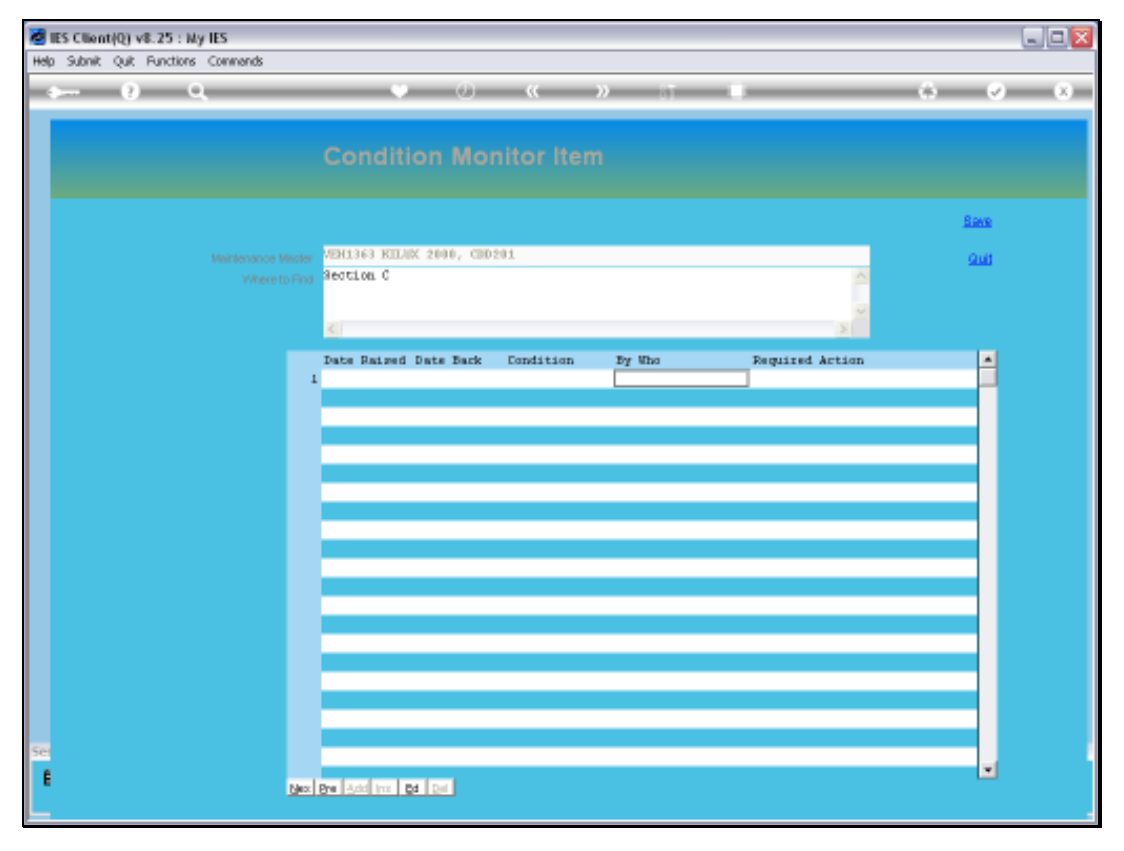

Slide 46 Slide notes:

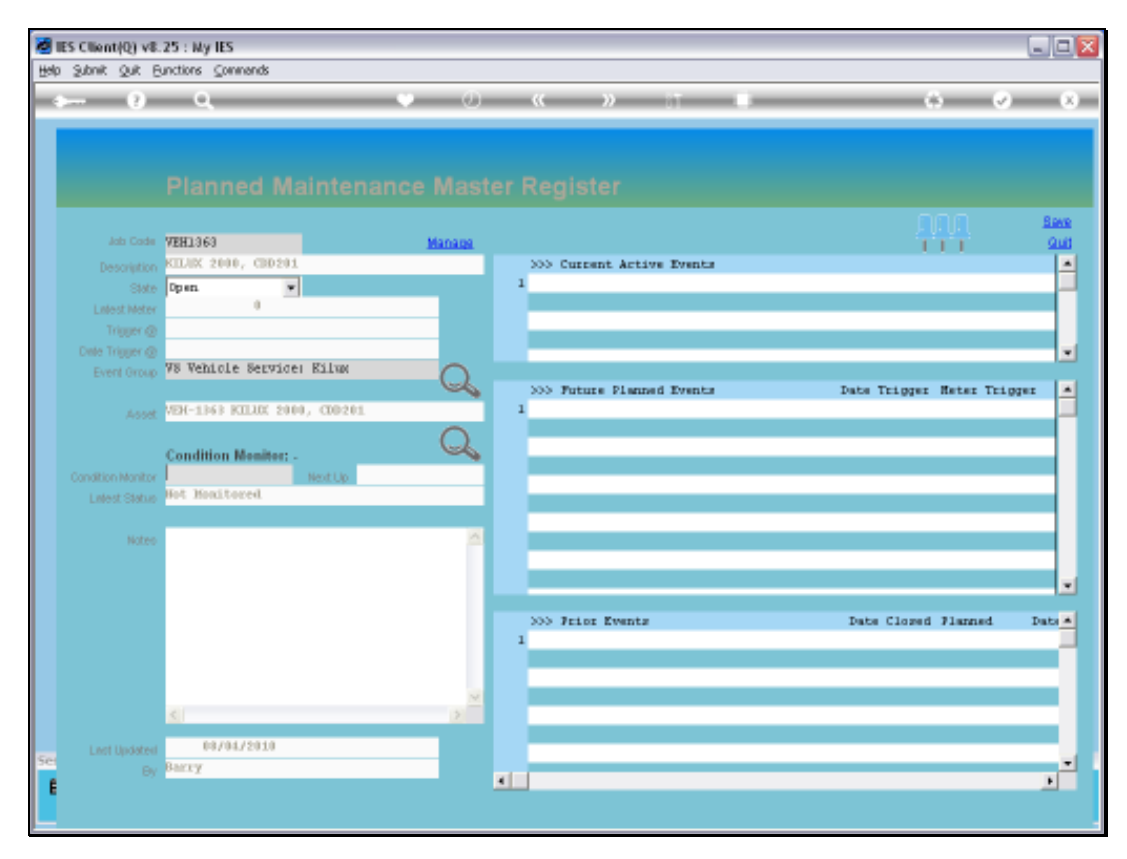

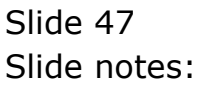

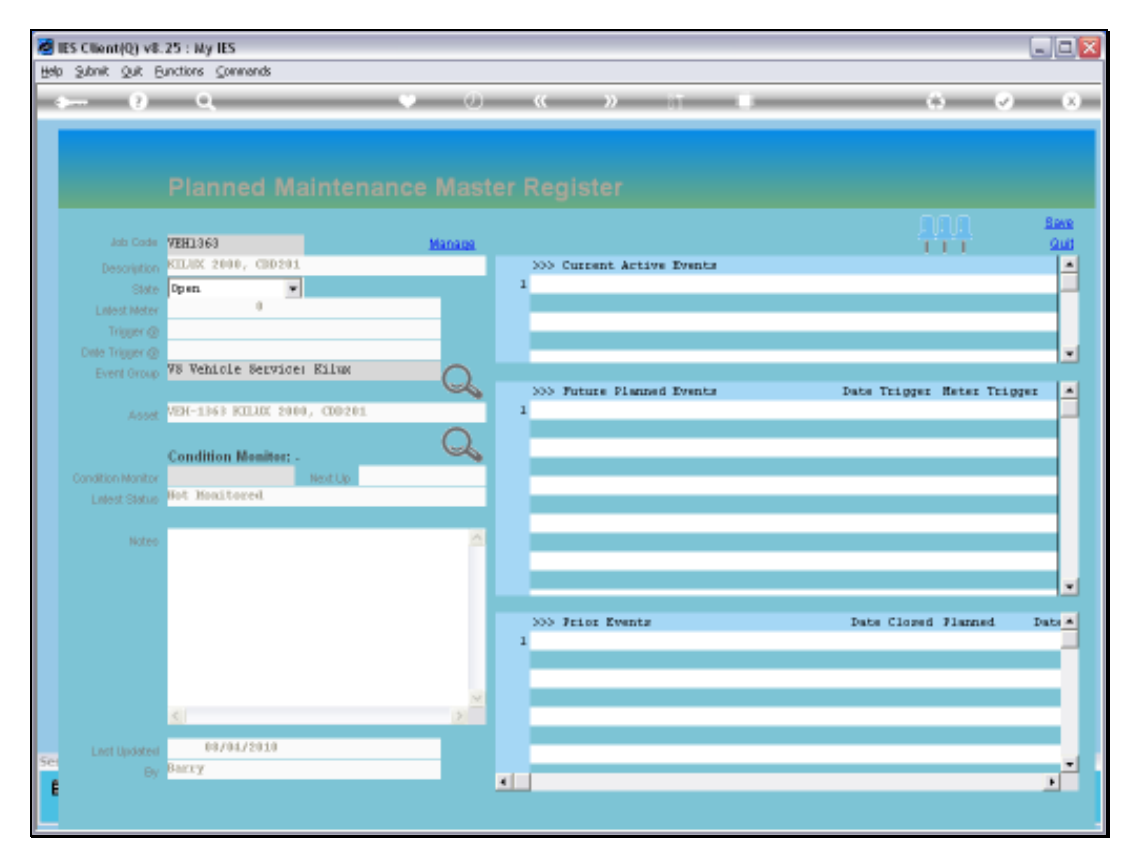

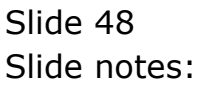

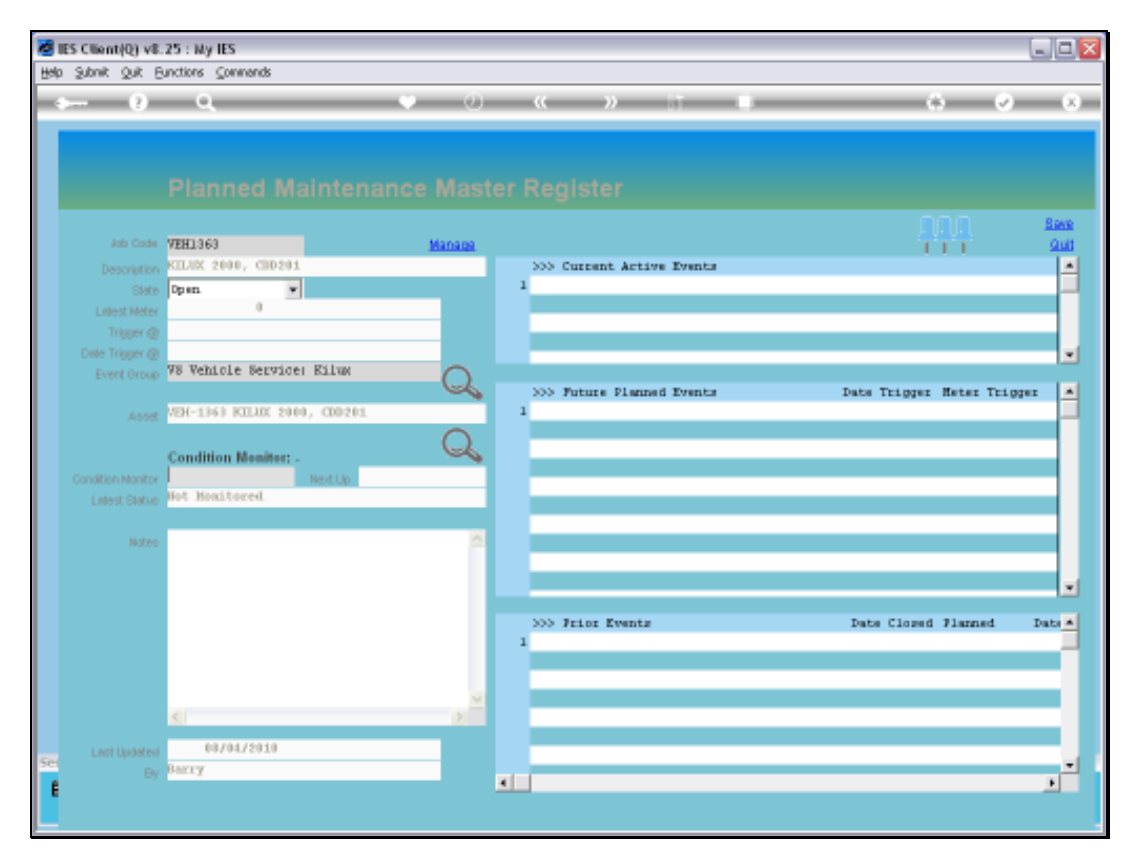

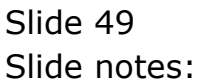

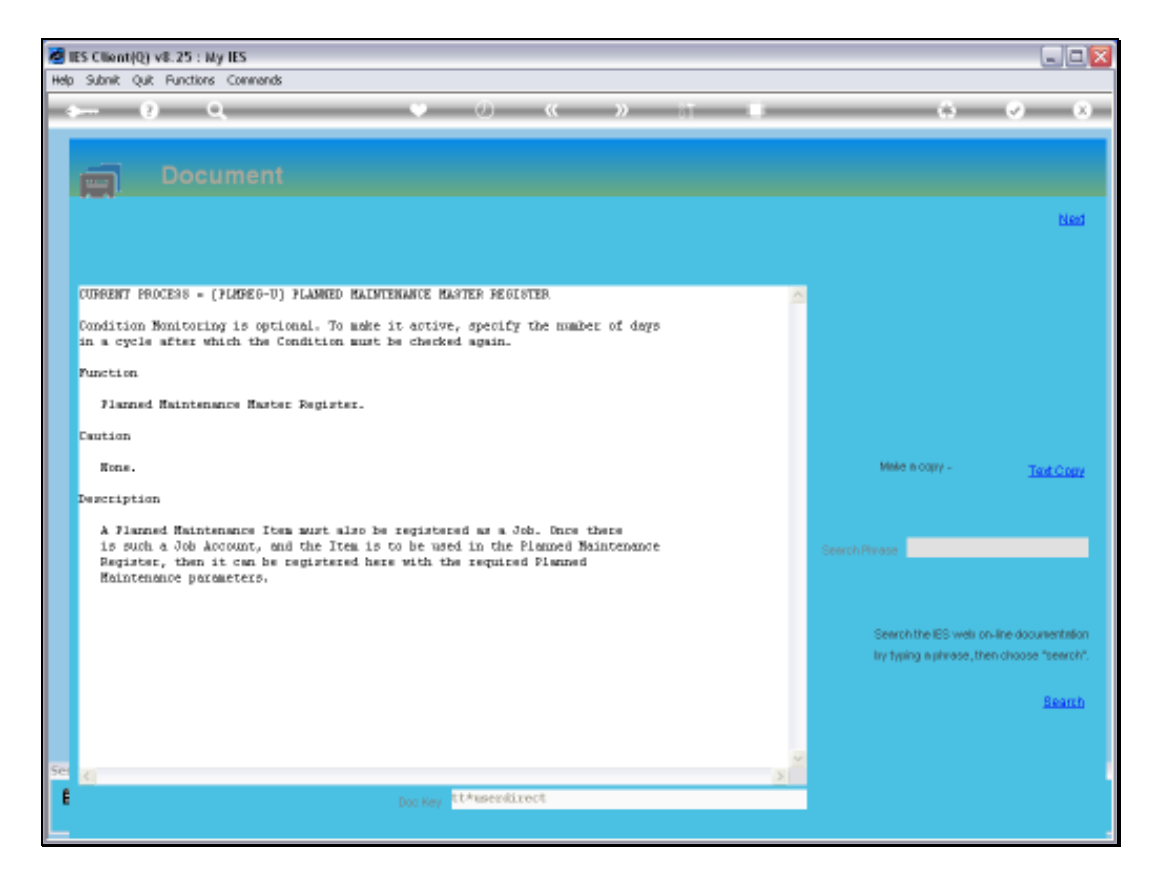

Slide notes: The Help for the Condition Monitor explains that we need to indicate a number of days in a cycle after which the Item should be inspected, otherwise there is no official condition monitoring taking place.

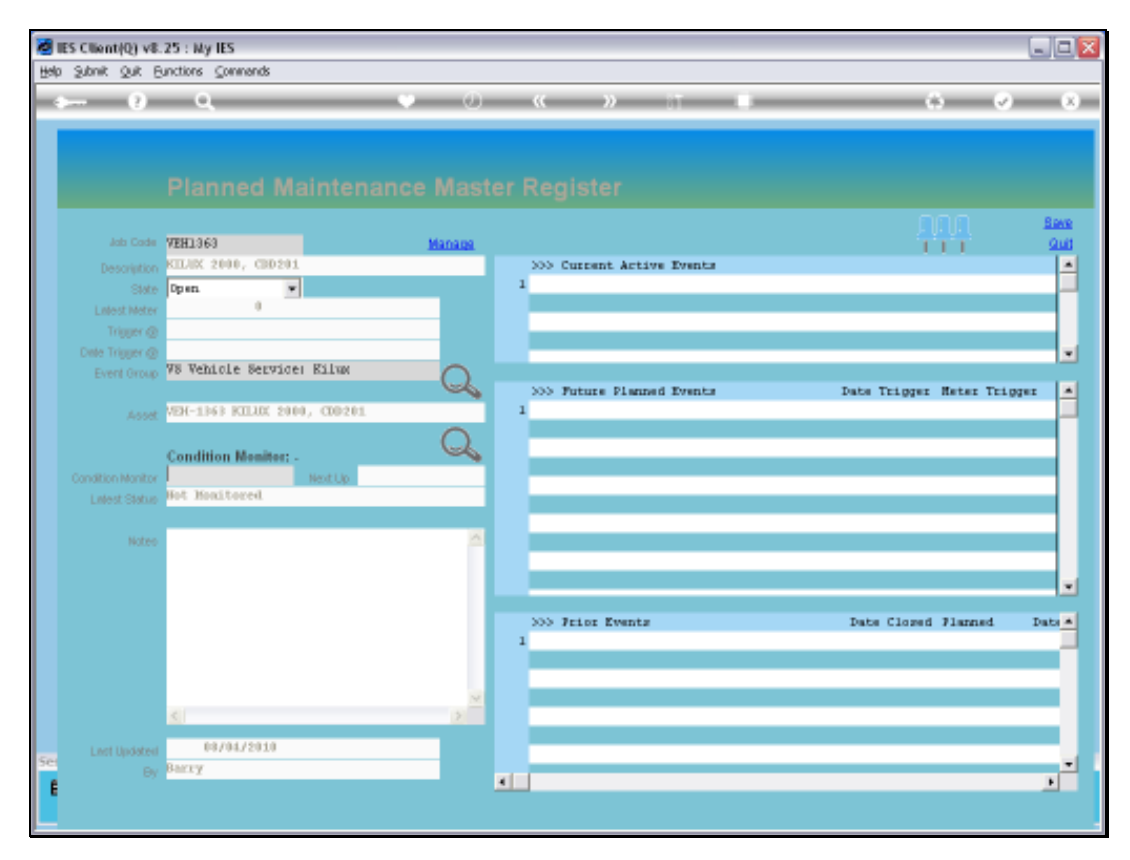

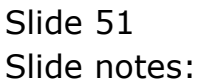

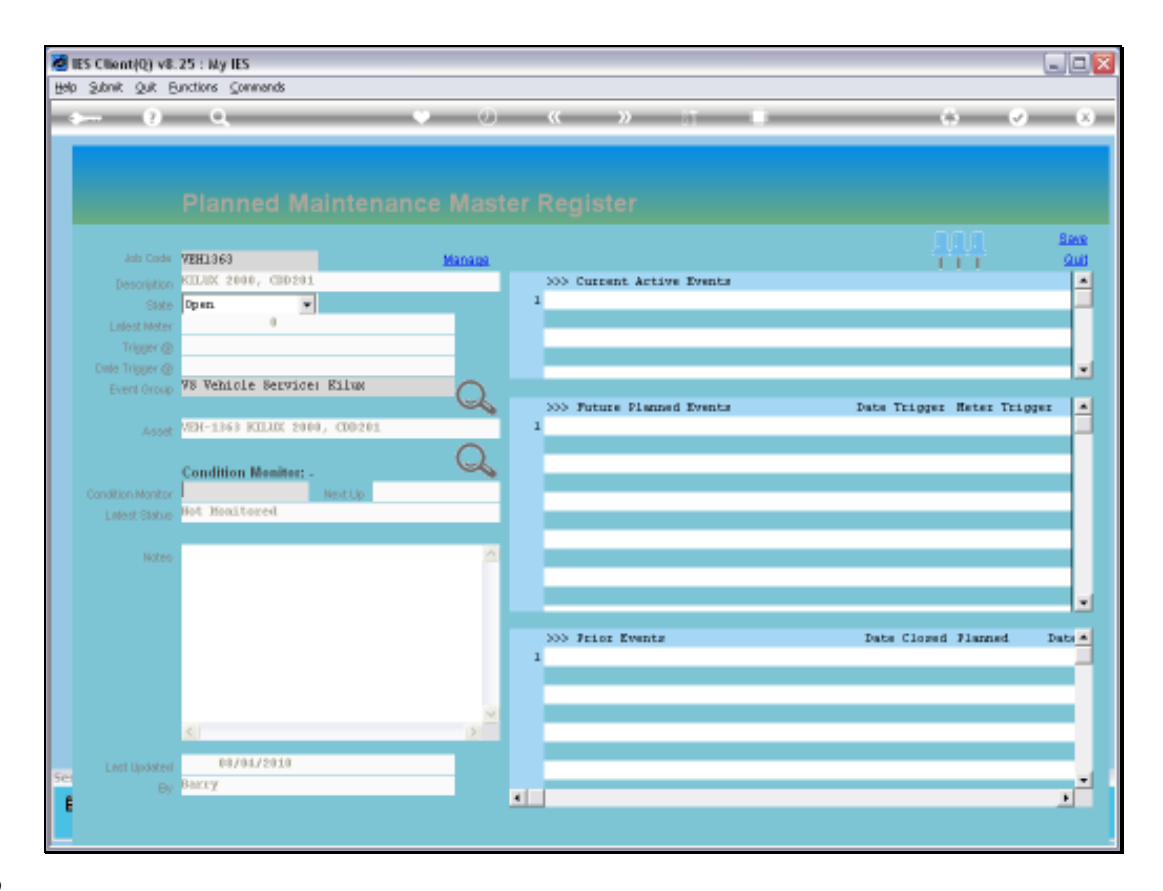

Slide notes: So we insert a 90 day cycle in this case, and that means that this Item will be inspected every 3 months, approximately, and will automatically appear on the Inspection Report accordingly.

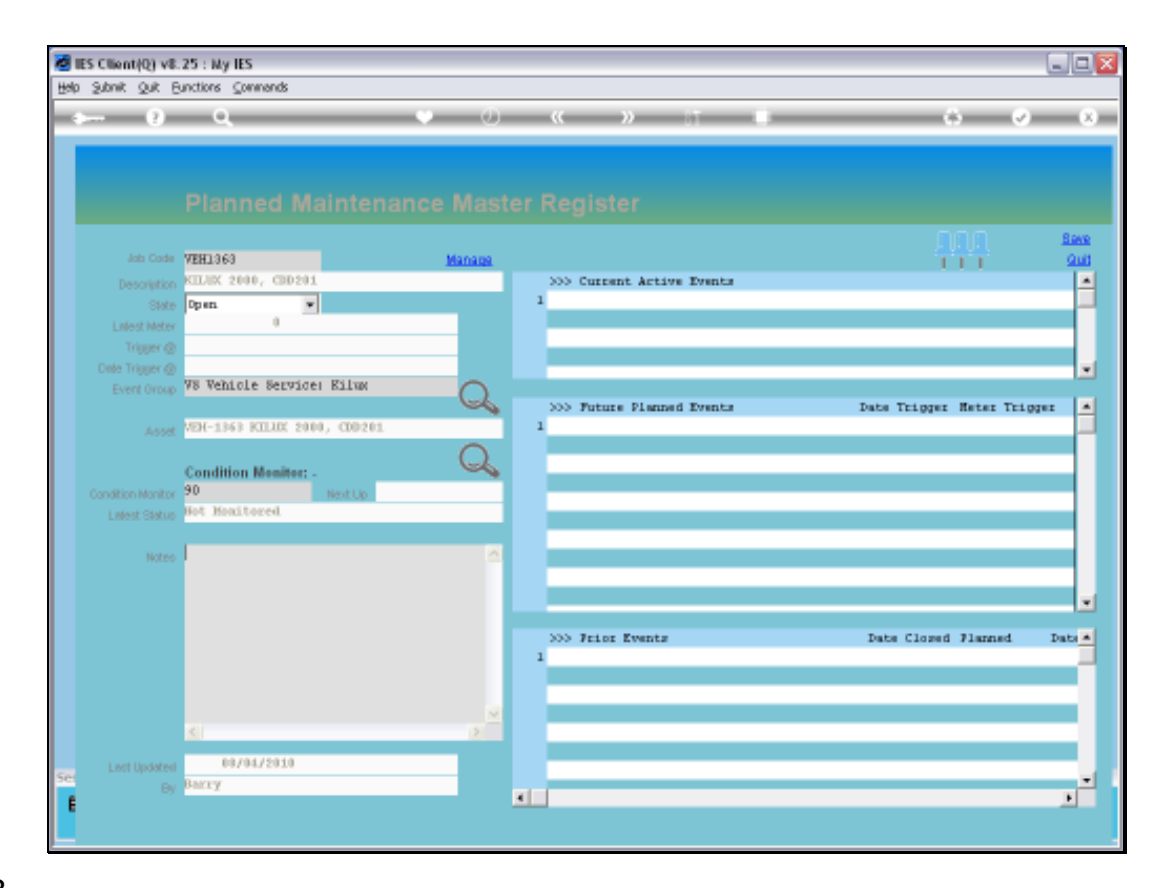

Slide notes: Notes are optional to use on any Maintenance Item.

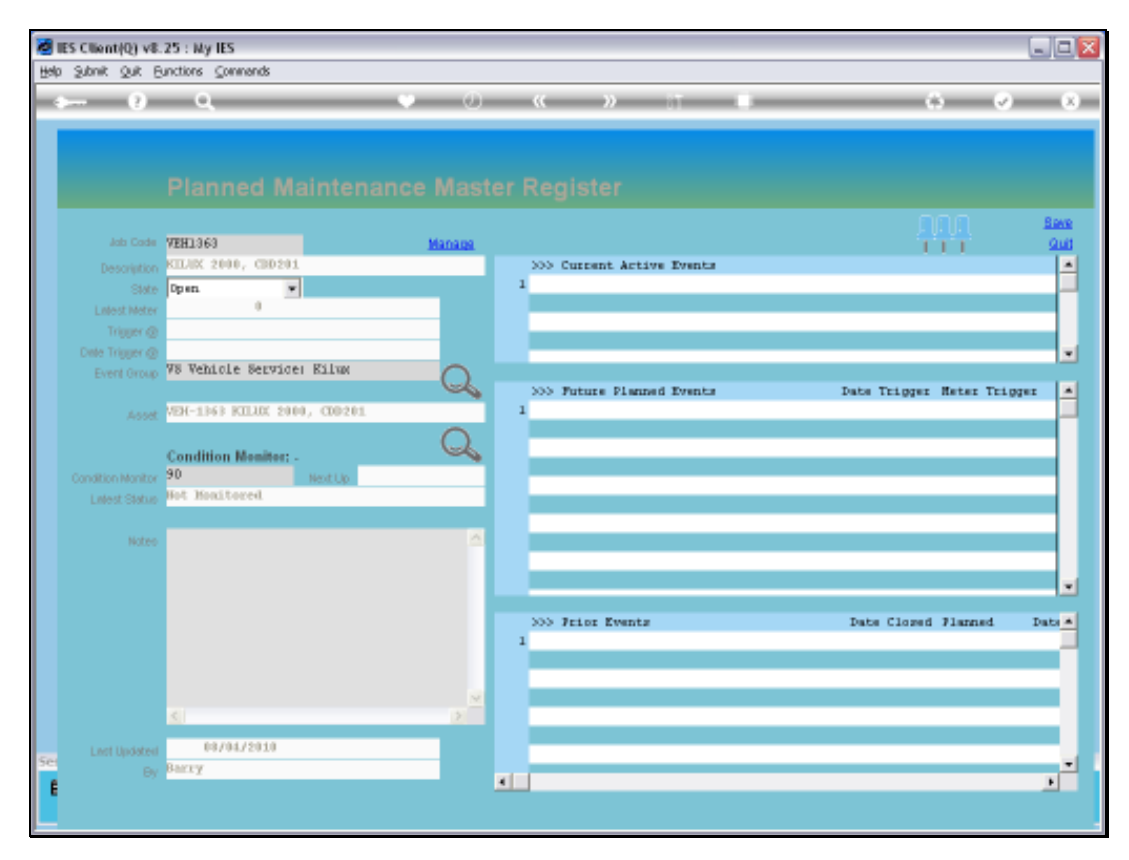

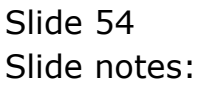

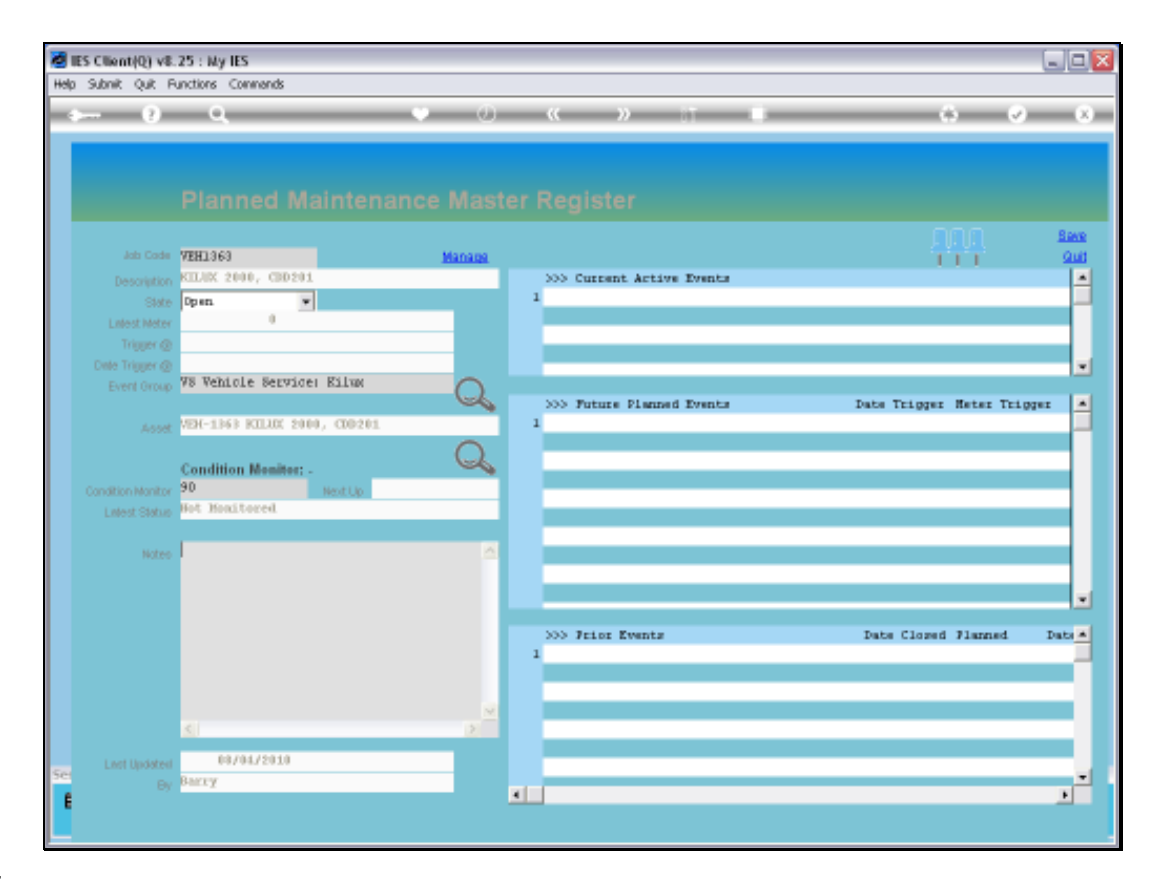

Slide notes: We cannot enter new Events directly at the Current, Future or Prior Event grids. We can only do it with the 'Manage' option.

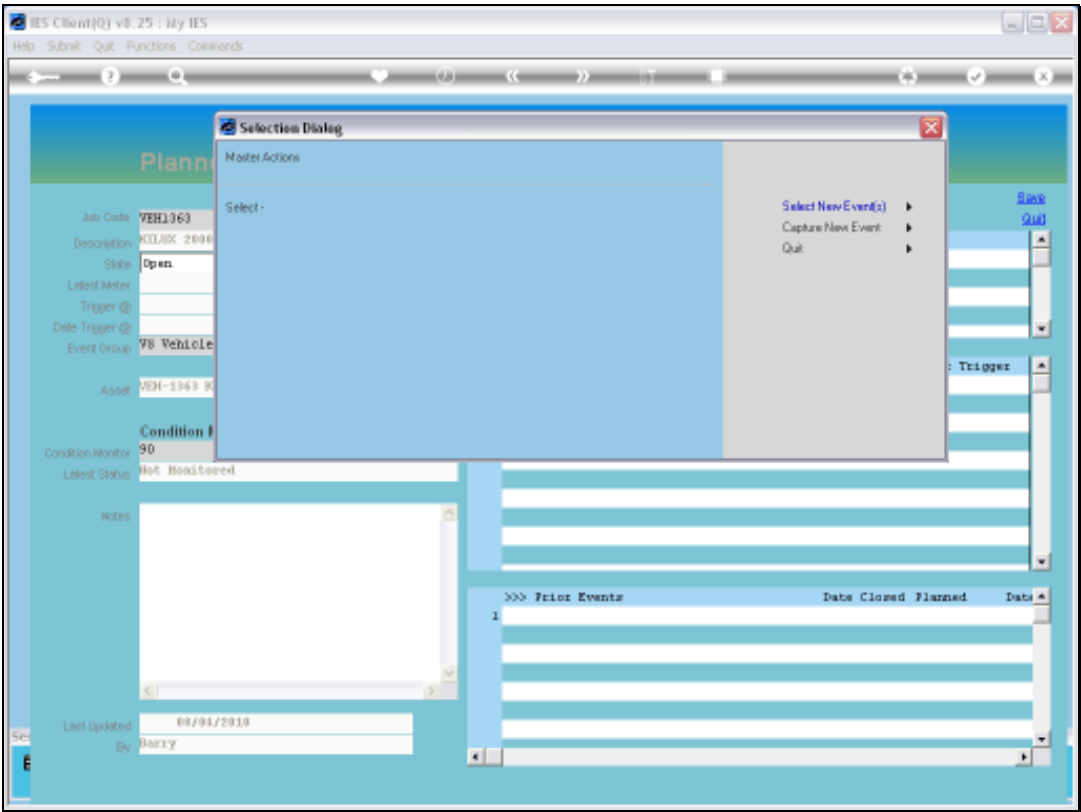

Slide notes: And we can either capture a new Event, or we can select from the Event Templates.

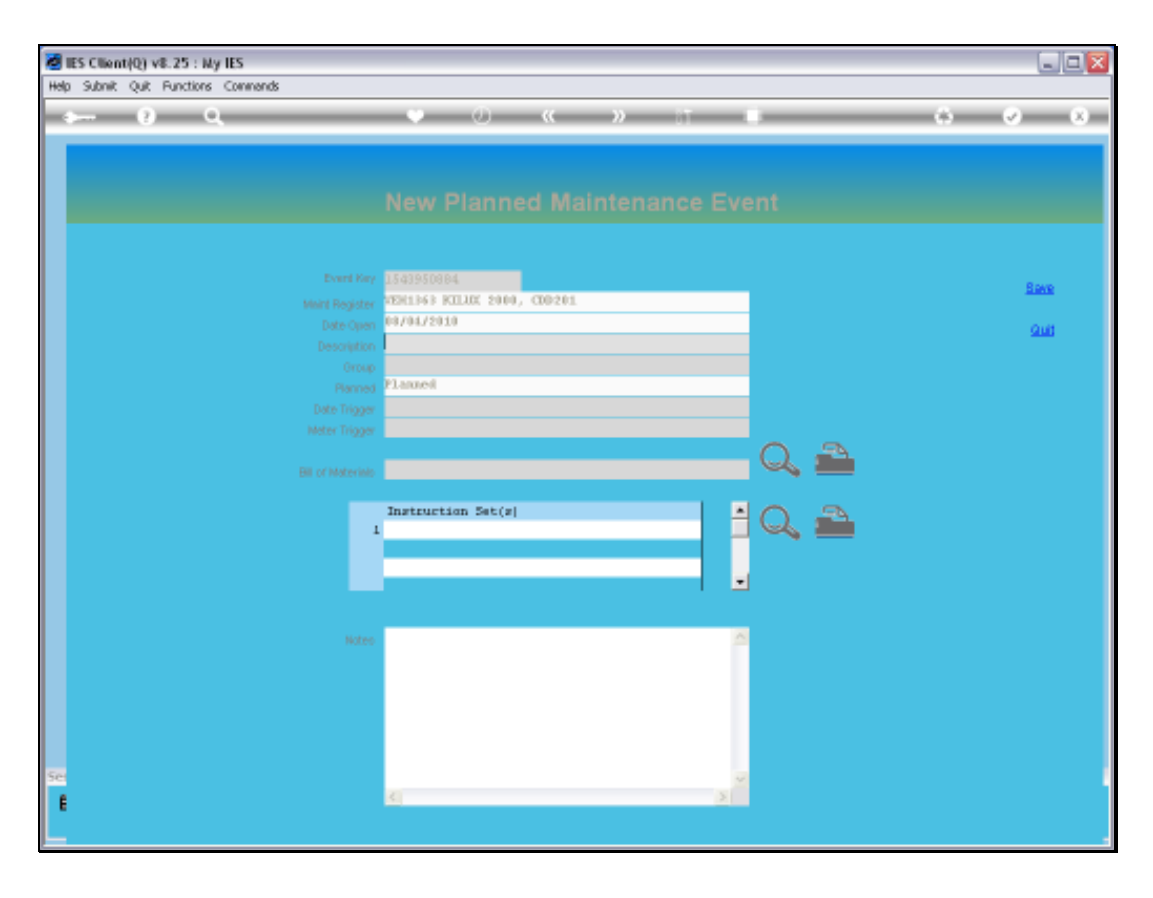

Slide notes: We start with an example of capturing a new Event, and in this case we will use a Date Trigger to demonstrate the effect.

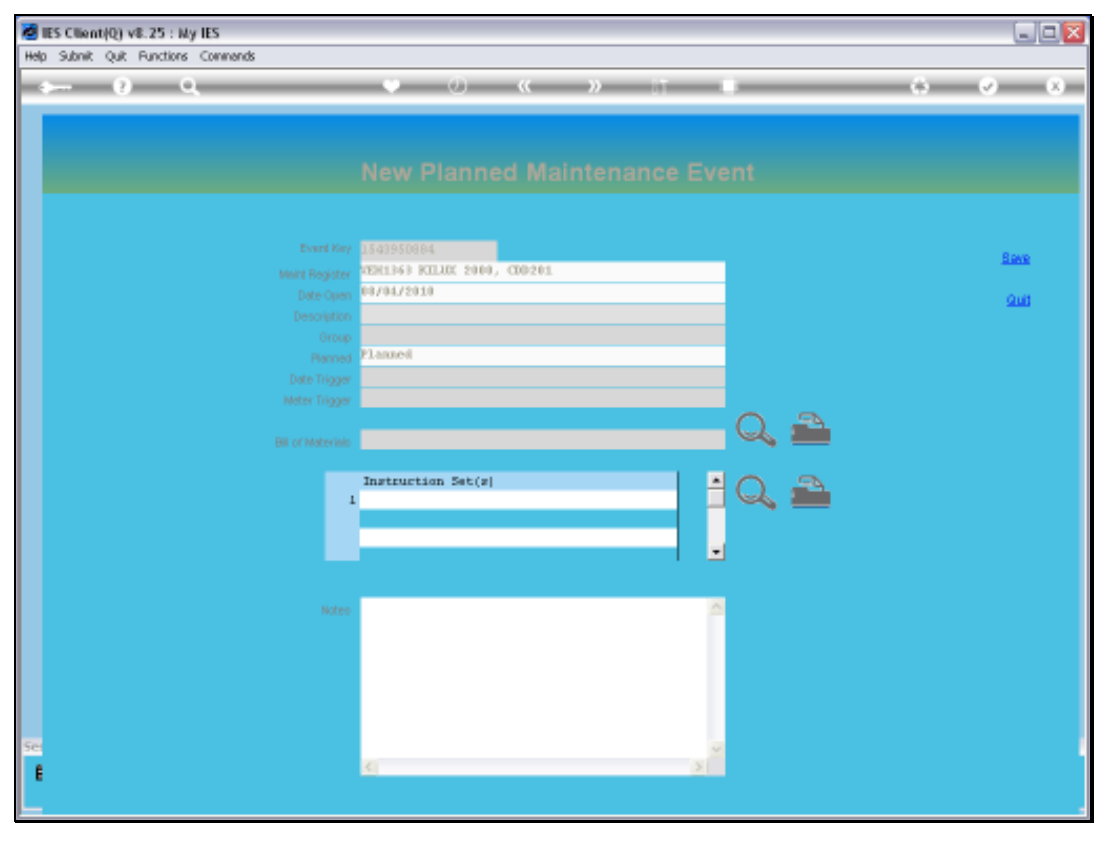

Slide 58 Slide notes:

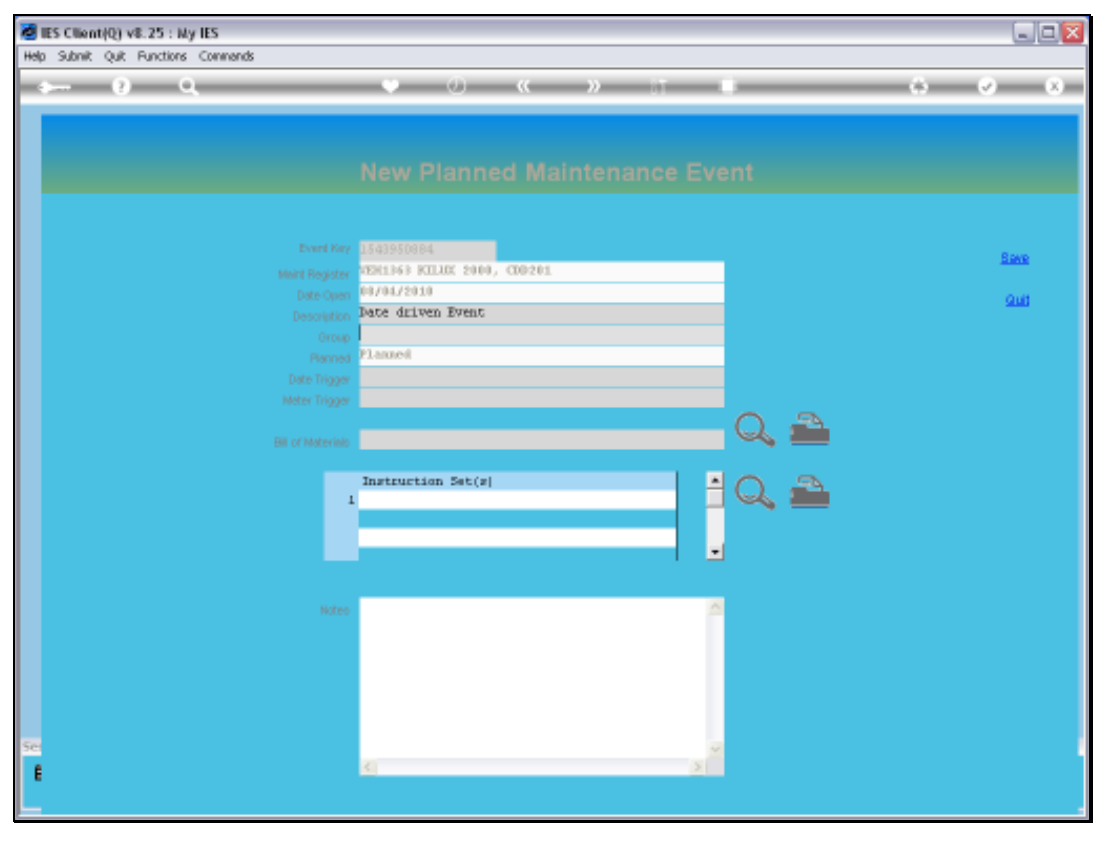

Slide 59 Slide notes:

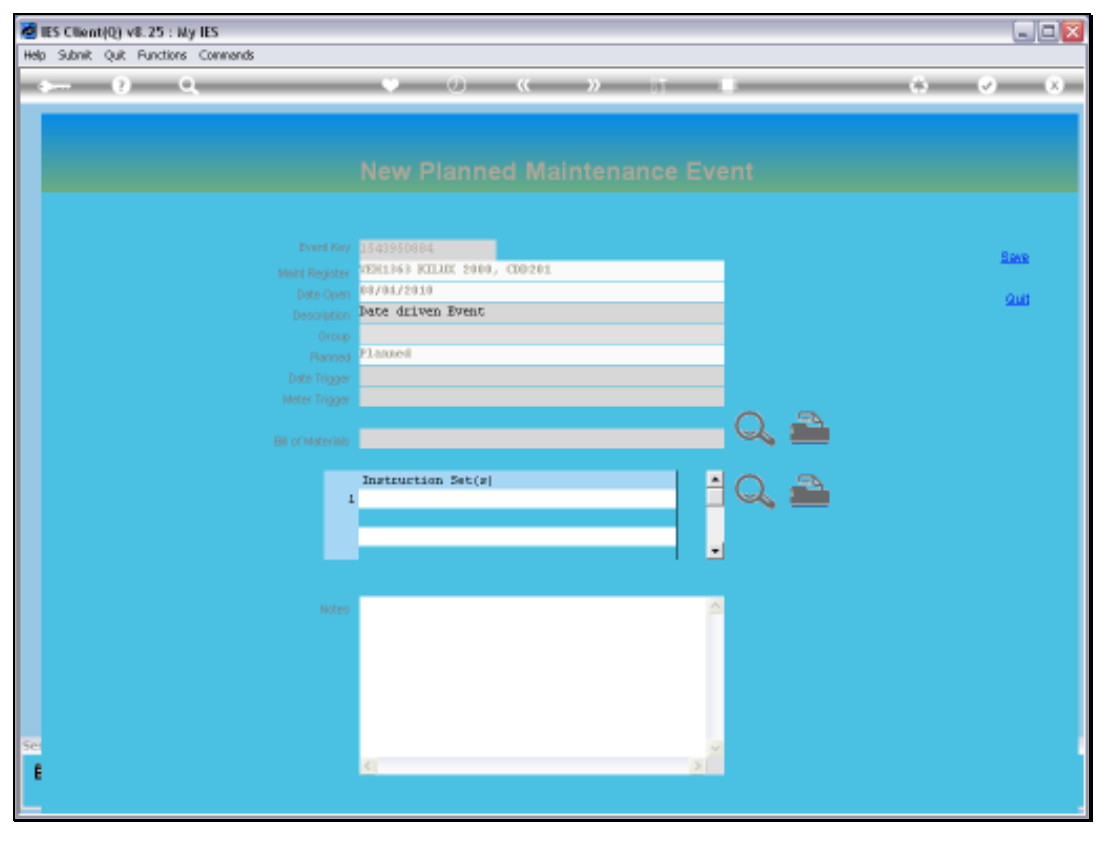

Slide 60 Slide notes:

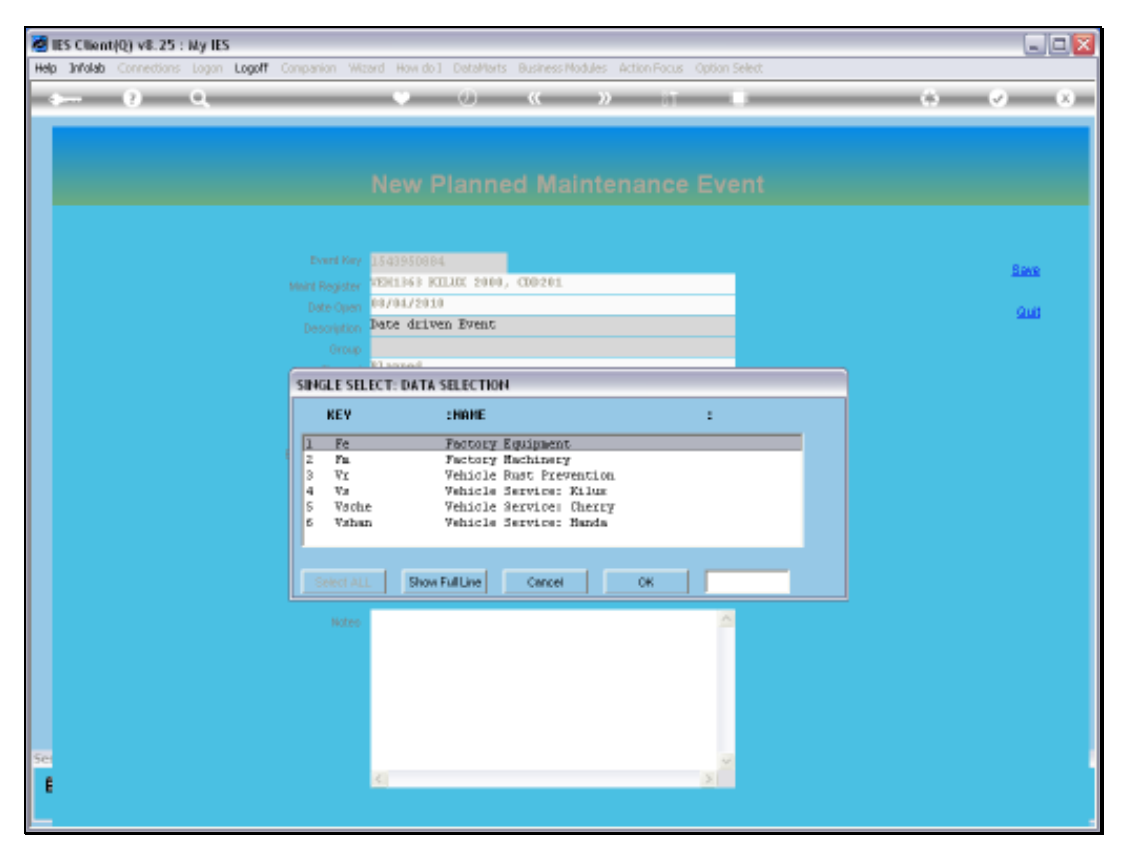

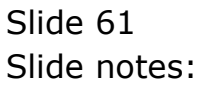

Slide 62 Slide notes:

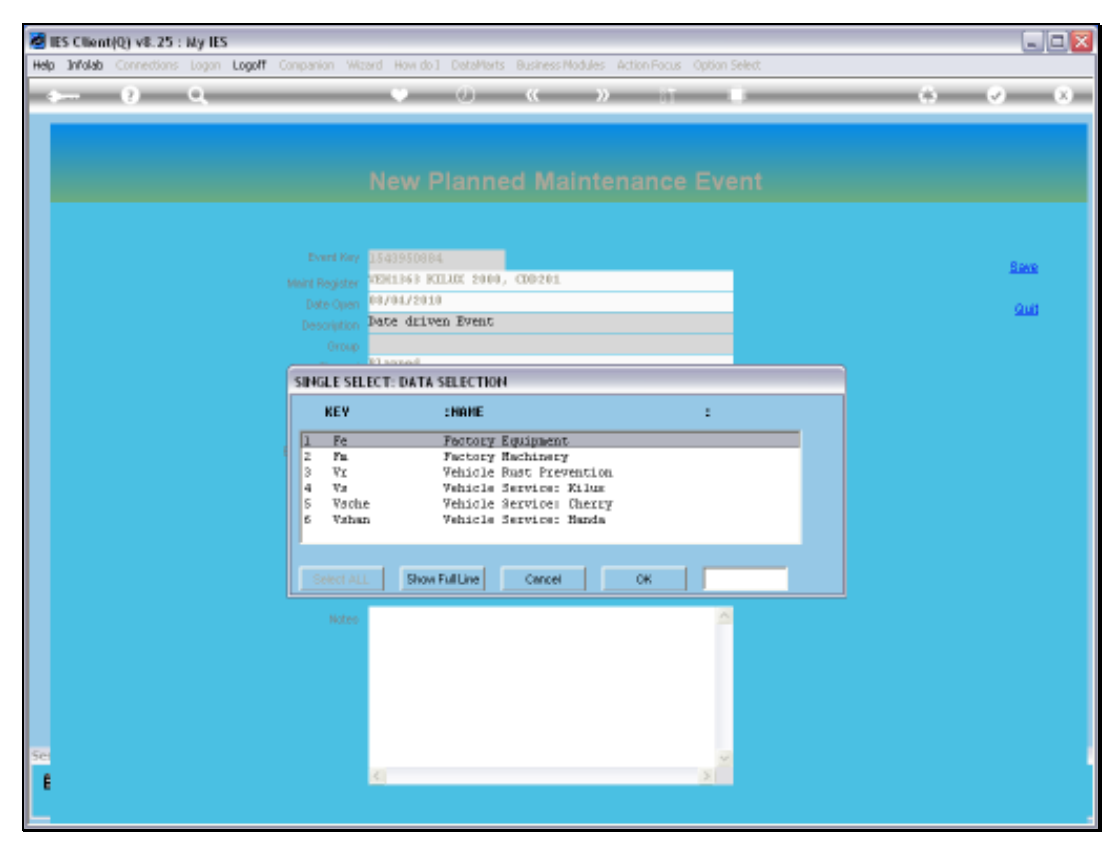

Slide 63 Slide notes:

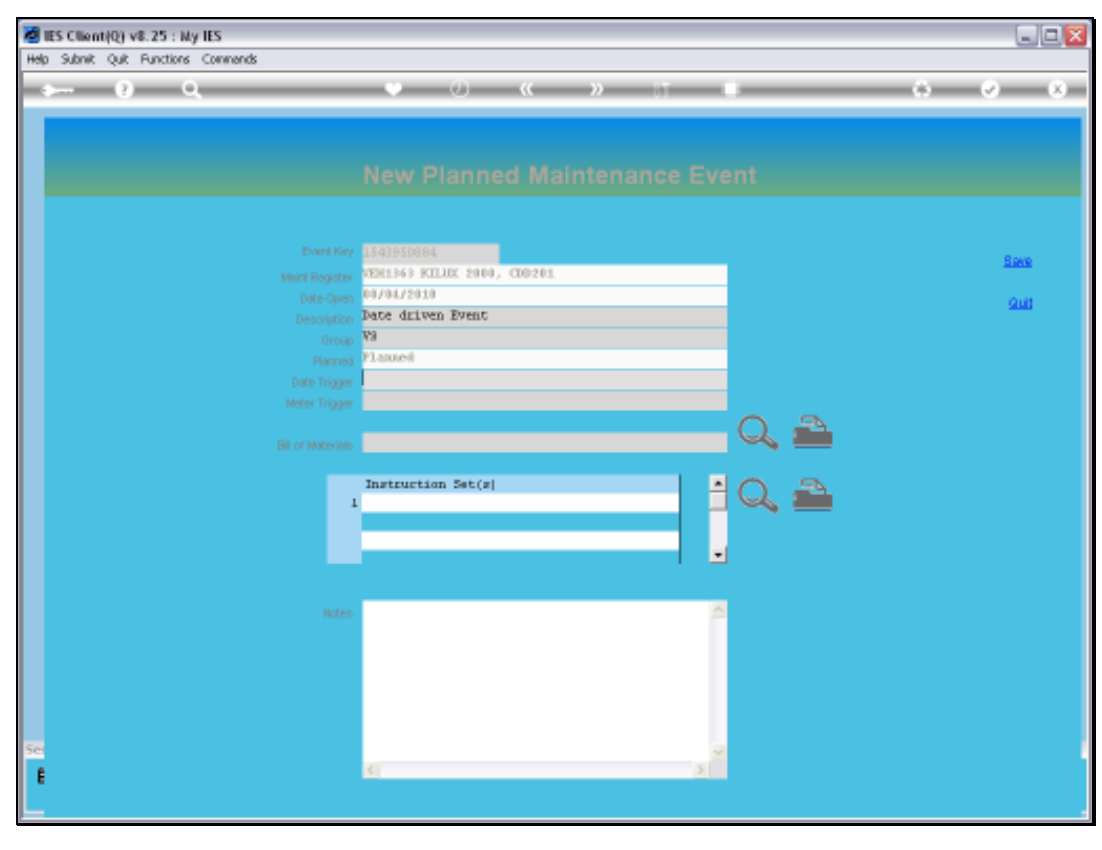

Slide 64 Slide notes:

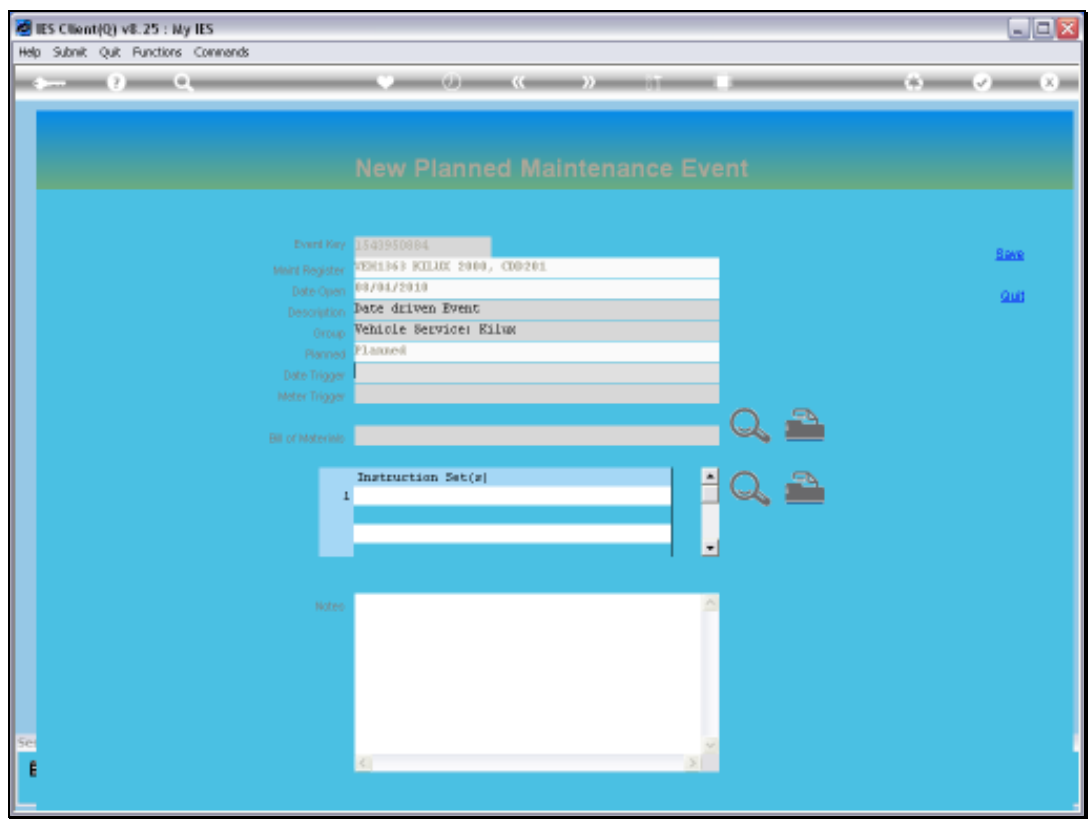

Slide 65 Slide notes: Slide 66 Slide notes:

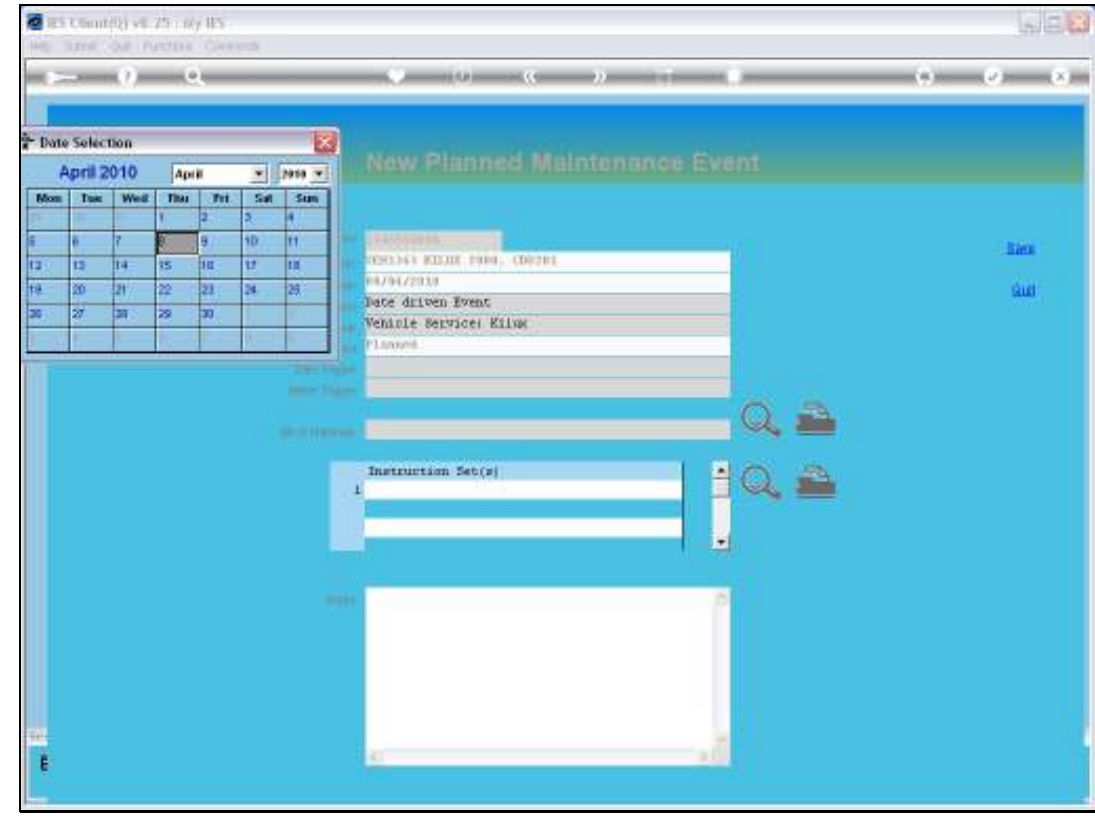

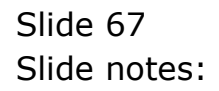

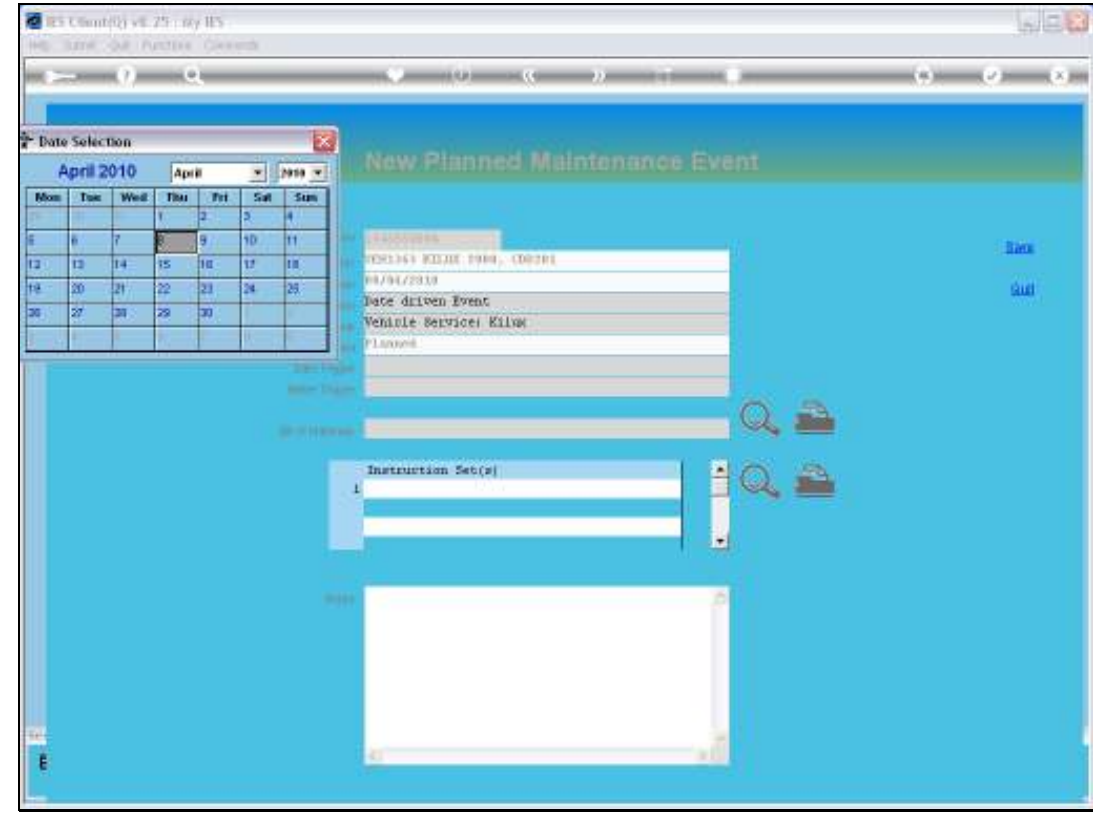

Slide 68 Slide notes: Slide 69 Slide notes:

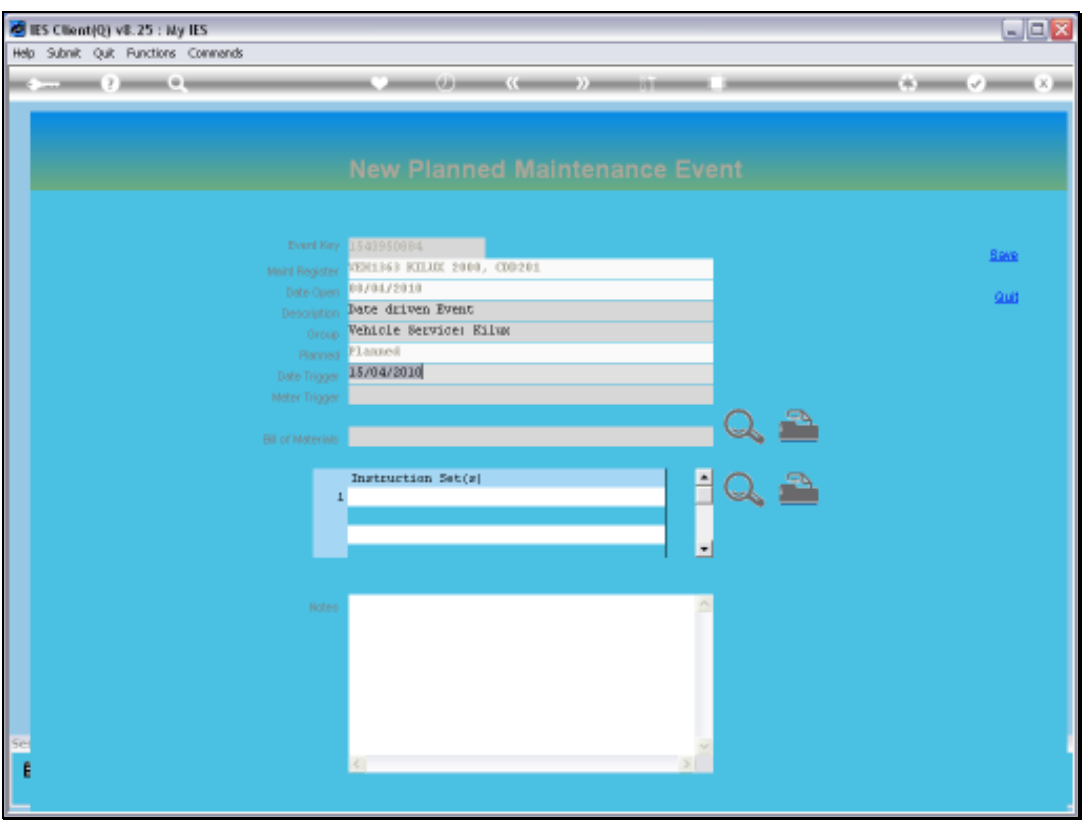

Slide notes: We can also include a Bill of Materials and some Instructions at this stage, but it is not essential to do so. In fact, it can also be done later or not at all. So now we can save this Event.

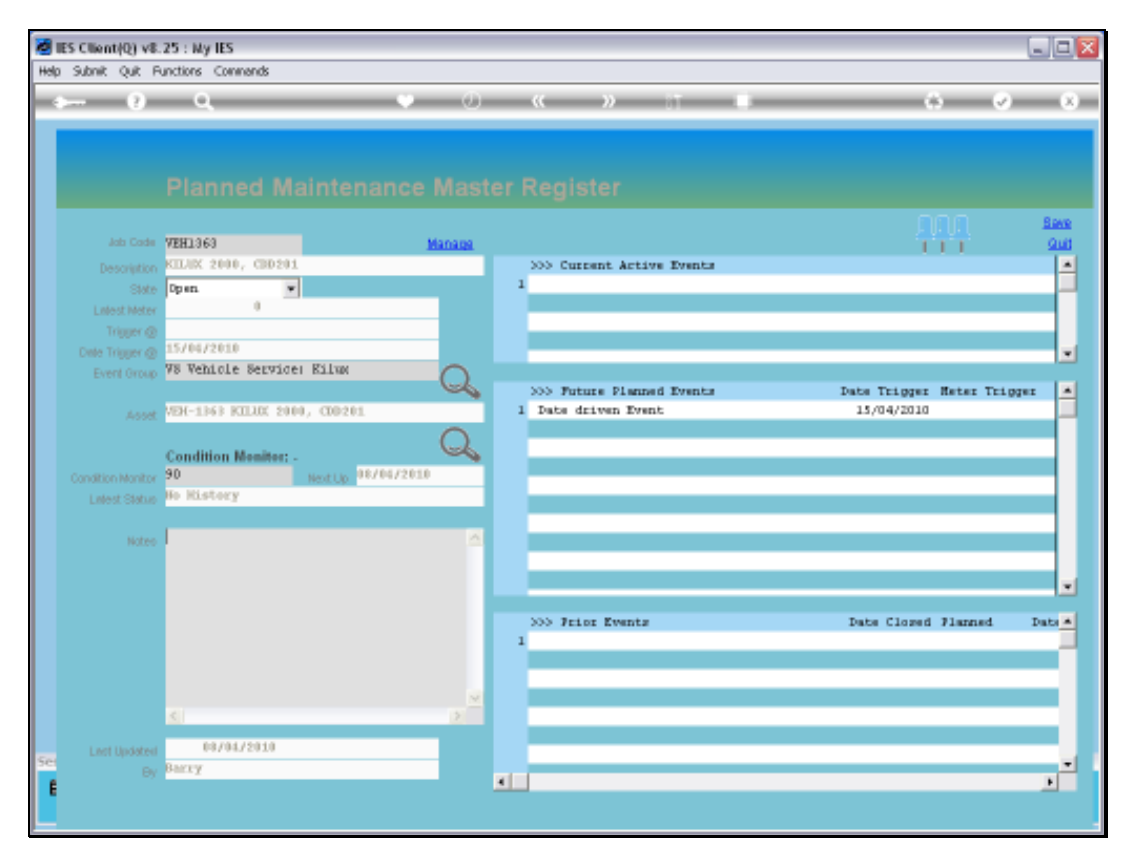

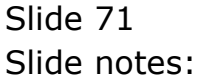

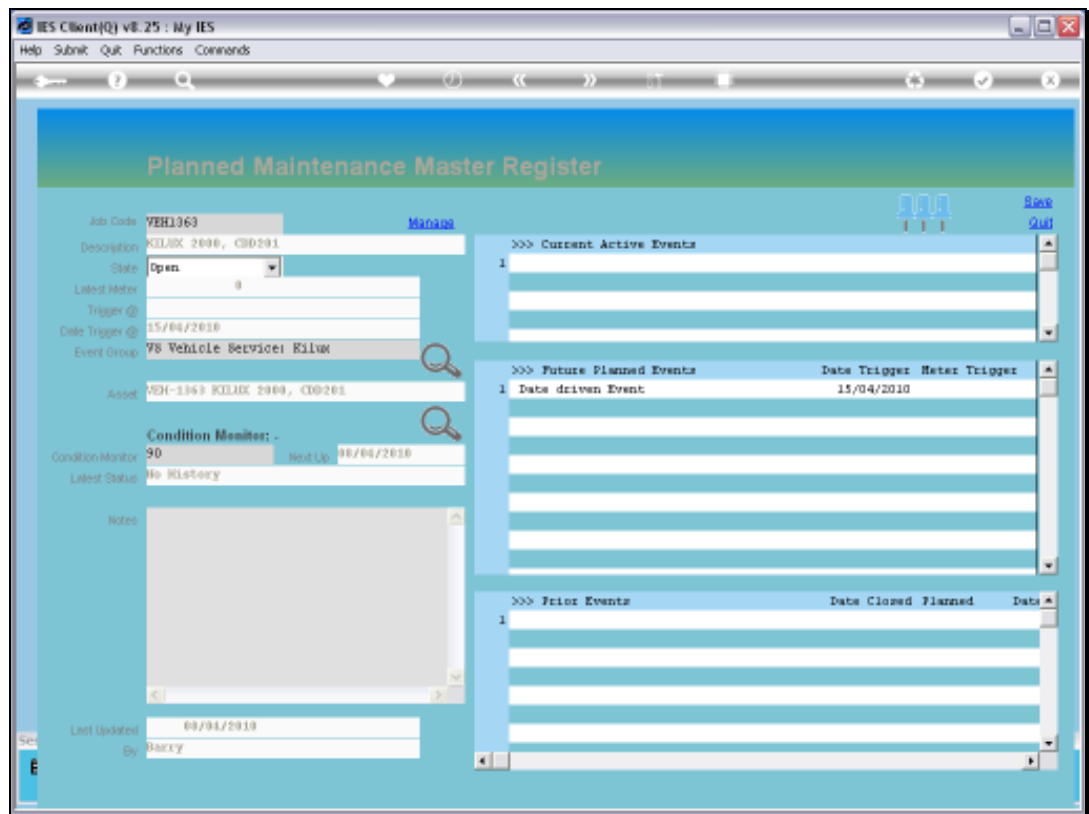

Slide notes: Note that the Event immediately appears at Future Events.
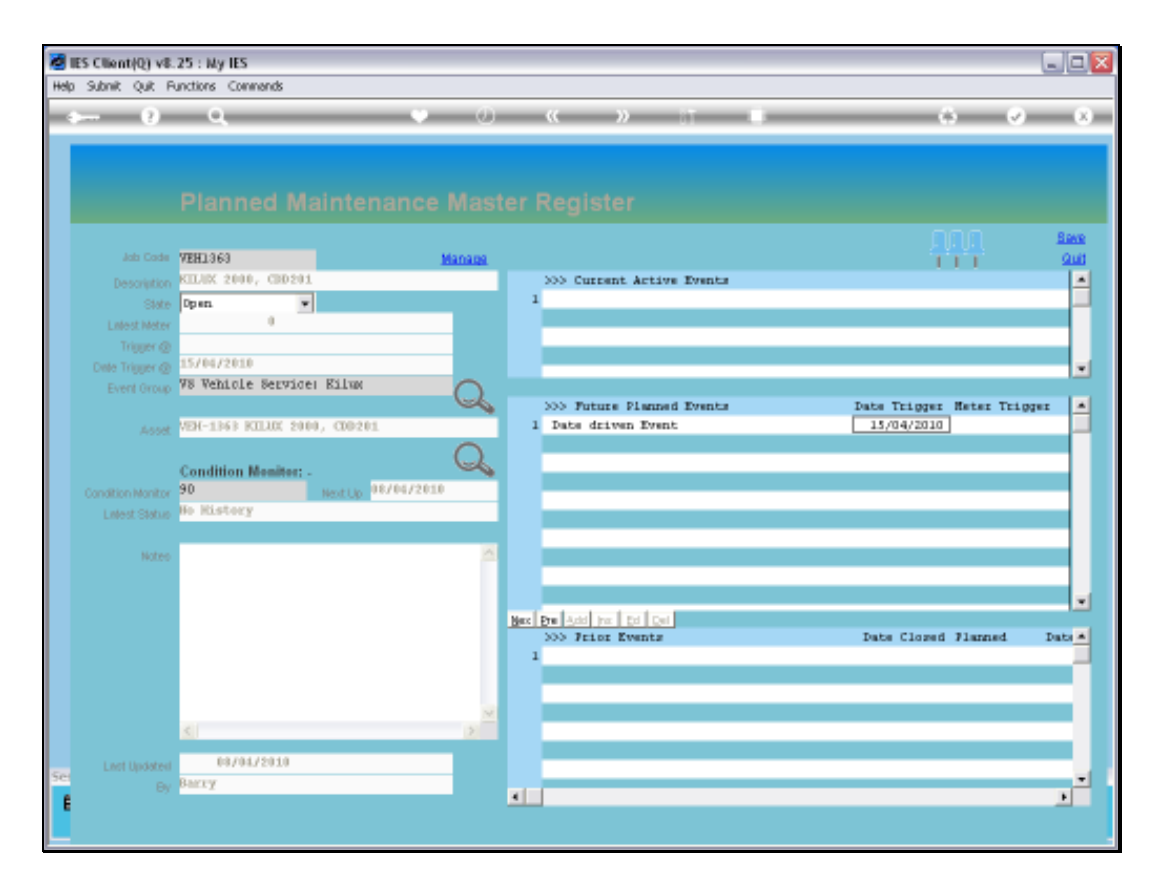

Slide notes: And all of a sudden, the Master Item also displays the earliest Date Trigger among all Events for this Maintenance Master Item. When we load some other Events, the same thing is going to happen with the Meter Trigger.

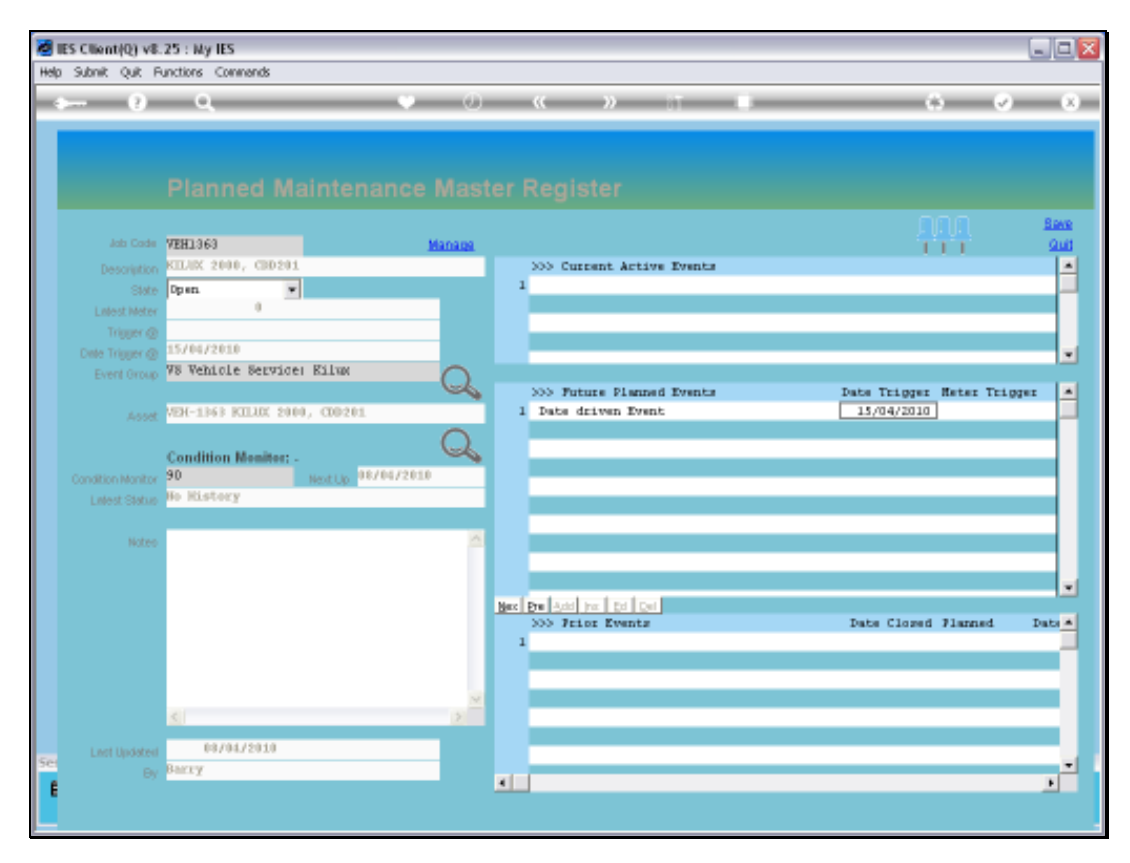

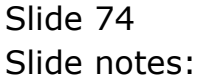

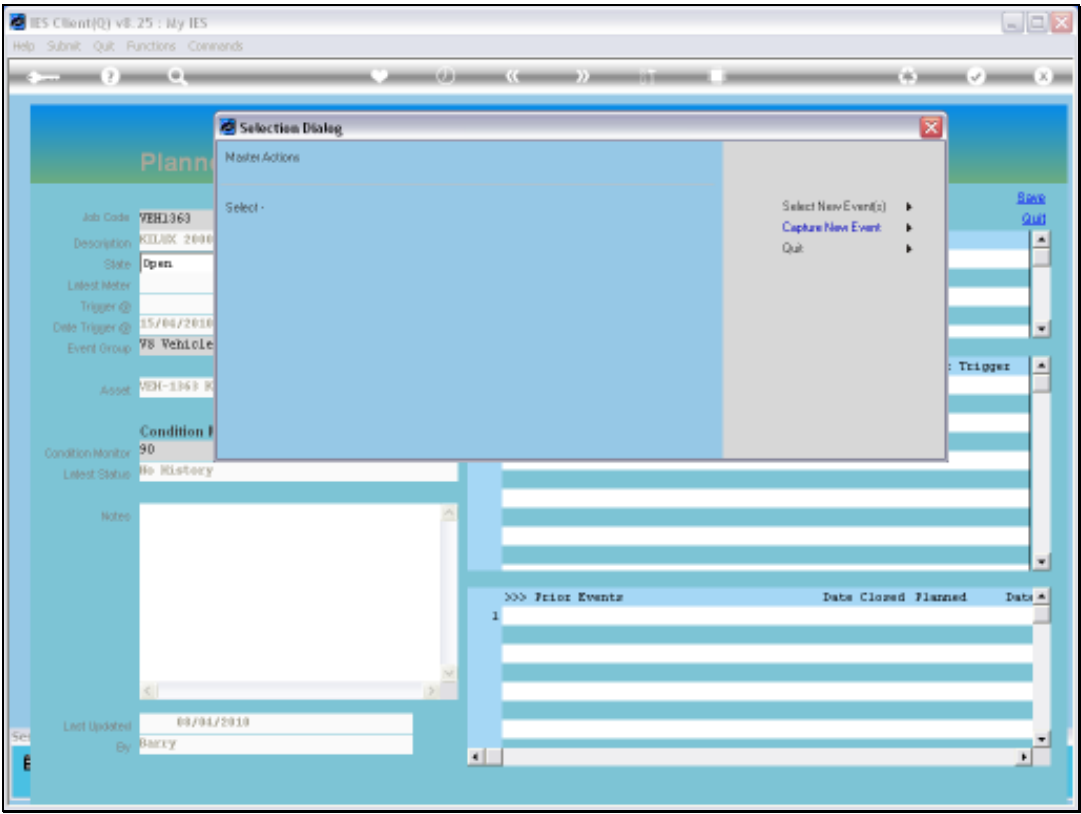

Slide notes: Now we will use the selection method. This is a very productive way of setting up the Events for a new Maintenance Item, because we can easily select all the Future Events from the Templates.

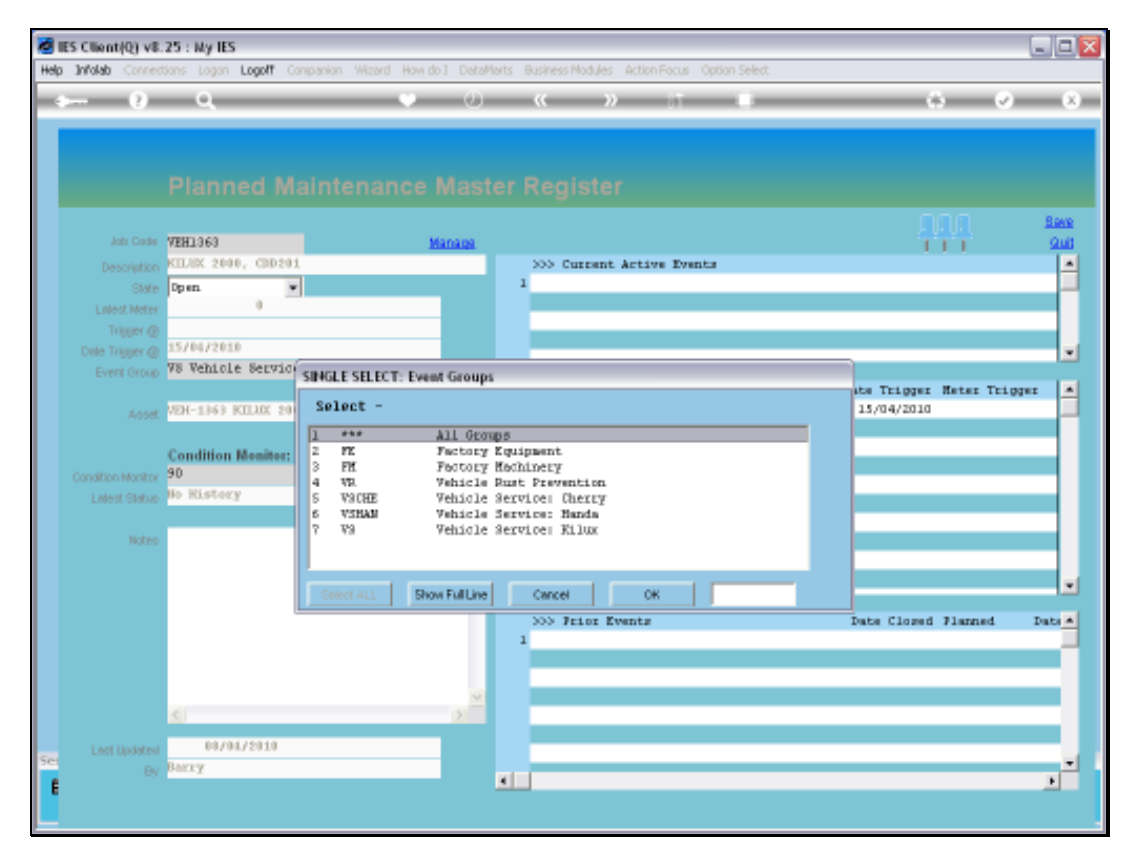

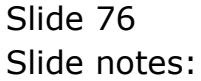

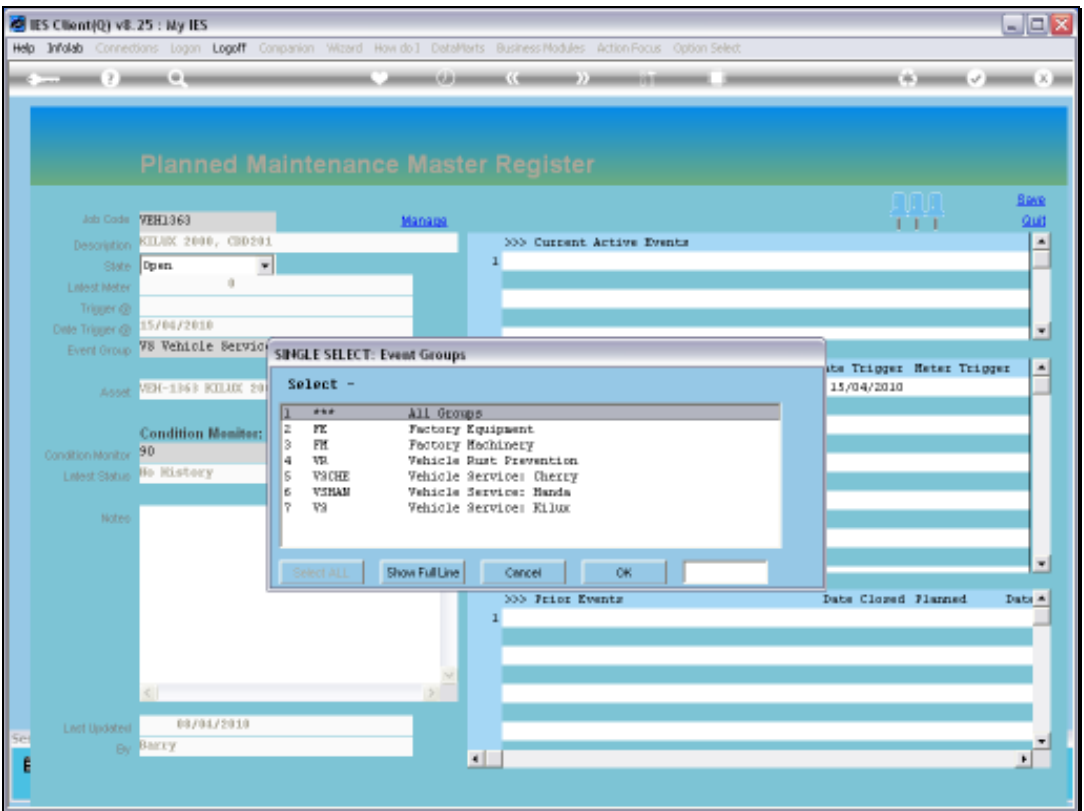

Slide notes: So we select the group that includes the Maintenance Events for servicing this kind of Item, in this case a Vehicle of type "Kilux".

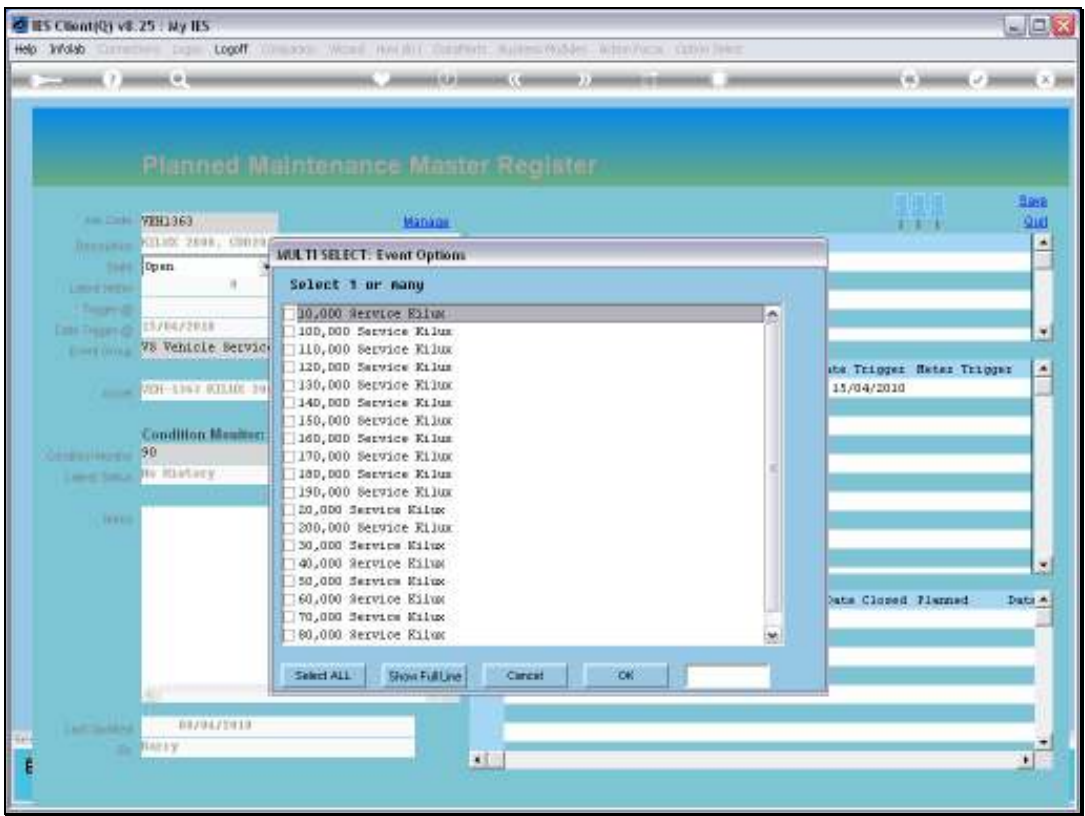

Slide notes: All the expected Service Events for this Item type are listed, and although we can pick and choose only some of the events, it is likely that we can simply select all.

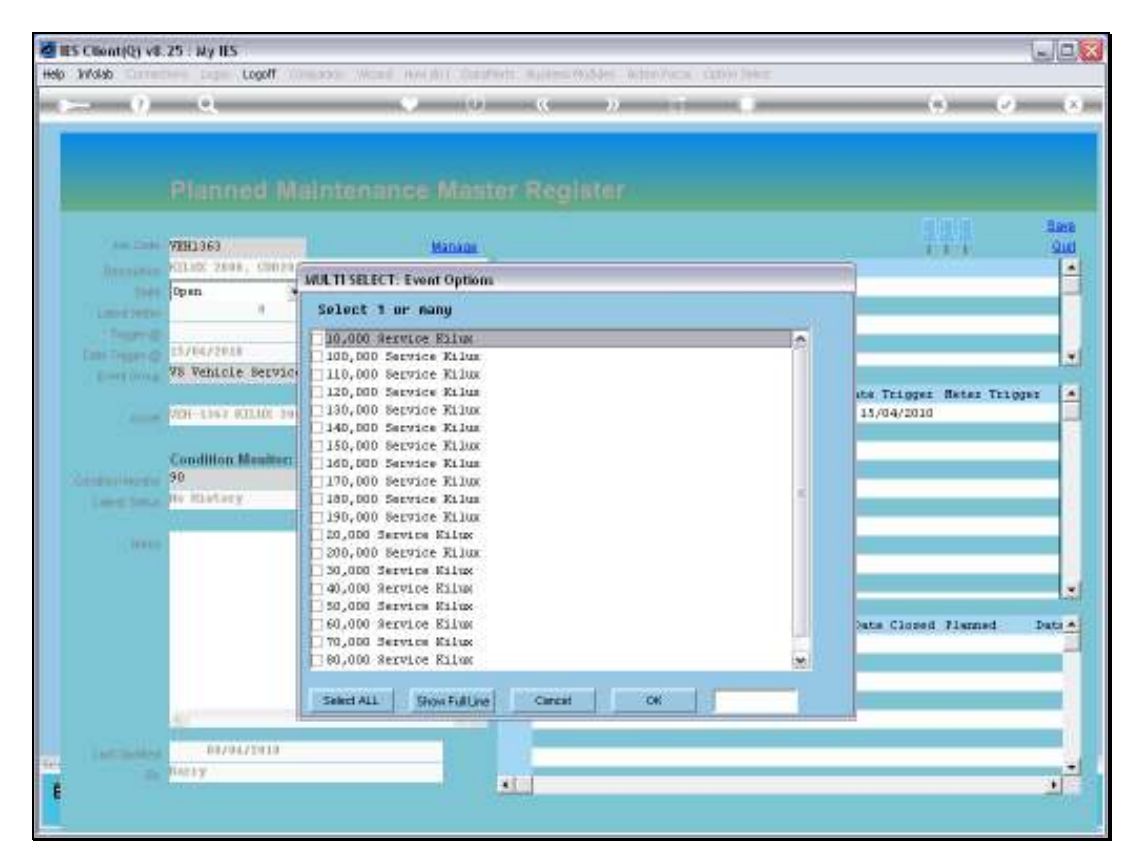

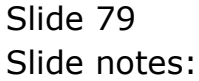

Slide 80 Slide notes:

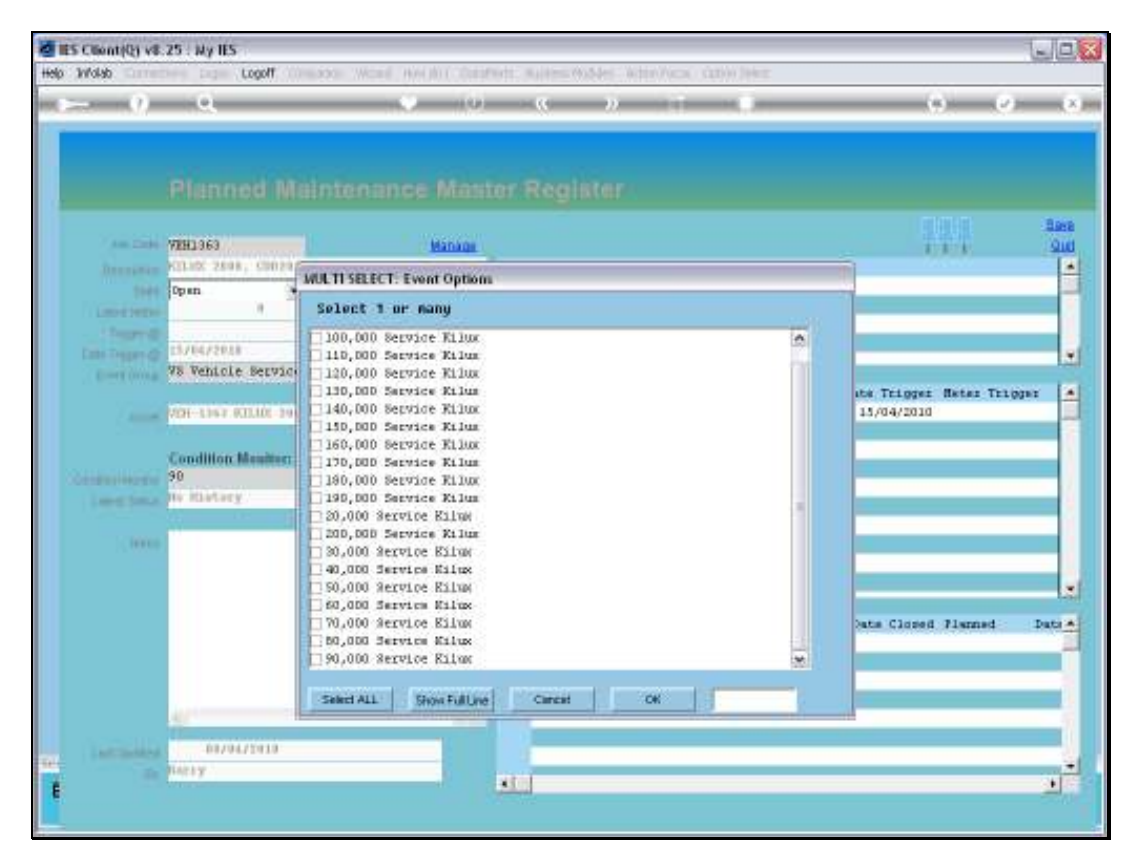

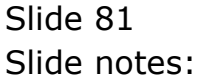

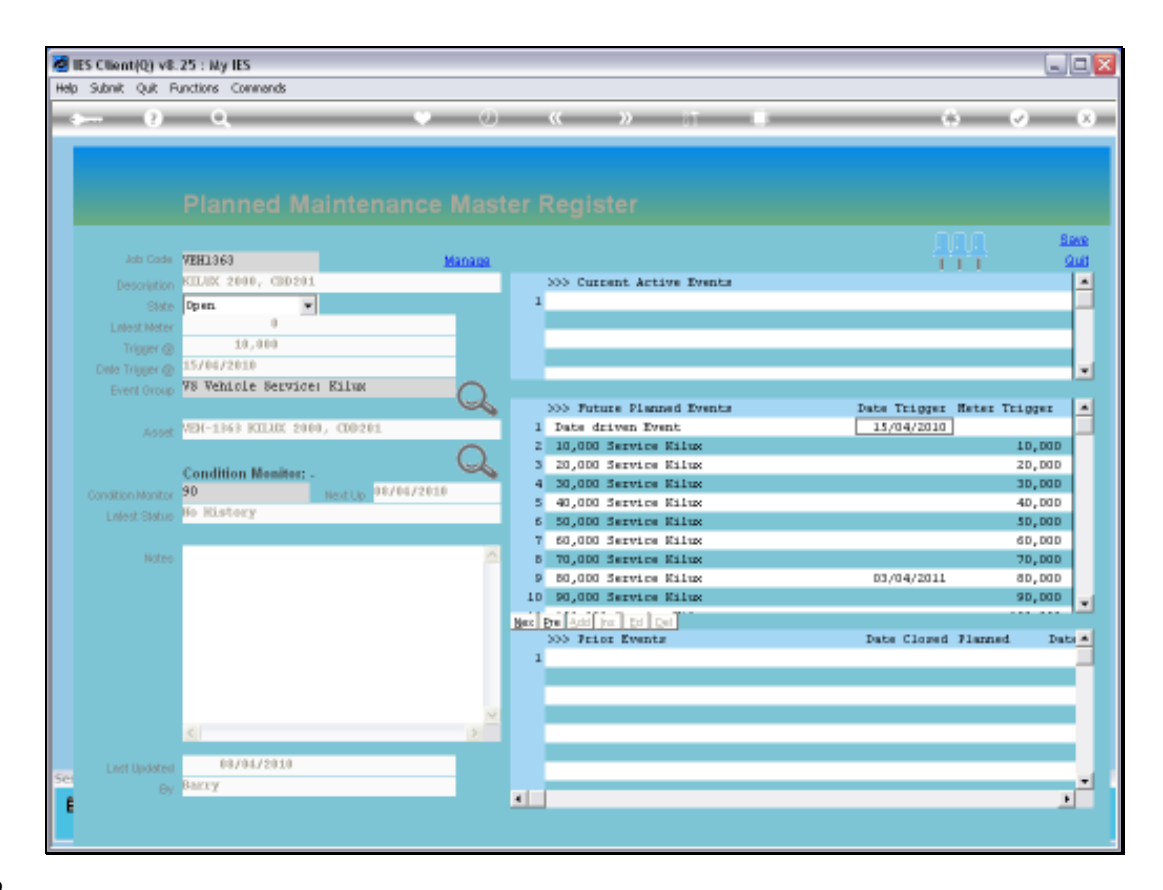

Slide notes: So now all the expected service events for a lifetime for this Vehicle have been included.

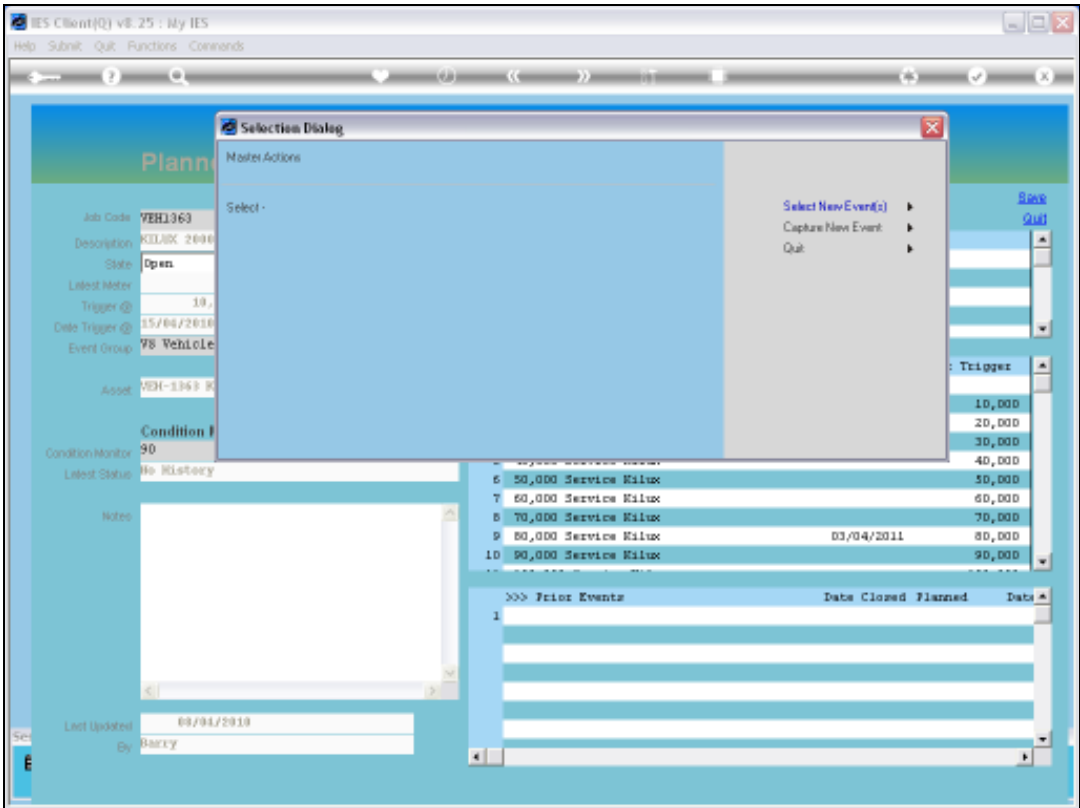

Slide notes: And we will also include all the Rust inspection and treatment events.

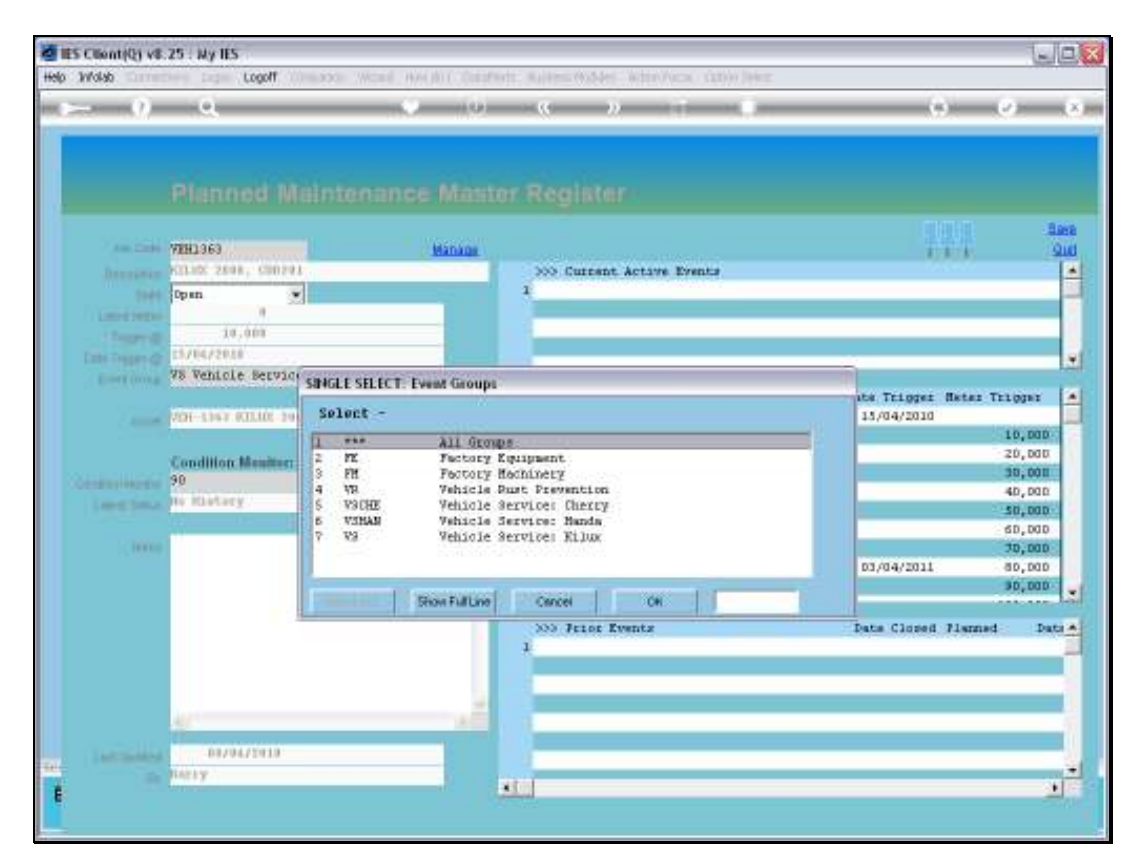

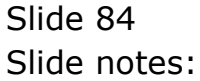

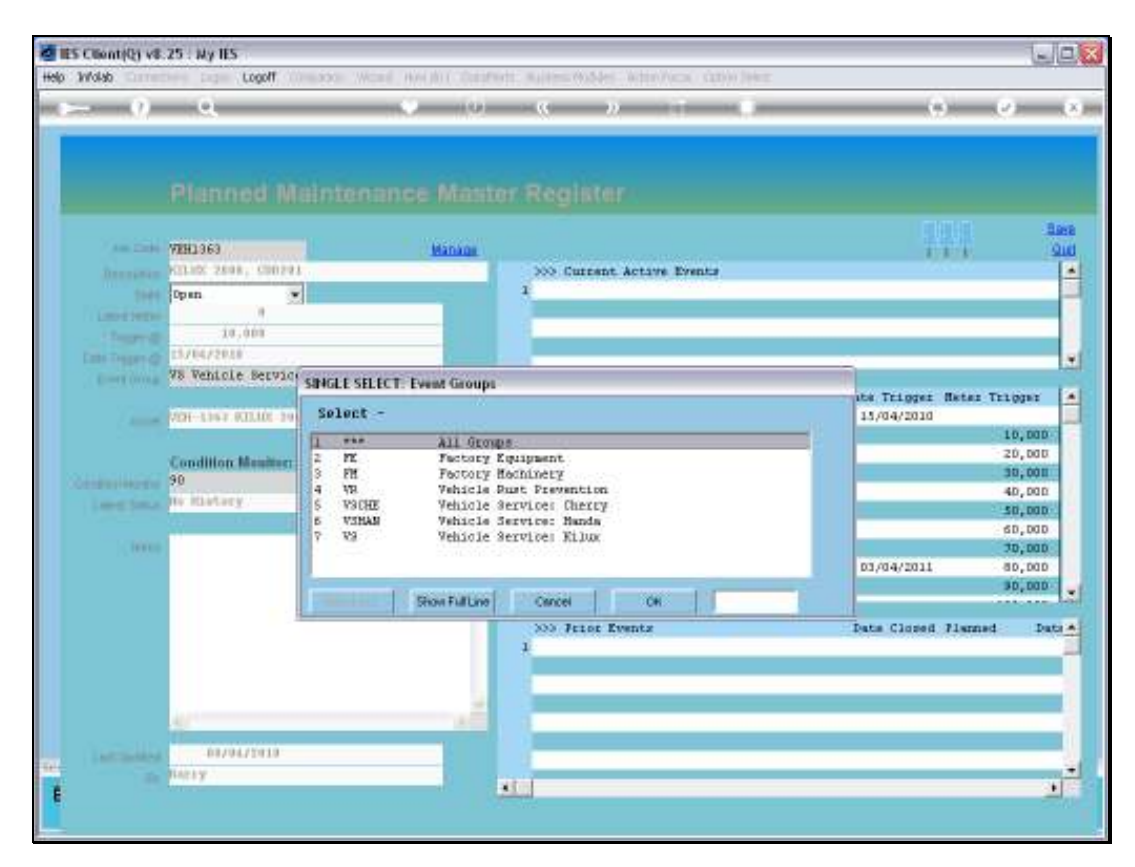

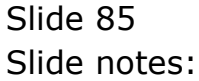

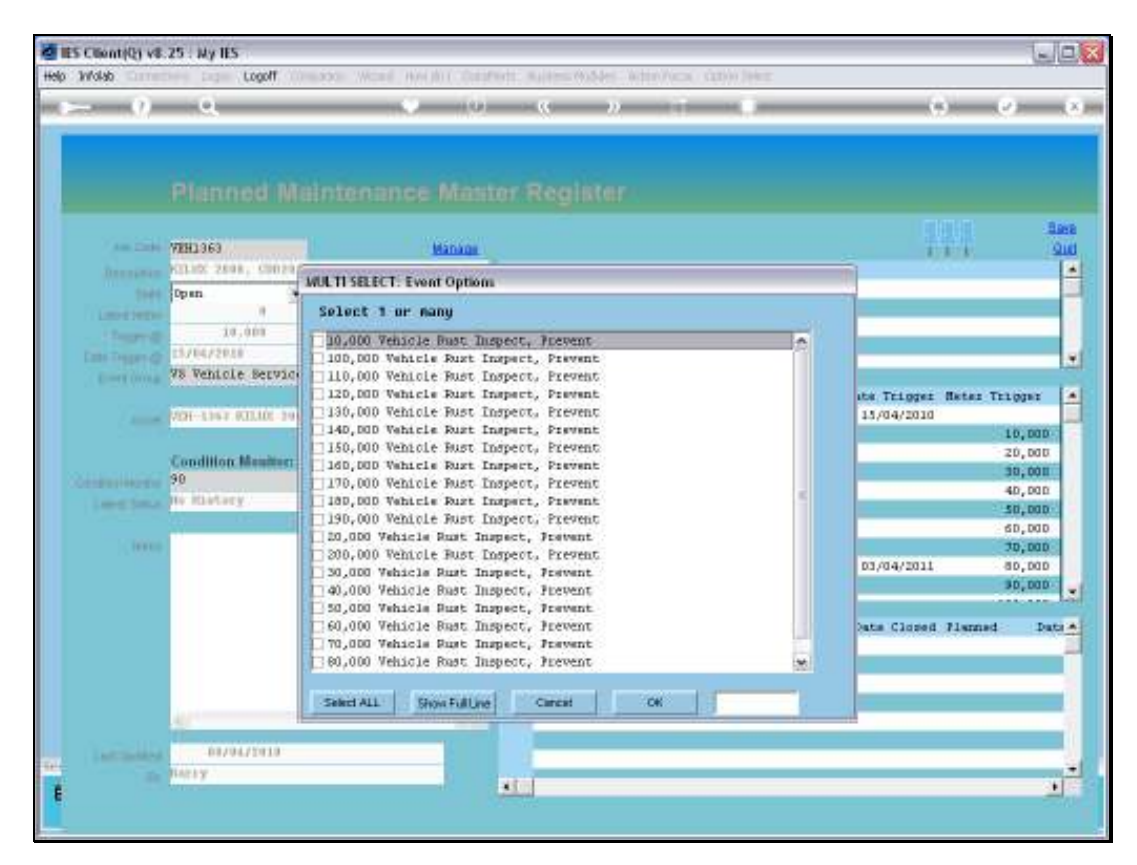

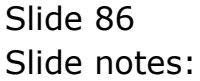

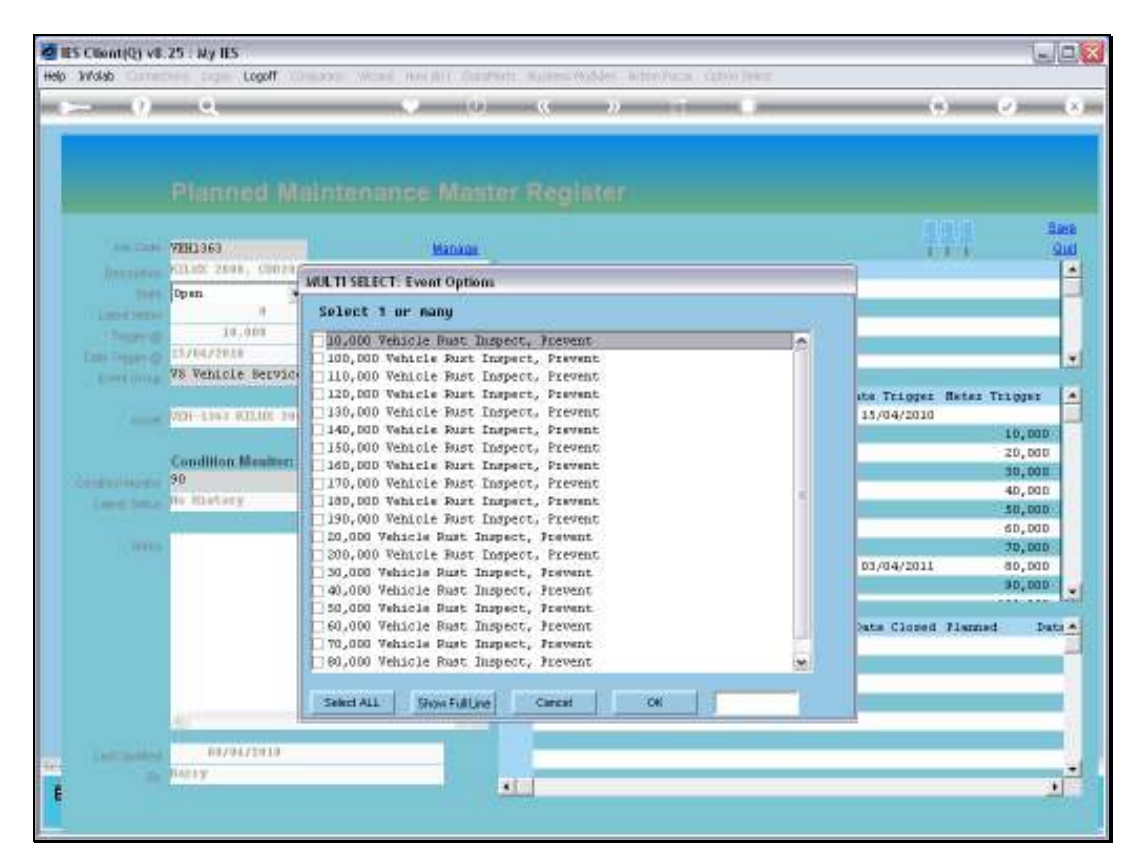

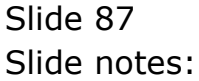

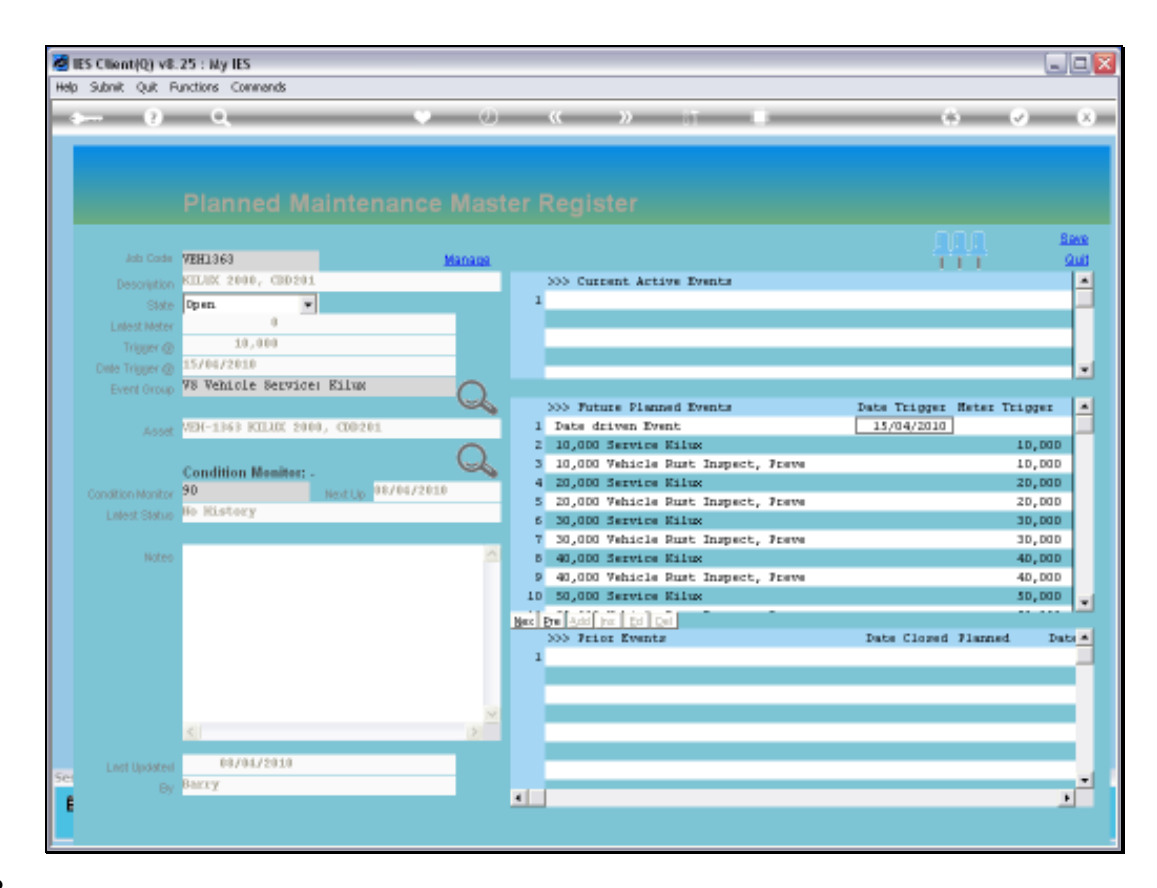

Slide notes: Notice how the system automatically sorts all the Future Events in sequence of expected triggering, i.e. by date and meter.

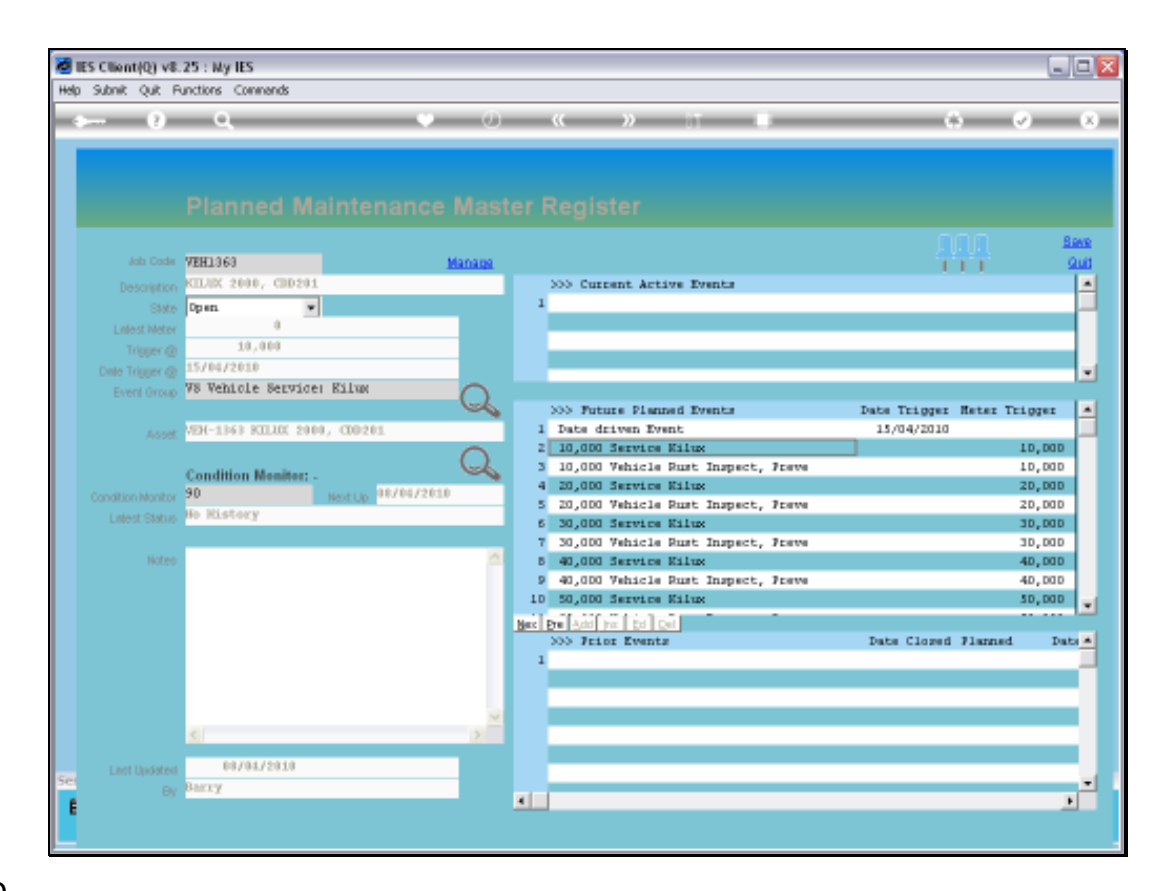

Slide notes: The 1st expected Meter trigger will be at 10,000.

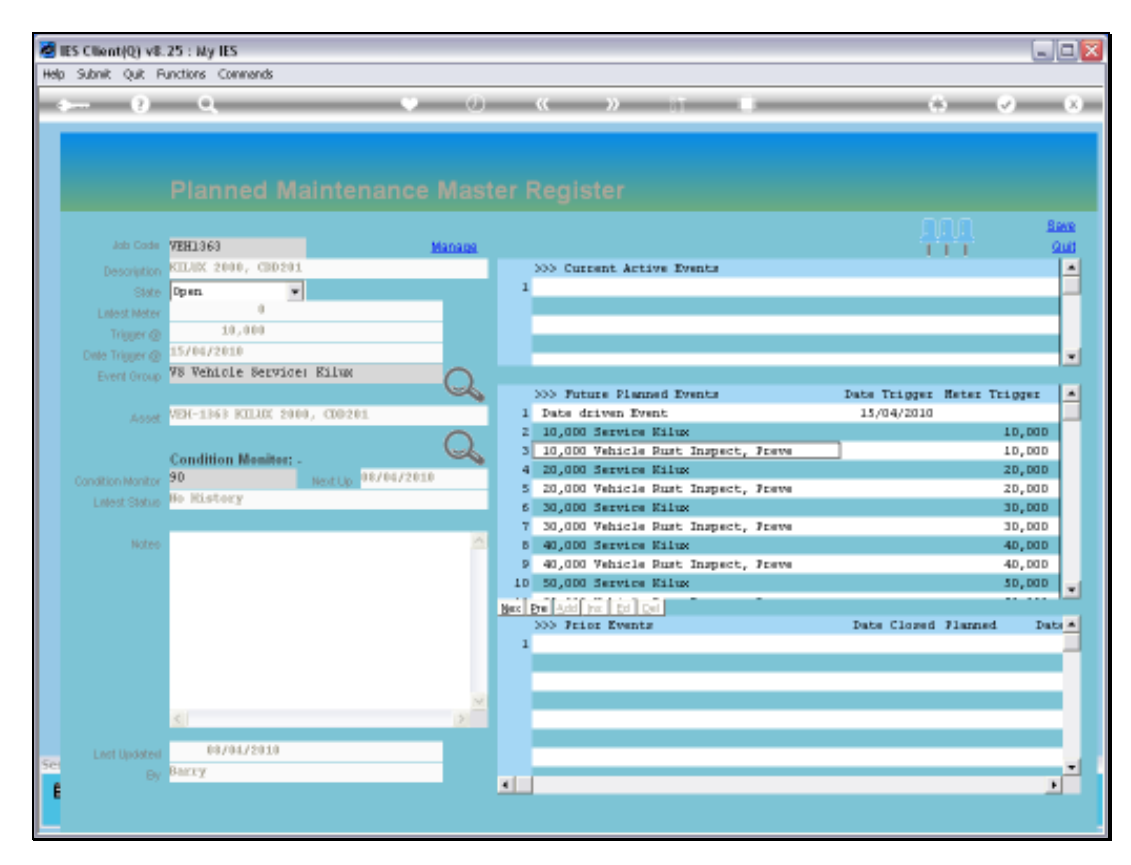

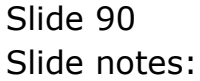

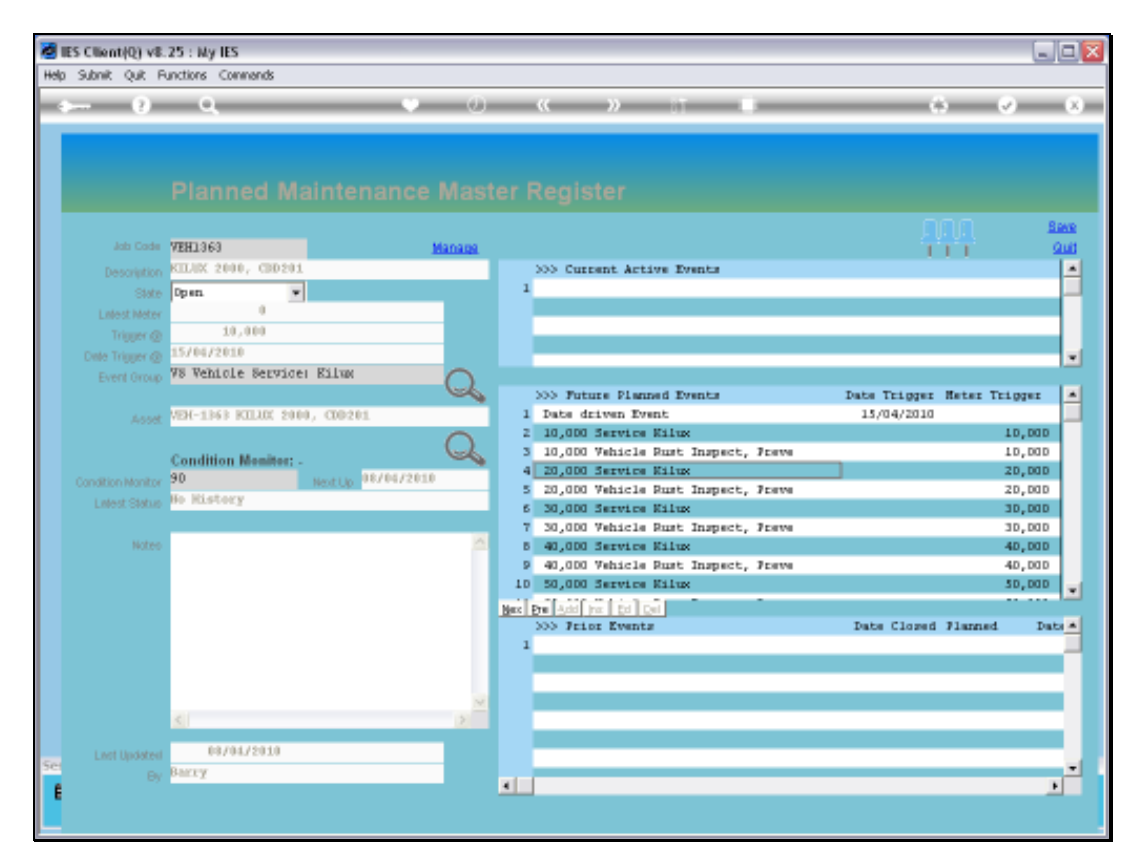

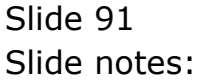

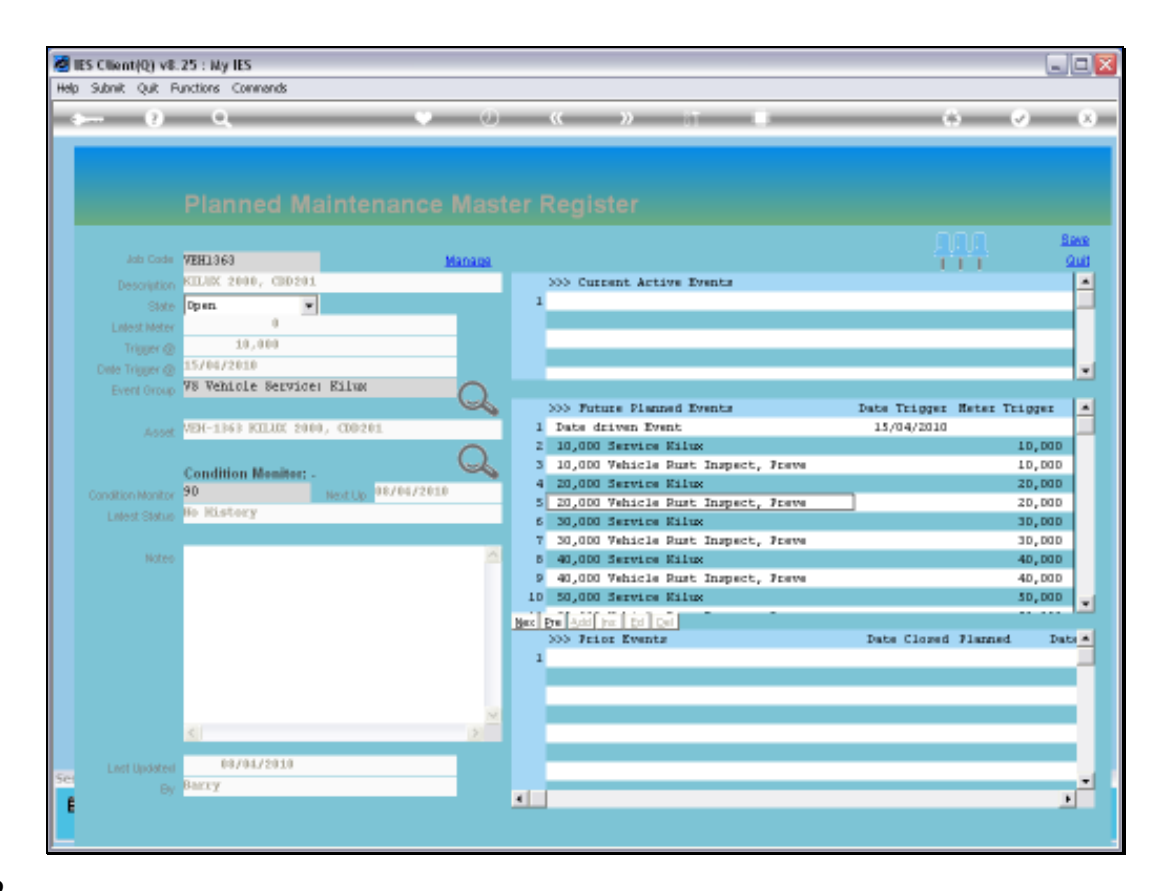

Slide notes: And therefore the system is also able to indicate now that the next expected Meter trigger, for this Maintenance Item overall, is at 10,000.

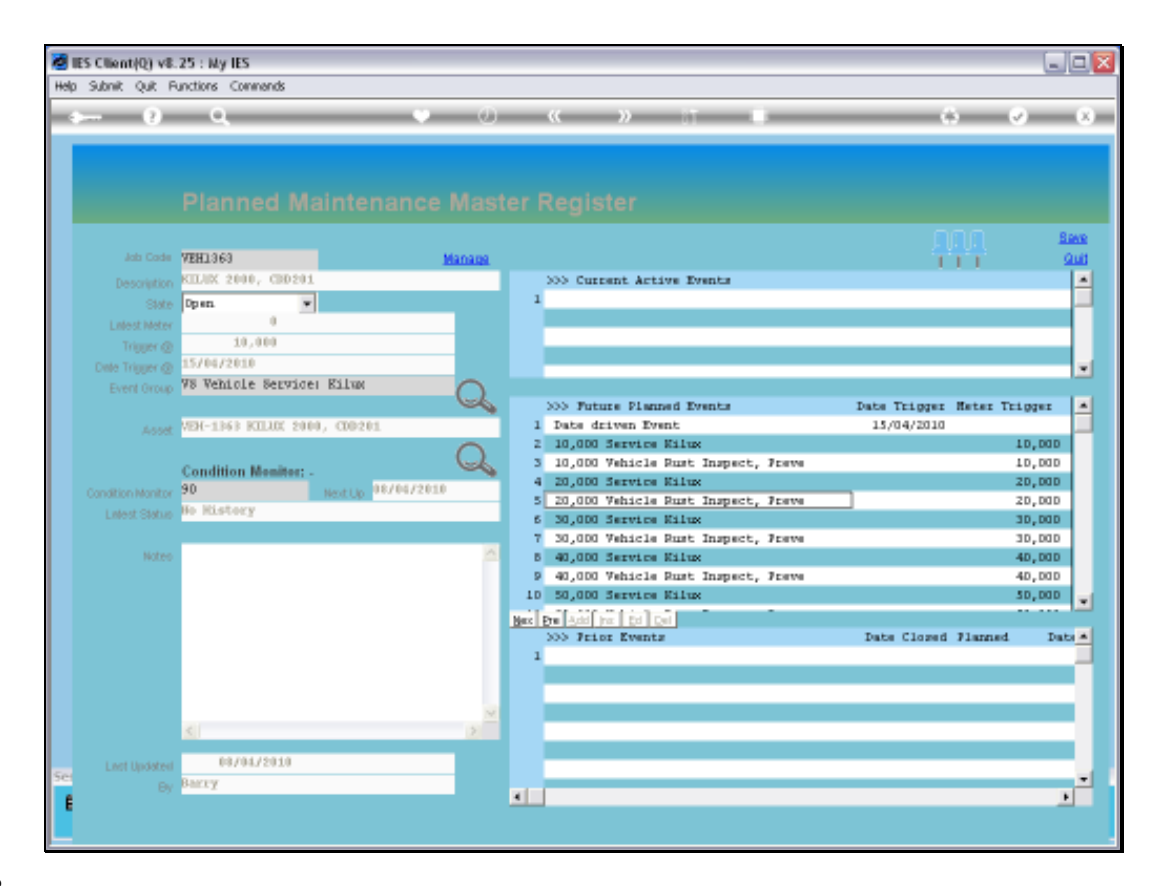

Slide notes: So this is how we may easily set up a new Planned Maintenance Master Item.